# illumina®

# NextSeq 1000 and 2000

Sequencing System Guide

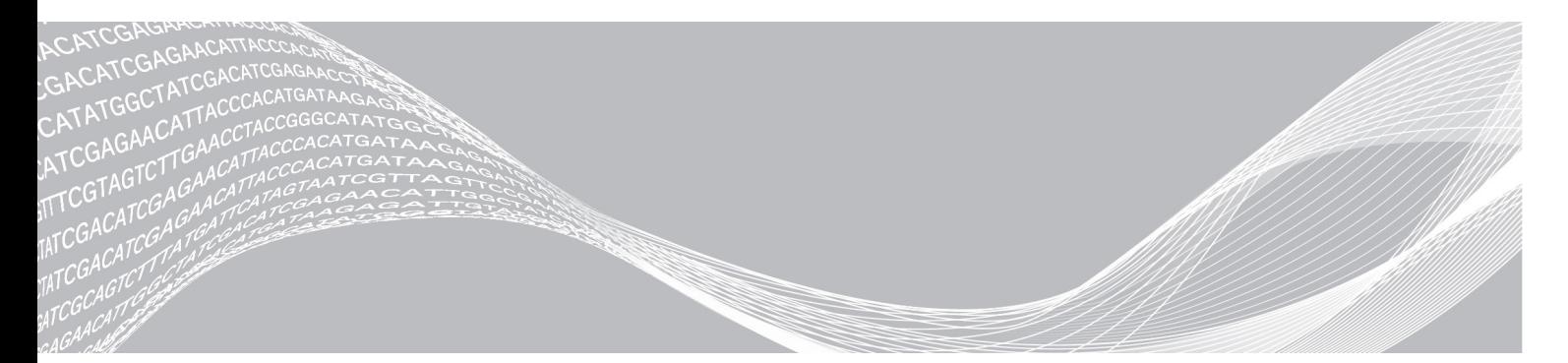

文書番号:1000000109376 v03 JPN 2020 年 11 月

ILLUMINA PROPRIETARY

本製品の使用目的は研究に限定されます。診断での使用はできません。

本文書およびその内容は、Illumina, Inc. およびその関連会社(以下、「イルミナ」という)の所有物であり、 本文書に記載された製品の使用に関連して、イルミナの顧客が契約上使用することのみを意図したものであ り、その他の目的を意図したものではありません。本文書およびその内容を、イルミナの書面による事前同 意を得ずにその他の目的で利用または配布してはならず、また方法を問わず、その他伝達、開示または複製 してはなりません。イルミナは、本文書によって、自身の特許、商標、著作権またはコモンロー上の権利に 基づくいかなるライセンスも譲渡せず、また第三者の同様の権利も譲渡しないものとします。

本文書に記載された製品の適切かつ安全な使用を徹底するため、資格を有した、適切なトレーニングを受け た担当者が、本文書の指示を厳密かつ明確に遵守しなければなりません。当該製品の使用に先立ち、本文書 のすべての内容を熟読し、理解する必要があるものとします。

本文書に含まれるすべての説明を熟読せず、明確に遵守しない場合、製品を損ない、使用者または他者を含 む個人に傷害を負わせ、その他の財産に損害を与える結果となる可能性があり、また本製品に適用される一 切の保証は無効になるものとします。

イルミナは、本文書に記載された製品(その部品またはソフトウェアを含む)の不適切な使用から生じる責任、 または、顧客による当該製品の取得に関連してイルミナから付与される明示的な書面によるライセンスもし くは許可の範囲外で当該製品が使用されることから生じる責任を一切負わないものとします。

© 2020 Illumina, Inc. All rights reserved.

すべての商標および登録商標は、Illumina, Inc. または各所有者に帰属します。商標および登録商標の詳細は [jp.illumina.com/company/legal.html](https://jp.illumina.com/company/legal.html) をご覧ください。

# <span id="page-2-0"></span>改訂履歴

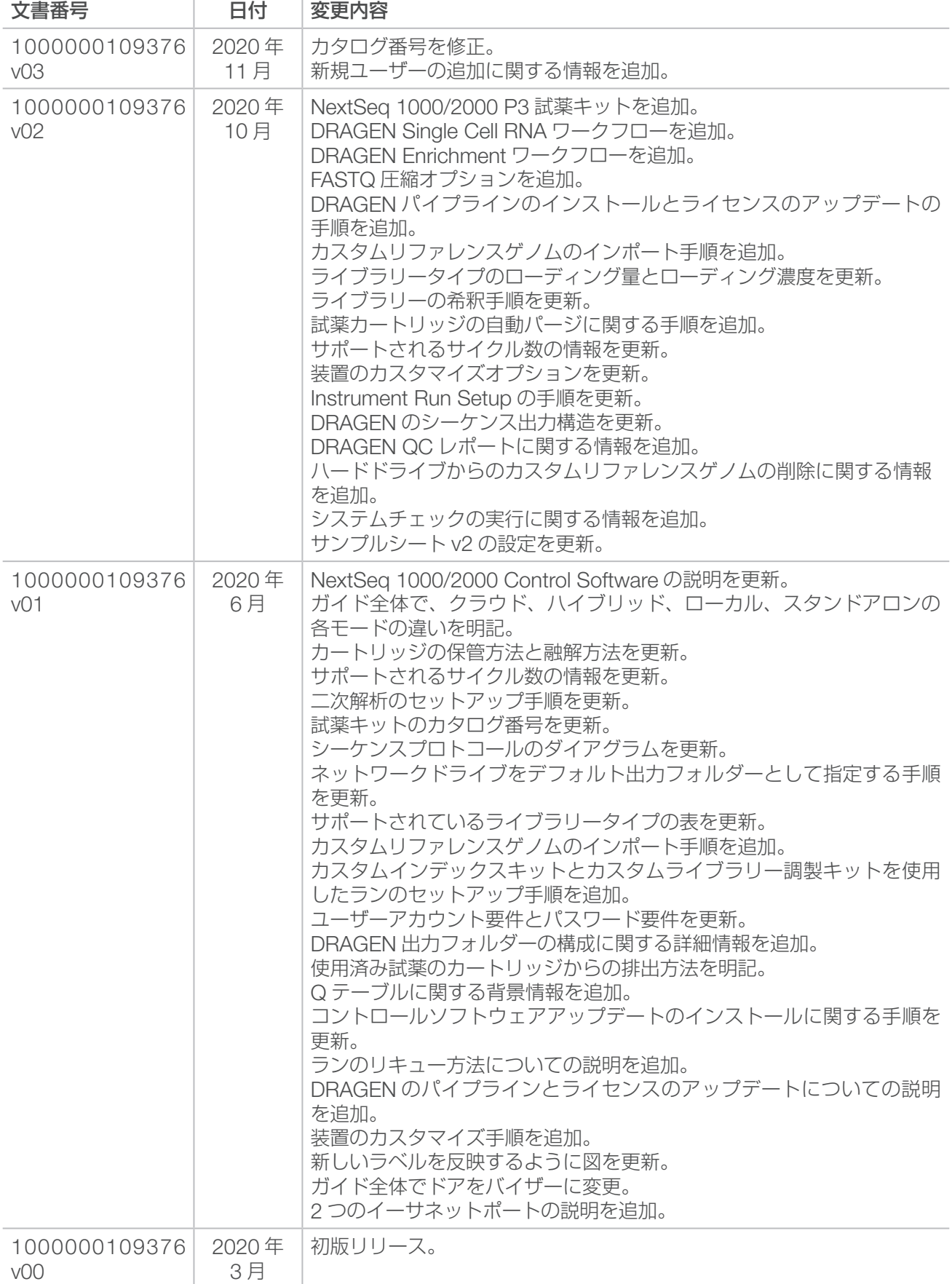

# 目次

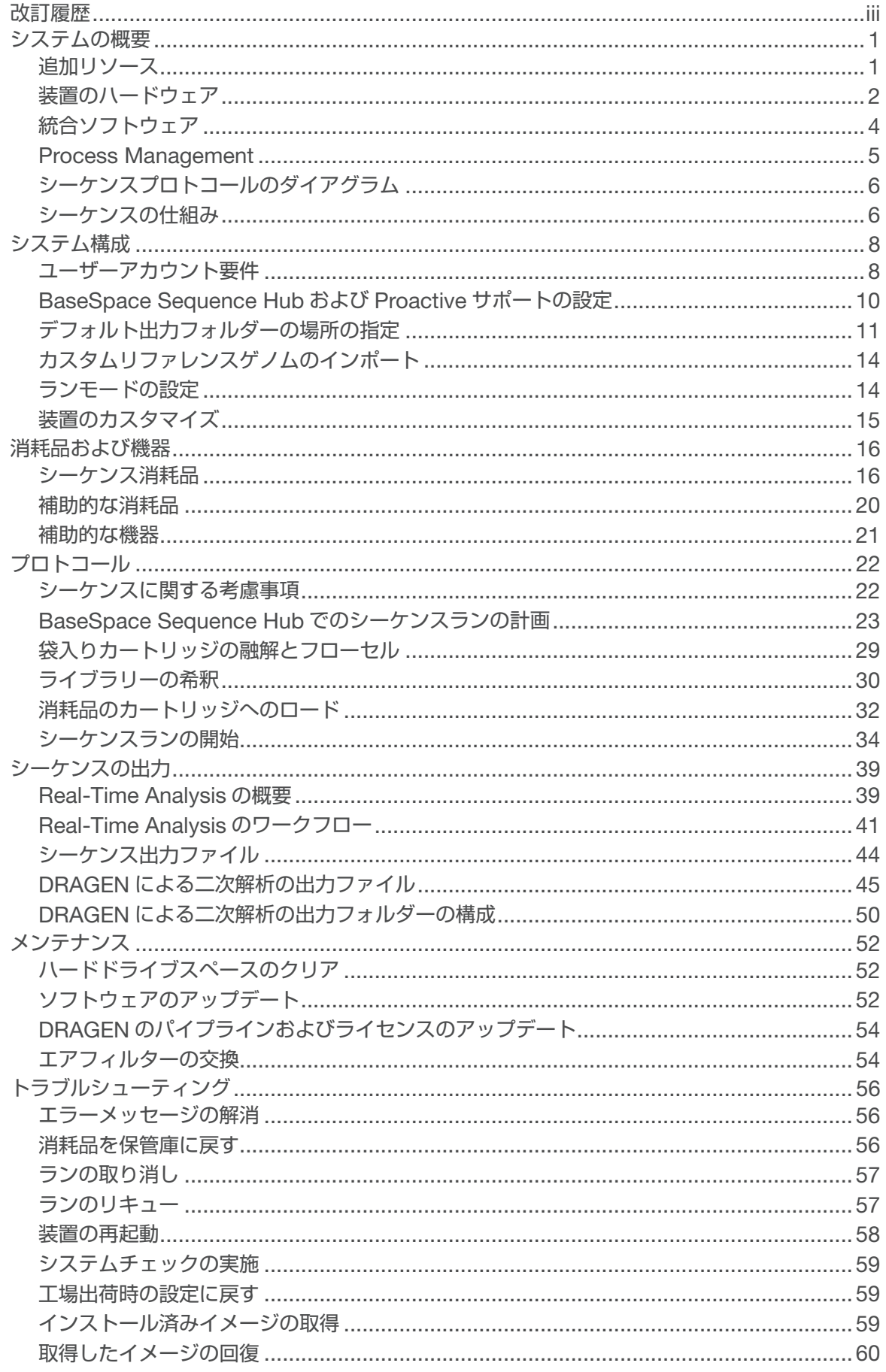

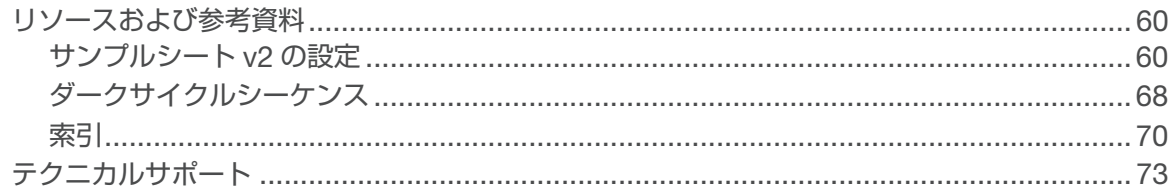

# <span id="page-5-0"></span>システムの概要

Illumina® NextSeq ™ 1000 シーケンスシステムおよび Illumina® NextSeq ™ 2000 シーケンスシステムは、 NGS1 にターゲット化したアプローチを提供します。このアプリケーション集約型のシステムは、イルミナの シーケンステクノロジーをコスト効率の良いデスクトップ型装置として統合しており、次のような機能を備 えています。

- **アクセスのしやすさと高い信頼性**:NextSeq 1000/2000 は、DRAGEN によるローカル解析と、装置上 での変性および希釈機能を備えています。イメージングモジュールはシステムに搭載され、フルイディク スコンポーネントは消耗品に組み込まれているため、装置のメンテナンスが簡単です。
- 1 **回のステップで消耗品をロード**:使い捨てのカートリッジには、ランに必要なすべての試薬があらかじ め充填されています。ライブラリーとフローセルをカートリッジに直接ロードした後、カートリッジを装 置にロードします。RFID が統合されており、正確な追跡が可能です。
- NextSeq 1000/2000 **ソフトウェア**:統合されたソフトウェアスイートが動作の制御やイメージの処理 を行い、ベースコールを生成します。
	- **クラウドモード:** BaseSpace Sequence Hub 上の Instrument Run Setup を使用してランを計画し ます。選択した解析ワークフローは、クラウド内で自動的に開始されます。ランデータと解析結果も クラウドで提供されます。
	- − **ハイブリッドモード:**BaseSpace Sequence Hub 上の Instrument Run Setup を使用してランを計 画します。選択した解析ワークフローは、装置上の DRAGEN を介して開始されます。
	- **− ローカルモード:**サンプルシート v2 ファイル形式を使用してローカルでランを計画します。選択し た解析ワークフローは、装置上の DRAGEN を介して自動的に開始されます。
	- − **スタンドアロンモード:**サンプルシートを使用せずにランを計画します。

このセクションでは、ハードウェア、ソフトウェア、データ解析に関する情報など、システムの概要につ いて説明します。また、本文書全体で使用されている主要な概念と用語をまとめています。詳細な仕様、 データシート、アプリケーション、関連製品については、イルミナウェブサイトの [NextSeq 1000](https://jp.support.illumina.com/) および NextSeq 2000 [シーケンスシステムの製品ページを](https://jp.support.illumina.com/)参照してください。

### 追加リソース

イルミナウェブサイトの NextSeq 1000 および NextSeq 2000 [シーケンスシステムのサポートページ](https://jp.support.illumina.com/)で追加 のシステムリソースを提供しています。これらのリソースには、ソフトウェア、トレーニング、適合製品、お よび以下の添付資料が含まれます。サポートページを定期的に確認して最新バージョンを入手してください。

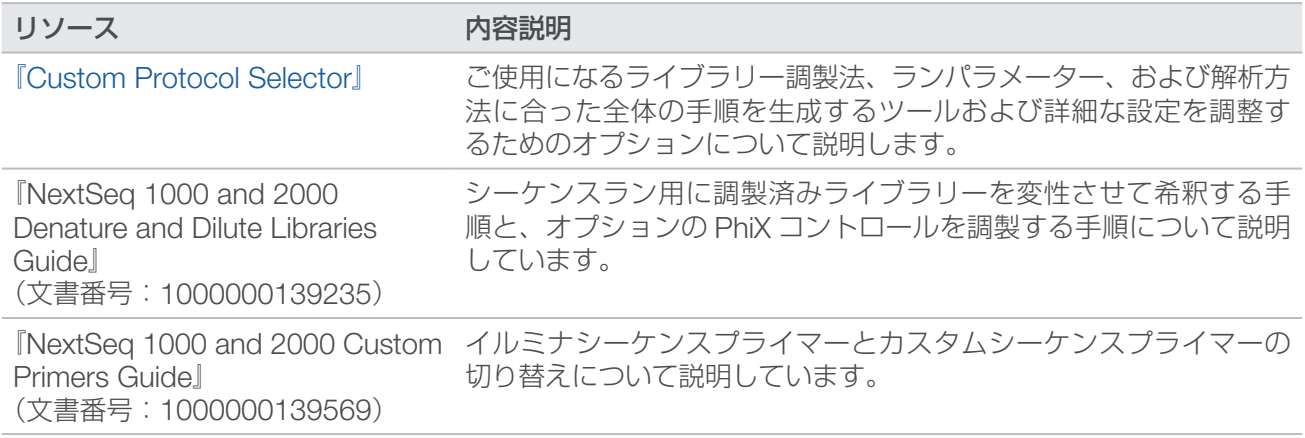

1 次世代シーケンス

<span id="page-6-0"></span>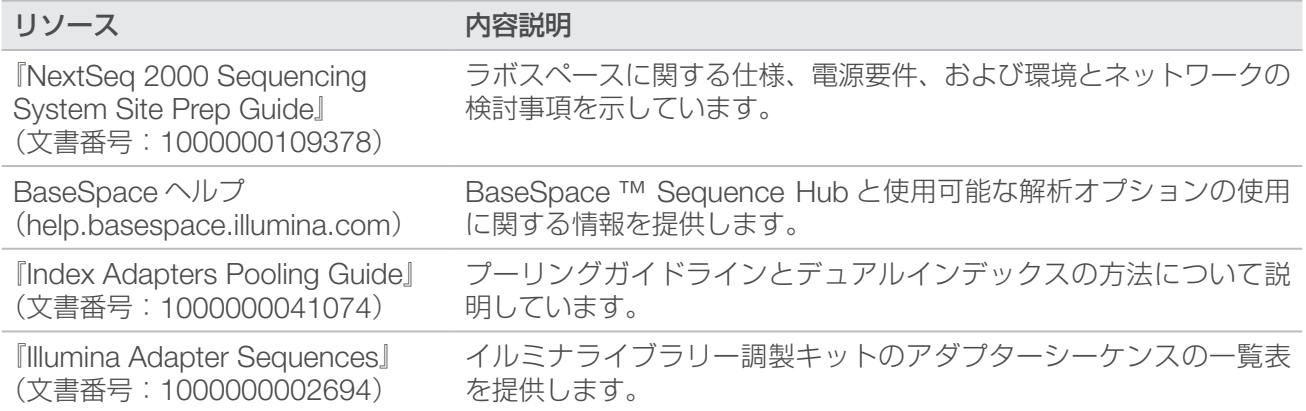

### 装置のハードウェア

NextSeq 1000 および NextSeq 2000 シーケンスシステムは、電源ボタン、モニター、ステータスバー、消 耗品コンパートメント、USB ポートから構成されています。

図1 外部システムコンポーネント

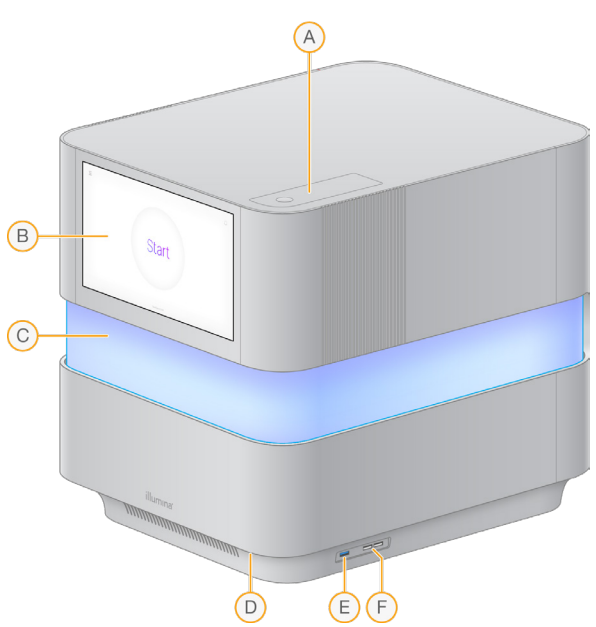

- A. **エアフィルターコンパートメント**:交換可能なエアフィルターにアクセスできます。
- B. **タッチスクリーンモニター**:コントロールソフトウェアインターフェースを使用して装置の構成やセットアップ を行います。
- C. **ステータスバー**:ワークフローの進捗状況に合わせて光の色が変化します。青と紫は双方向性(プレランチェッ クなど)を示し、マルチカラーは注意を要する事象やデータがあること(シーケンスの完了など)を示します。 重大なエラーは赤い光で示します。
- D. **電源ボタン**:装置の電源を制御します。システムがオンの場合は点灯、オフの場合は消灯し、システムはオフで あるが電源トグルスイッチがオンになっている場合は点滅します。
- E. USB 3.0 **ポート**:データ転送用の外部ポータブルドライブを接続します。
- F. USB 2.0 **ポート**:マウスとキーボードを接続します。

#### 電源と補助装置の接続

装置をゆっくりと動かすことで、装置の背面にある電源スイッチ、USB ポート、その他の補助装置の接続部 にアクセスできます。

装置の背面には、電源コードの差込口(インレット)、装置への電力供給を制御するスイッチ、オプションの イーサネット接続用のイーサネットポート(2 つ)があります。USB 3.0 ポートには、必要に応じてデータ 転送用の外部ポータブルドライブを接続できます(このLinuxベースのプラットフォームでは、exFATはサポー トされていません)。

NextSeq 1000 および NextSeq 2000 シーケンスシステムにはイーサネットポートが 2 つ搭載されており、 システムの機能と柔軟性が向上します。例えば、一方のイーサネットポートを内部ネットワークドライブと の通信に使用し、もう一方を BaseSpace Sequence Hub や Proactive サポートなどの外部通信に使用でき ます。

図2 背面パネルコンポーネント

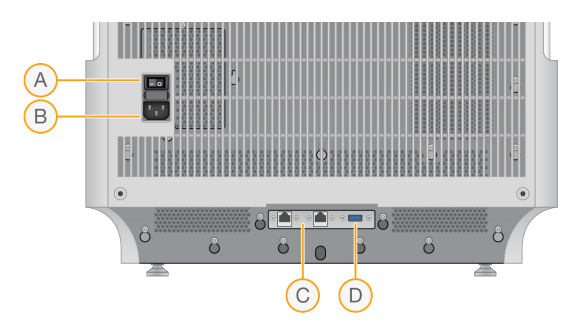

- A. **トグルスイッチ**:装置への電力供給をオンまたはオフにします。
- B. **電源インレット**:電源コードを接続します。
- C. **イーサネットポート(**2 **つ)**:オプションのイーサネットケーブルを接続します。
- D. USB 3.0 **ポート**:データ転送用の外部ハードドライブを接続します。

### 消耗品コンパートメント

消耗品コンパートメントには、シーケンスランを実行するときにフローセルと希釈済みライブラリーを含む カートリッジが収納されます。

図3 ロードした消耗品コンパートメント

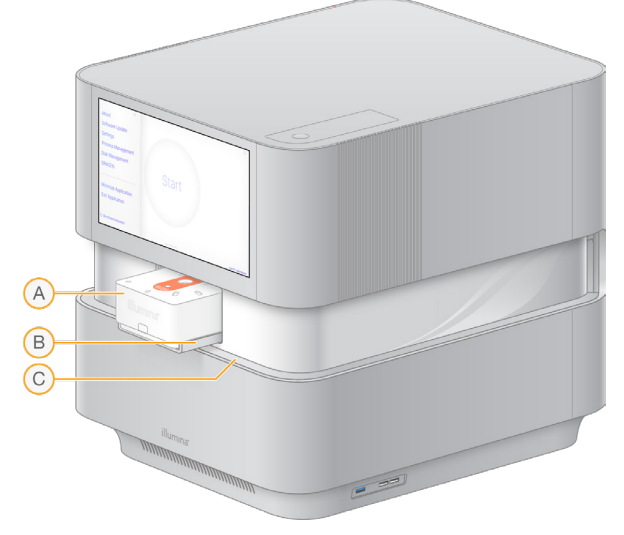

- A. **カートリッジ**:フローセル、ライブラリー、試薬が含まれており、ラン中に使用済み試薬を回収します。
- B. **トレイ**:シーケンス中にカートリッジを保持します。
- C. **バイザー**:消耗品コンパートメントにアクセスするときに開きます。

文書番号:1000000109376 v03 JPN 3 本製品の使用目的は研究に限定されます。診断での使用はできません。

## <span id="page-8-0"></span>統合ソフトウェア

システムソフトウェアスイートには、シーケンスランおよび解析を実行するアプリケーションが統合されて います。

- NextSeq 1000/2000 Control Software:装置の動作を制御し、システムの設定、シーケンスランの セットアップ、シーケンス進行中のラン統計のモニタリングを行うためのインターフェースを提供します。
- Real-Time Analysis**(**RTA3**)**:ランの実行中にイメージ解析とベースコーリングを行います。詳細に ついては、39 [ページの「シーケンスの出力」を](#page-43-1)参照してください。
- **Universal Copy Service**: ランフォルダーにあるシーケンス出力ファイルを BaseSpace Sequence Hub(該当する場合)および出力フォルダーにコピーします。コピー先でこれらの出力ファイルにアクセ スできます。

コントロールソフトウェアは、インタラクティブに操作できるだけでなく、自動バックグラウンドプロセス も実行します。Real-Time Analysis と Universal Copy Service は、バックグラウンドプロセスのみを実行し ます。

### システム情報

左上にあるコントロールソフトウェアメニューを選択し、[About]セクションを開きます。[About]セクショ ンには、イルミナの問い合わせ情報と、以下のシステム情報が表示されます。

- 装置のシリアルナンバー
- コンピューター名
- システムスイートのバージョン
- イメージ OS のバージョン
- 総ラン数

#### 注意事項およびアラート

注意事項アイコンは右上にあります。警告またはエラーが発生すると、画面の右側にパネルが現れて注意事 項が表示されます。注意事項アイコンはいつでも選択できます。このアイコンを選択すると、現在の注意事 項または注意事項の履歴のリストが表示され、警告とエラーを確認できます。

- 警告は注意する必要がありますが、ランを停止する必要はありません。確認以外の操作は不要です。
- エラーはランの開始前または進行中に対処する必要があります。

#### コントロールソフトウェアの最小化

他のアプリケーションにアクセスする際は、コントロールソフトウェアを最小化します。例えば、File Explorer を使用して出力フォルダーを見るときやサンプルシートを探すときに最小化します。

- 1. コントロールソフトウェアメニューから「Minimize Application」を選択します。 コントロールソフトウェアが最小化されます。
- 2. コントロールソフトウェアを最大化するには、ツールバーから [NextSeq 1000/2000 Control Software] を選択します。

## <span id="page-9-0"></span>Process Management

[Process Management]画面には、/usr/local/illumina/runs に保存されている一時的なランが表示 されます。各ランは、ランの日付、名前、ID で識別されます。ラン、二次解析、出力フォルダー、クラウド のステータスなどの情報も、ランごとに表示されます。ランを選択して、ワークフロー、Q30 平均比率、PF 全リード、総収量などの詳細を見ることができます。ランを削除してスペースを空けるには、52 [ページの](#page-56-1) [「ハードドライブスペースのクリア」を](#page-56-1)参照してください。装置上の解析をリキューするには、57 [ページの](#page-61-1) [「ランのリキュー」を](#page-61-1)参照してください。

### Status of Run

このセクションには、シーケンスランのステータスが表示されます。

- In Progress: シーケンスランが進行中です。
- Complete:シーケンスランが完了しました。
- Stopped:シーケンスランが停止しました。
- Errored: シーケンスランにエラーがあります。

### Status of Secondary Analysis

このセクションには、装置に搭載されている DRAGEN による二次解析のステータスが表示されます。解析 が BaseSpace Sequence Hub で行われている場合、ここには[N/A]と表示されます。

- Not Started: DRAGEN による解析はまだ開始されていません。
- In Progress: DRAGEN による解析が進行中です。
- **Stopped: DRAGEN による解析が停止しました。**
- **Errored: DRAGEN による解析にエラーがあります。**
- Complete:DRAGEN による解析が完了しました。

### Status of Output Folder

このセクションには、出力フォルダーにコピーされるファイルのステータスが表示されます。

- In Progress: ファイルが出力フォルダーにコピーされています。
- Complete:ファイルが出力フォルダーに問題なくコピーされました。

### Status of Cloud (BaseSpace Sequence Hub)

このセクションには、クラウド経由で BaseSpace Sequence Hub にアップロードされるファイルのステー タスが表示されます。

- In Progress:コントロールソフトウェアによってファイルがBaseSpace Sequence Hubにアップロー ドされています。
- Complete:ファイルが BaseSpace Sequence Hub に問題なくアップロードされました。

<span id="page-10-0"></span>ステータス問題のトラブルシューティング

- ランが進行中の場合は、いったん[Process Management]画面を閉じ、5 分ほど待ってから再び画面 を開きます。
- ランが進行中ではない場合は、装置を再起動した後、[Process Management]画面を再び開きます。 58 [ページの「装置の再起動」を](#page-62-1)参照してください。

# シーケンスプロトコールのダイアグラム

次のダイアグラムは、NextSeq 1000/2000 を使用したシーケンスの手順を示します。

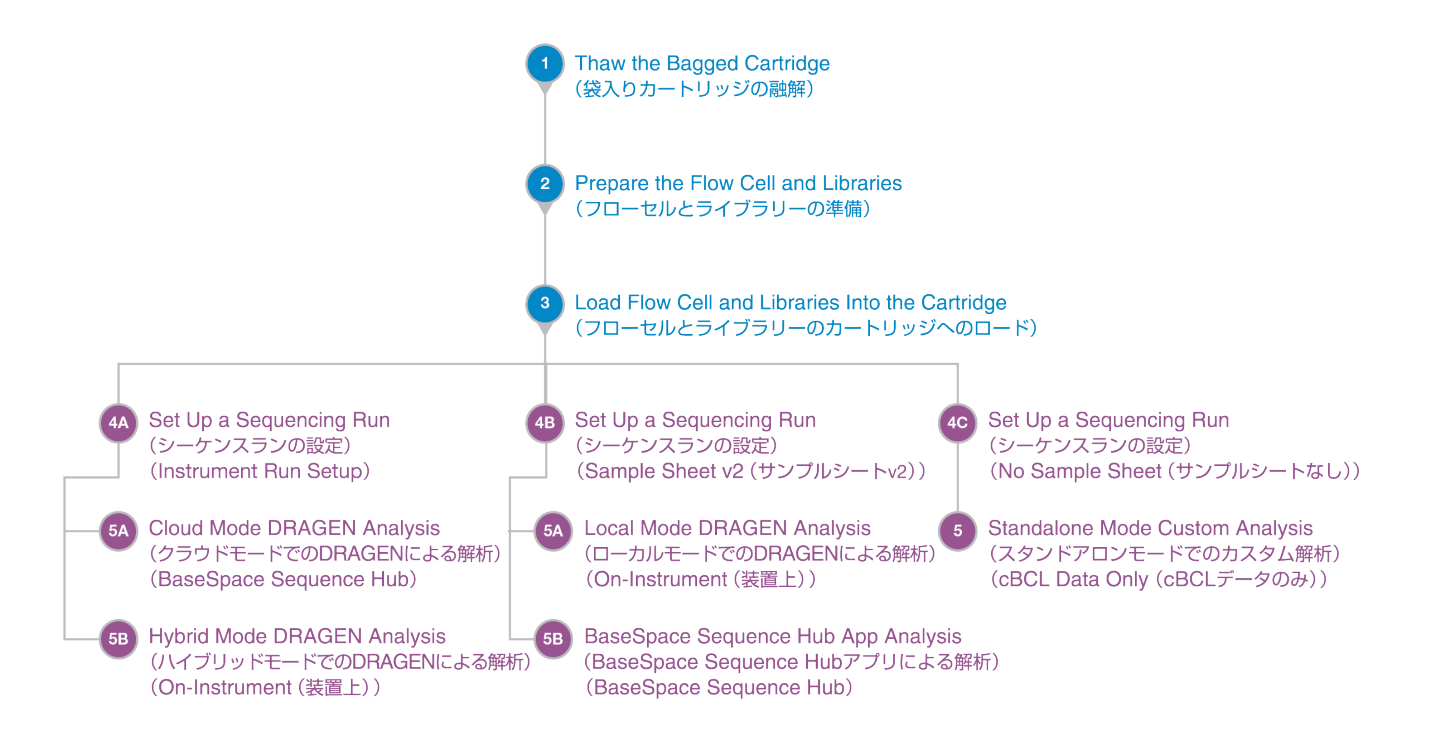

### シーケンスの仕組み

NextSeq 1000 および NextSeq2000 シーケンスシステムでのシーケンスは、クラスター形成、シーケンス、 解析のステップで構成されています。それぞれのステップはシーケンスランの実行中に自動的に行われます。 システム設定によっては、ランの完了後に装置外でさらに解析が実行されます。

クラスター形成

ライブラリー <sup>1</sup> は自動的に一本鎖に変性され、さらに装置上で希釈されます。クラスター形成中、単一 DNA 分子がフローセルの表面に結合し、増幅されてクラスター <sup>2</sup> を形成します。クラスター形成には約 4 時間かか ります。

1 シーケンス用にアダプターが付加された DNA または RNA サンプル。調製方法にはさまざまな種類があります。 2 1 つのシーケンスリードを生成する、フローセル上に作られる同一の DNA 鎖のグループ。フローセル上の個々の DNA 鎖がテンプレートのシードとなり、これが増幅されて数百、数千のコピーから成るクラスターが形成されます。例えば、 10,000のクラスターから成るフローセルは、10,000のシングルリード、または20,000のペアエンドリードを産出します。

### シーケンス

クラスターは 2 色チャネルケミストリー(緑色のチャネルと青色のチャネル)を使ってイメージングされ、 4 つのヌクレオチドのデータにエンコードされます。フローセル上の 1 つのタイルのイメージングが終了し た後、次のタイルがイメージングされます。このプロセスがシーケンスサイクルごとに繰り返されます(1 サイクルあたり約 5 分)。イメージ解析の後、Real-Time Analysis ソフトウェアがベースコーリング <sup>1</sup>、フィル タリング、およびクオリティスコアリング <sup>2</sup> を行います。

#### 一次解析

ランの実行中に、コントロールソフトウェアがデータ解析用のベースコールファイル<sup>3</sup> (\*.cbcl) を自動的に指 定の出力フォルダーに転送します。シーケンスラン中に、Real Time Analysis(RTA3)ソフトウェアがイメー ジ解析、ベースコーリング、およびデマルチプレックス <sup>4</sup> を行います。シーケンスが完了すると、二次解析が 開始されます。データの二次解析の方法は、選択したアプリケーションとシステム設定によって異なります。

#### 二次解析

BaseSpace Sequence Hub は、ランモニタリング、データ解析、保管、共有を目的としたイルミナのクラ ウドコンピューティング環境です。DRAGEN と BaseSpace Sequence Hub アプリをホストし、シーケン スの一般的な解析方法をサポートします。

最初のシーケンス解析が完了すると、DRAGEN が使用可能ないずれかの解析パイプラインを使用して二次解 析を実行します。

クラウドモードまたはハイブリッドモードを使用する場合、DRAGEN は BaseSpace Sequence Hub の Instrument Run Setup からサンプルシート、リファレンスゲノム、ランの入力ファイルを取得します。クラ ウドモードの場合、cBCL データは BaseSpace Sequence Hub に自動的にアップロードされ、BaseSpace Sequence Hub が DRAGEN による二次解析を開始します。ハイブリッドモードの場合、DRAGEN による 二次解析は装置上で行われ、出力ファイルは選択したフォルダーまたはクラウドに保存できます。

ローカルモードを使用する場合、DRAGEN は NextSeq 1000 および NextSeq 2000 シーケンスシステム から提供されたサンプルシート、リファレンスゲノム、ランの入力ファイルを取得します。DRAGEN によ る二次解析は装置上で行われ、出力ファイルは選択した出力フォルダーに保存されます。[Proactive, Run Monitoring and Storage]を選択した場合は、シーケンス完了後に BaseSpace Sequence Hub アプリを介 して解析を開始することもできます。

スタンドアロンモードを使用する場合は、サンプルシートを使用せずにランをセットアップします。このワー クフローは、cBCL データから開始するカスタム解析ワークフローの場合に推奨されます。

- BaseSpace Sequence Hub の詳細については、『[BaseSpace Sequence Hub Online Help](https://support.illumina.com/help/BaseSpace_Sequence_Hub/Source/HomePages/Home_Page_BaseSpace_Sequence_Hub.htm)』を参照し てください。
- DRAGEN の詳細については、[DRAGEN Bio-IT Platform](https://support.illumina.com/sequencing/sequencing_software/dragen-bio-it-platform/documentation.html) のサポートページを参照してください。
- すべてのアプリケーションの概要については、『[BaseSpace Apps](https://www.illumina.com/products/by-type/informatics-products/basespace-sequence-hub/apps.html)』を参照してください。

<sup>1</sup> 特定のサイクルにおいて、1 つのタイル上にあるすべてのクラスターの塩基(A、C、G、T)を決定します。

<sup>2</sup> ベースコールごとにいくつかのクオリティ予測因子を計算し、その値を基に Q スコアを割り当てます。

<sup>3</sup> 各シーケンスサイクルのすべてのクラスターのベースコールとその関連するクオリティスコアが含まれます。 4 プール内のライブラリーごとにリードを区別する解析プロセス。

# <span id="page-12-0"></span>システム構成

このセクションでは、ソフトウェア設定の説明など、システムのセットアップ手順について説明します。

これらの手順では、主にコントロールソフトウェアについて説明し、ネットワークとオペレーティングシス テムの設定に関する情報も示します。

装置で Google Chrome を使用すると、ログインキーリングのロック解除を求めるプロンプトが表示  $\vert \cdot \vert$ されますが、このプロンプトは無視してキャンセルしても問題ありません。

### ユーザーアカウント要件

Linux オペレーティングシステムには、次の 3 つのアカウントがあります。

- root (スーパー管理者)
- ilmnadmin (管理者)
- ilmnuser(ユーザー)

管理者アカウントは、NextSeq 1000/2000 Control Software のアップデートなどのシステムアップデート を適用する場合、または IT 担当者が永続的ネットワークドライブをマウントする場合に使用することのみを 目的とします。

シーケンスなど、その他すべての機能はユーザーアカウントから実行してください。

パスワード要件

装置の設置の完了後に、フィールドサービスエンジニアが 3 つすべてのアカウントのパスワード変更を開始 します。180 日ごとにパスワードの更新を求めるメッセージが表示されるので、その都度各パスワードを変 更してください。

#### 表 1 初期設定でのパスワードポリシー

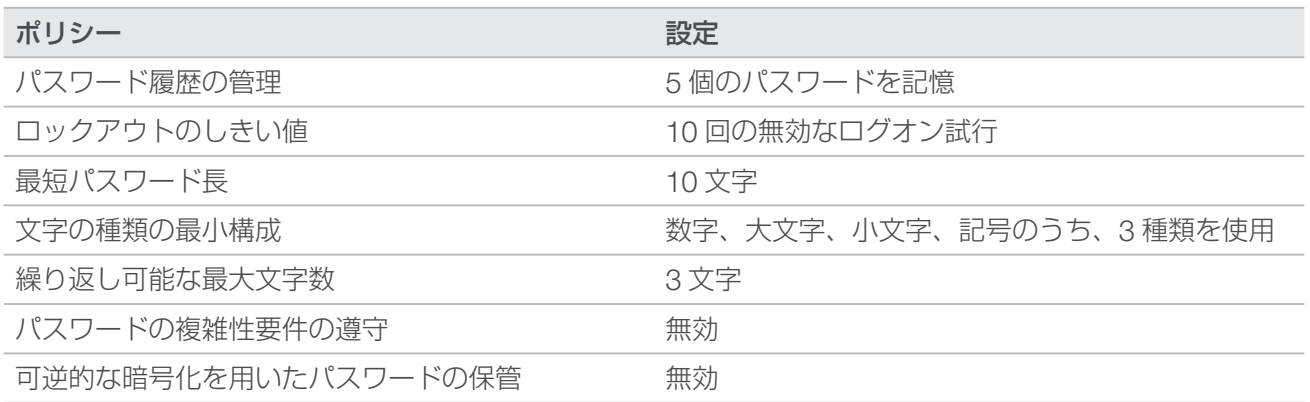

### 新規ユーザーの追加

- 1. ilmnadmin でログインします。
- 2. 電源ボタンを選択し、ilmnadmin ドロップダウンを開きます。
- 3. [Account Settings] を選択します。
- 4. [Unlock] を選択し、ilmnadmin のパスワードを入力します。
- 5. [Add User] を選択します。
- 6. [Standard]アカウントタイプを選択し、新規ユーザーのユーザー名を入力します。
- 7. [Set password now]を選択し、パスワードを入力します。
- 8. **[Add]** を選択します。 新規ユーザーがユーザーリストに追加されます。
- 9. 以下の手順に従って、新規ユーザーに NextSeq 1000/2000 Control Software に対するアクセス権を付 与します。
	- a. ターミナルを開きます。
	- b. 次のように入力します。
		- \$ sudo usermod -a -G ilmnusers < 新規ユーザー名 >
	- c. プロンプトが表示された場合は、ilmnadmin のパスワードを入力します。
- 10. 以下の手順に従って、ユーザーのアクセス許可が正常に設定されたことを確認します。
	- a. 新規ユーザーのアカウントでログインします。
	- b. NextSeq 1000/2000 Control Software に移動します。
	- c. コントロールソフトウェアメニューから [Settings] を選択します。
	- d. [Default Output Folder]で、出力フォルダーのパスを選択して保存できることを確認します。 エラーが発生せずに出力フォルダーのパスを選択して保存できた場合、アクセス許可は正常に設定さ れています。

パスワードのリセット

このセクションでは、ilmnuser、ilmnadmin、または root のパスワードをリセットする方法について説明し ます。パスワードの回復はできません。

ilmnuser のパスワードのリセット

ilmnadmin または root のパスワードを知っているユーザーは、ilmnuser のパスワードをリセットできます。

- 1. ilmnadmin でログインします。
- 2. ターミナルを開きます。
- 3. 「sudo passwd ilmnuser」と入力します。
- 4. プロンプトに対して ilmnadmin のパスワードを入力します。
- 5. プロンプトに対して ilmnuser の新しいパスワードを入力します。
- 6. パスワード確認のため、プロンプトに対して ilmnuser の新しいパスワードをもう一度入力します。

ilmnadmin のパスワードのリセット

root のパスワードを知っているユーザーは、ilmnadmin のパスワードをリセットできます。

- 1. root でログインします。
- 2. ターミナルを開きます。
- 3. ilmadmin のパスワードを変更する場合は「passwd ilmnadmin」と入力し、ilmnuser のパスワードを 変更する場合は「passwd ilmnuser」と入力します。
- 4. プロンプトに対して新しいパスワードを入力します。
- 5. パスワード確認のため、プロンプトに対して新しいパスワードをもう一度入力します。

### <span id="page-14-0"></span>root のパスワードのリセット

root のパスワードをリセットするには、次のいずれかの方法を使用します。

- OSイメージを最後に取得した時点のパスワードを覚えている場合は、保存されているイメージに戻します。
- パスワードを覚えていない場合は、イルミナのテクニカルサポートに連絡してください。

### BaseSpace Sequence Hub および Proactive サポートの設定

以下の手順に従って、BaseSpace Sequence Hub および Proactive サポートをシステムに設定します。 BaseSpace Sequence Hub のアカウントをセットアップするには、『[BaseSpace Sequence Hub Online](https://support.illumina.com/help/BaseSpace_Sequence_Hub/Source/HomePages/Home_Page_BaseSpace_Sequence_Hub.htm) [Help](https://support.illumina.com/help/BaseSpace_Sequence_Hub/Source/HomePages/Home_Page_BaseSpace_Sequence_Hub.htm)』を参照してください。

- 1. コントロールソフトウェアメニューから [Settings] を選択します。
- <span id="page-14-1"></span>2. [BaseSpace Sequence Hub and Proactive Support Settings]で、以下のいずれかのオプションを選 択します。

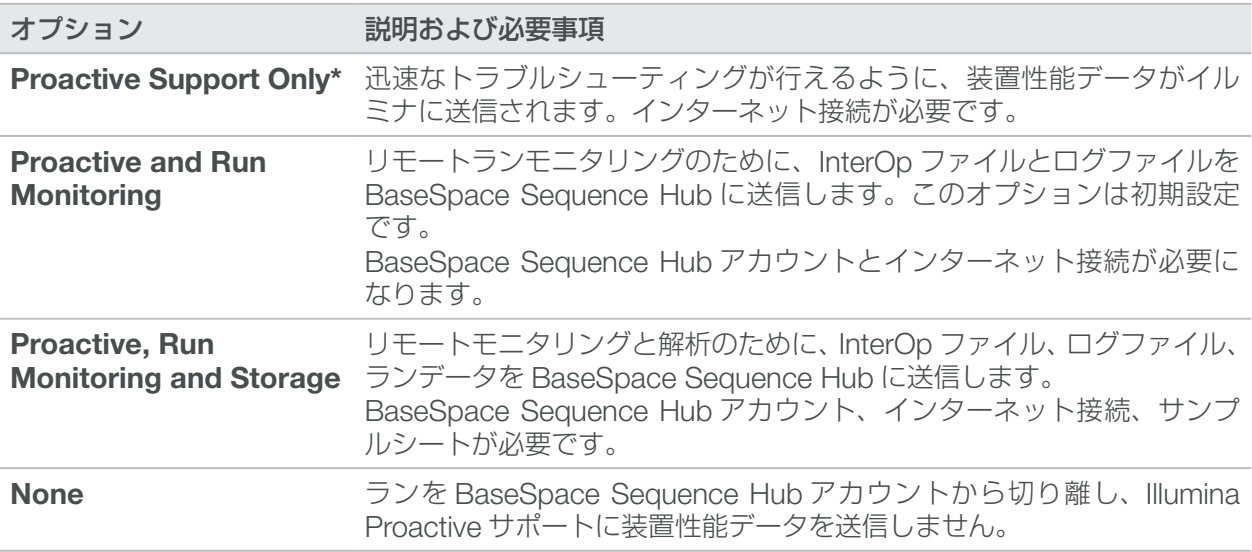

\* コントロールソフトウェアのバージョンによっては、上記のソフトウェアインターフェースの設定名は本ガイドに 示された名前と異なる場合があります。

[None]以外のオプションを選択すると、Proactive サポートが有効になります。この無料サービスを有 効にすると、ユーザーが MyIllumina カスタマーダッシュボードで性能データを確認できるほか、イルミ ナのサービスチームが問題のトラブルシューティングを迅速に行えるようになります。

- 初期設定では [Proactive and Run Monitoring] がオンになっています。このサービスを利用しない  $\mathbf{i}$ 場合は、[None]を選択します。
- 3. ステップ[2](#page-14-1)で「Nonel を選択した場合は、「Savel を選択して終了します。そうでない場合は、ステッ プ [6](#page-14-2) に進みます。
- 4. [Hosting Location]リストから、データのアップロード先となる BaseSpace Sequence Hub サーバー の場所を選択します。 装置が設置されている地域または最も近い地域にある Hosting Location を使用してください。
- 5. 企業向けサブスクリプションに加入している場合は、BaseSpace Sequence Hub アカウントに使用す るドメイン名(URL)を入力します。 例: https://**yourlab**.basespace.illumina.com
- <span id="page-14-2"></span>6. [Save]を選択します。

### <span id="page-15-1"></span><span id="page-15-0"></span>デフォルト出力フォルダーの場所の指定

このセクションの手順に従って、デフォルト出力フォルダーの場所を選択します。各ランの出力フォルダーは、 ランセットアップ中に変更できます。この出力フォルダーには、cBCL ファイル <sup>1</sup> とその他のランデータが保 存されます。

出力フォルダーは、BaseSpace Sequence Hub の設定で [Proactive, Run Monitoring and Storage] を選 択した場合を除き、必須です。デフォルト出力フォルダーには、外部ドライブまたはネットワークドライブ を使用してください。装置上のフォルダーを出力フォルダーとして使用すると、シーケンスランに悪影響が 及びます。

### 外部ドライブを出力フォルダーに指定

以下の手順に従って、デフォルト出力フォルダーとして外部ポータブルドライブを選択します。電源内蔵型 のドライブを使用することを推奨します。

- 1. 装置の側面または背面にある USB 3.0 ポートを使用して、外部ポータブルドライブを接続します。外部 ポータブルドライブへの書き込みが許可されていることを確認してください。読み取り専用に設定されて いるドライブにはデータを保存できません。
- 2. 外部ポータブルドライブに新しいフォルダーを作成します。このフォルダーが、デフォルト出力フォル ダーの場所になります。 NextSeq 1000/2000 Control Software がこの場所を外部ポータブルドライブとして認識するためには、 少なくとも 2 階層分ネストしたフォルダーが必要です。
- 3. コントロールソフトウェアメニューから「Settings] を選択します。
- 4. [Default Output Folder]で既存のフォルダーのパスを選択し、外部ポータブルドライブの新しいフォル ダーに変更します。
- 5. (オプション) [Run Mode] で [Online Run Setup] を選択している場合、[Hosting Location] ドロッ プダウンメニューからオプションを選択します。
- 6. [Save]を選択します。

<sup>1</sup> 各シーケンスサイクルのすべてのクラスターのベースコールとその関連するクオリティスコアが含まれます。

### ネットワークドライブをデフォルトの出力フォルダーに指定

以下の手順に従って、永続的ネットワークドライブをマウントし、デフォルト出力フォルダーの場所として 指定します。ネットワークドライブを NextSeq 1000/2000 に永続的にマウントする方法としてサポートさ れているのは、Server Message Block(SMB)/Common Internet File Systems(CIFs)と Network File System (NFS) のみです。

### SMB/CIFS のマウント手順

- 1. NextSeq 1000/2000 Control Software が開いている場合は、[Minimize Application] を選択します。
- 2. ilmnadmin でログインします。
- 3. [Applications]を選択します。
- 4. [Favorites] で [Terminal] を選択します。
- 5. 「sudo touch /root/.smbcreds」と入力し、[Enter]を選択します。
- 6. 「sudo gedit /root/.smbcreds」と入力して [Enter] を選択し、smbcreds という名前のテキスト ファイルを開きます。
- 7. .smbcreds テキストファイルが開いたら、ログイン認証情報を次の形式で入力します。

username=< ユーザー名 > password=< パスワード > domain=< ドメイン名 >

ユーザー名、パスワード、およびドメインの認証情報に括弧は含めないでください。ドメインの認証情報 が必要となるのは、リモートアカウントがドメインの一部になっている場合のみです。

- 8. [Save] を選択して、ファイルを閉じます。
- 9. SMB/CIFs サーバーのサーバー名と共有名を特定します。

サーバー名と共有名にはスペースを使用できません。次に例を示します。 サーバー名:192.168.500.100 または Myserver-myinstitute-03 共有名:/share1

- 10. ターミナルで「sudo chmod 400 /root/.smbcreds」と入力して [Enter] を選択し、.smbcreds テキストファイルに読み取りアクセス権を付与します。
- 11. 「sudo mkdir /mnt/< ローカル名 >」と入力します。 < ローカル名 > はネットワークドライブの新しいディレクトリの名前で、スペースを使用できます。これ は装置上から見えるディレクトリです。
- 12. [Enter] を選択します。
- 13. [sudo gedit /etc/fstab] と入力し、[Enter] を選択します。
- 14. fstab ファイルが開いたら、ファイルの任意の場所に次の行を入力して「Enter」を選択します。

//< サーバー名 >/< 共有名 > /mnt/< ローカル名 > cifs credentials=/root/.smbcreds,uid=ilmnadmin,gid=ilmnusers,dir\_ mode=0775, file\_mode=0775,\_netdev,x-systemd.automount,sec=ntlmssp 0 0

- 15. [Save] を選択して、ファイルを閉じます。
- 16. ターミナルで「sudo mount -a -vvv」と入力し、[Enter] を選択します。 これで、ネットワークドライブが /mnt/< ローカル名 > としてマウントされました。
- 17. 正常にマウントされたかどうかを確認するため、「<df | grep <ローカル名 >>」と入力して [Enter] を選択します。正常にマウントされていれば、ファイル共有名が表示されます。
- 18. < ローカル名 > フォルダー内に、新しい < サブフォルダー > を作成します。このサブフォルダーが、デフォ ルト出力フォルダーの場所になります。 NextSeq 1000/2000 Control Software がこの場所をマウントされたネットワークドライブとして認識 するためには、少なくとも 2 階層分ネストしたフォルダーが必要です。
- 19. 装置を再起動します。58 [ページの「装置の再起動」を](#page-62-1)参照してください。
- 20. 永続的にマウントされたネットワークドライブをデフォルト出力フォルダーとして設定します。14 [ページ](#page-18-1) [の「永続的ネットワークドライブをデフォルト出力フォルダーとして指定」](#page-18-1)を参照してください。

#### NFS のマウント手順

- 1. NextSeq 1000/2000 Control Software が開いている場合は、[Minimize Application] を選択します。
- 2. ilmnadmin でログインします。
- 3. NFS サーバーのサーバー名を特定します。 サーバー名にはスペースを使用できません。次に例を示します。 サーバー名:192.168.500.100 または Myserver-myinstitute-03
- 4. [Applications] を選択します。
- 5. [Favorites] で [Terminal] を選択します。
- 6. 「sudo mkdir /mnt/< ローカル名 >」と入力し、[Enter]を選択します。 < ローカル名 > はネットワークドライブの新しいディレクトリの名前です。
- 7. 「sudo gedit /etc/fstab」と入力し、「Enter」を選択します。
- 8. fstab ファイルが開いたら、次の行を入力して [Enter] を選択します。

サーバー名 :/share //mnt/< ローカル名 > nfs x-systemd.automount,defaults 0 0

- 9. [Save] を選択して、ファイルを閉じます。
- 10. ターミナルで「sudo mount -a -vvv」と入力し、[Enter] を選択します。 これで、ネットワークドライブが /mnt ディレクトリの < ローカル名 > フォルダーとしてマウントされ ました。
- 11. < ローカル名 > フォルダー内に、新しい < サブフォルダー > を作成します。このサブフォルダーが、デフォ ルト出力フォルダーの場所になります。 NextSeq 1000/2000 Control Software がこの場所をマウントされたネットワークドライブとして認識 するためには、少なくとも 2 階層分ネストしたフォルダーが必要です。
- 12. 装置を再起動します。58 [ページの「装置の再起動」を](#page-62-1)参照してください。
- 13. 永続的にマウントされたネットワークドライブをデフォルト出力フォルダーとして設定します。14 [ページ](#page-18-1) [の「永続的ネットワークドライブをデフォルト出力フォルダーとして指定」を](#page-18-1)参照してください。

<span id="page-18-1"></span><span id="page-18-0"></span>永続的ネットワークドライブをデフォルト出力フォルダーとして指定

- 1. ilmnuser でログインします。
- 2. NextSeq 1000/2000 Control Software メニューから [Settings] を選択します。
- 3. [Default Output Folder] で、永続的にマウントされたネットワークドライブにある /mnt/<ローカル名 >/ < 出力ディレクトリ > を選択します。
- 4. (オプション) [Run Mode] で [Online Run Setup] を選択している場合、[Hosting Location] ドロッ プダウンメニューからオプションを選択します。
- 5. [Save]を選択します。

# カスタムリファレンスゲノムのインポート

新しいカスタムリファレンスゲノムをインポートするには、管理者アカウントを使用する必要があります。 適合するすべてのリファレンスゲノムの一覧については、NextSeq 1000/2000 の製品互換性ページをご覧 ください。

- 1. Illumina Instruments BaseSpace Sequence Hub アプリ向け Reference Builder を使用して、リファ レンスゲノムを作成します。詳細については、『Reference Builder for Illumina Instruments v1.0.0 App Online Help』を参照してください。
- 2. ilmnadmin でログインします。
- 3. コントロールソフトウェアメニューを選択し、[Process Management] を選択します。
- 4. シーケンスランや装置上の二次解析が進行中でないことを確認します。
- 5. コントロールソフトウェアメニューを選択し、[DRAGEN]を選択します。
- 6. 「Genome」セクションで「View Installed Genomes」を選択し、現在インストールされているすべ てのイルミナゲノムとカスタムゲノムのリストを表示します。
- 7. モーダルウィンドウを閉じます。
- 8. [Import New Reference Genomes]で [Choose] を選択し、ポータブルドライブまたはマウントさ れたネットワークドライブにあるリファレンスゲノムファイル(\*.tar.gz)の場所に移動して [Open] を選択します。
- 9. [Import] を選択します。

### ランモードの設定

ランモードはすべてのランに適用され、ランパラメーターが入力される場所およびデータの解析方法を規定 します。

クラウドモードまたはハイブリッドモード

- 1. コントロールソフトウェアメニューから [Settings] を選択します。
- 2. [BaseSpace Sequence Hub Services & Proactive Support] で [Online Run Setup] を選択します。
- 3. 以下を選択して、追加の設定を適切に行います。
	- a. [Proactive and Run Monitoring] または [Proactive, Run Monitoring and Storage]。
	- b. [Hosting Location] のドロップダウンメニュー。
	- c. (オプション)「Private Domain Name]にプライベートドメイン名を入力します。
- 4. [Save] を選択します。

<span id="page-19-0"></span>ローカルモードまたはスタンドアロンモード

- 1. コントロールソフトウェアメニューから [Settings] を選択します。
- 2. [BaseSpace Sequence Hub Services & Proactive Support] で [Local Run Setup] を選択します。
- 3. 以下を選択して、追加の設定を適切に行います。
	- a. [Proactive Support Only]、[Proactive and Run Monitoring]、[Proactive, Run **Monitoring and Storage**]、または [None]。
- [Proactive, Run Monitoring and Storage]を選択した場合、BaseSpace Sequence Hub では  $\vert$ il リキュー機能のみが許可されます。サンプルシートが無効な場合、サンプルシートを修正してデマル チプレックス解析をリキューすることができます。装置上のリキュー機能については、57 [ページの](#page-61-1) [「ランのリキュー」を](#page-61-1)参照してください。
	- b. [Hosting Location] のドロップダウンメニュー。
	- c. **(オプション)**[Private Domain Name]にプライベートドメイン名を入力します。
- 4. [Save] を選択します。

ローカルモードまたはスタンドアロンモードのサンプルシートに関する考慮事項

DRAGEN を使用して解析するには、サンプルシート v2 ファイル形式を使用する必要があります。サンプル シート v2 ファイル形式は、DRAGEN の機能を利用しない BaseSpace Sequence Hub アプリにも対応しま す。v2 ファイル形式でのサンプルシートの作成については、60 [ページの「サンプルシート](#page-64-1) v2 の設定」を 参照してください。

### 装置のカスタマイズ

このセクションでは、装置をカスタマイズするための設定について説明します。デフォルト出力フォルダー を設定するには、11 [ページの「デフォルト出力フォルダーの場所の指定」を](#page-15-1)参照してください。

### 装置に名前を付ける

- 1. コントロールソフトウェアメニューから [Settings] を選択します。
- 2. [Instrument Nickname]を選択し、装置の名前を入力します。 入力した名前は各画面の上部に表示されます。
- 3. [Save] を選択します。

#### 変性および希釈に関する設定

- 1. コントロールソフトウェアメニューから「Settings]を選択します。
- 2. ライブラリーを装置上で自動的に変性して希釈するかどうかを選択します。初期設定では、前回のランで 選択したオプションが使用されます。
	- ライブラリーを装置上で自動的に変性して希釈するには、[Denature and Dilute On Board] チェックボックスを選択します。
	- ライブラリーを手動で変性して希釈するには、[Denature and Dilute On Board] チェックボッ クスの選択を解除します。

ライブラリーを手動で変性して希釈する方法については、『NextSeq 1000 and 2000 Denature and Dilute Libraries Guide』(文書番号:1000000139235)を参照してください。

### <span id="page-20-0"></span>試薬の自動パージに関する設定

- 1. コントロールソフトウェアメニューから [Settings] を選択します。
- 2. ラン完了後の試薬の廃液処理を効率化するため、各ランの終了後に未使用の試薬を使用済み試薬コンパー トメントに自動的にパージするかどうかを選択します。
	- 自動的にパージするには、「Purge Reagent Cartridge」チェックボックスを選択します。
	- 自動パージを省略するには、[Purge Reagent Cartridge]チェックボックスの選択を解除します(こ れが初期設定です)。

未使用の試薬をパージすると、ワークフローが最大で 2 時間長くなります。

3. [Save] を選択します。

### ソフトウェアアップデートの設定

- 1. コントロールソフトウェアメニューから [Settings] を選択します。
- 2. ソフトウェアアップデートの有無を自動的に確認するかどうかを選択します。
	- 自動的に確認するには、[Autocheck for software updates] チェックボックスを選択します。
	- 手動で確認するには、[Autocheck for software updates] チェックボックスの選択を解除します。 ソフトウェアアップデートの自動確認にはインターネット接続が必要です。ソフトウェアアップデートの インストールの詳細については、52 [ページの「ソフトウェアのアップデート」を](#page-56-2)参照してください。
- 3. [Save] を選択します。

### LCD の明るさの変更

- 1. コントロールソフトウェアメニューから [Settings] を選択します。
- 2. [LCD Brightness]スライダーを動かして目的のパーセンテージに設定します。
- 3. [Save] を選択します。

# <span id="page-20-1"></span>消耗品および機器

このセクションでは、試薬キットに付属するすべてのアイテムとその保管条件を示します。さらに、プロトコー ルの実施とメンテナンスおよびトラブルシューティングに必要な補助的な消耗品と機器についても説明します。

### シーケンス消耗品

NextSeq 1000/2000 でシーケンスを実行するには、使い捨ての Illumina NextSeq 1000/2000 P2 試薬キッ トまたは使い捨ての Illumina NextSeq 1000/2000 P3 試薬キットが 1 つ必要です。NextSeq 1000/2000 P2 試薬キットには 3 種類のサイズ(100 サイクル、200 サイクル、300 サイクル)、NextSeq 1000/2000 P3 試薬キットには 4 種類のサイズ (50 サイクル、100 サイクル、200 サイクル、300 サイクル)が用意さ れています。

NextSeq 1000 シーケンスシステムは、Illumina NextSeq 1000/2000 P2 試薬キットにのみ対応しています。 試薬キットには、シーケンス用のカートリッジとフローセルが含まれています。NextSeq 1000/2000 P2 試 薬キットまたは Illumina NextSeq 1000/2000 P3 試薬キットが届いたら、以下のことに注意してください。

- 適切な性能を確保するため、キット構成品を表記されている温度ですぐに保管します。
- 指示があるまで銀色のホイルバッグを開けないでください。
- ホイルバッグが破れたり穴が開いたりしないように、カートリッジは箱に入れたまま保管します。
- カートリッジを保管する際は矢印を上に向けて置きます。

文書番号:1000000109376 v03 JPN 16 本製品の使用目的は研究に限定されます。診断での使用はできません。

カートリッジのラベルを上に向けないと、シーケンスデータに悪影響が及びます。  $\Omega$ 

#### 表2 キット構成品

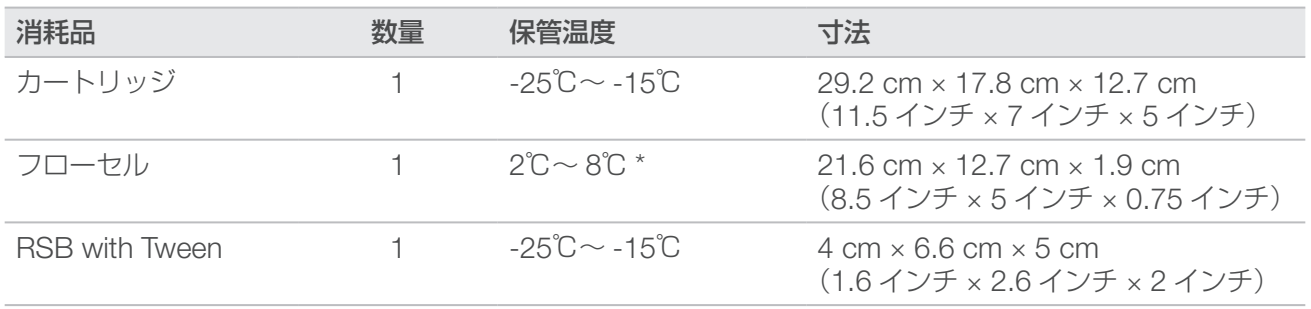

\* 室温で配送されます。

どちらの消耗品にも、追跡および互換性確認用の識別子が付いています。カートリッジとフローセルには RFID1 が使用されています。

フローセル

フローセルはシングルレーンのパターン化フローセルです。ガラス製のフローセルがプラスチックのカート リッジに入っています。安全に取り扱えるように、フローセルはグレーのツマミで覆われており、このツマ ミがフローセルから突き出ています。

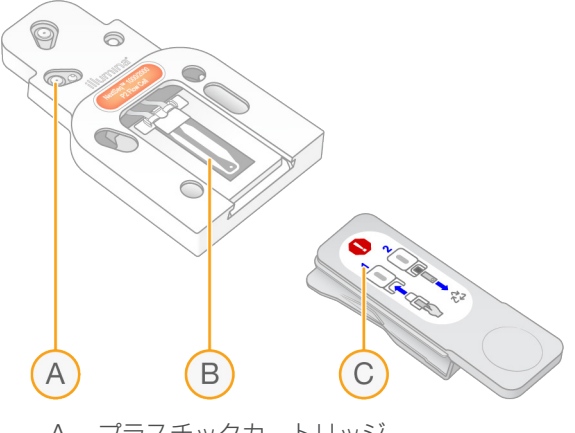

- A. プラスチックカートリッジ
- B. フローセル
- C. グレーのツマミ

フローセルの内側表面は数百万個のナノウェルで覆われています。これらのナノウェル内でクラスターが形 成された後、シーケンス反応が実行されます。ナノウェルはパターン化して配置されているため、出力リー ドとデータが増加します。

1 無線自動識別

カートリッジ

シーケンス試薬カートリッジには、クラスター試薬、シーケンス試薬、ペアエンド試薬、インデックス試薬 があらかじめ充填されています。ホイルでシールされたリザーバーはライブラリー専用で、前面にフローセ ルを差し込むスロットが付いています。

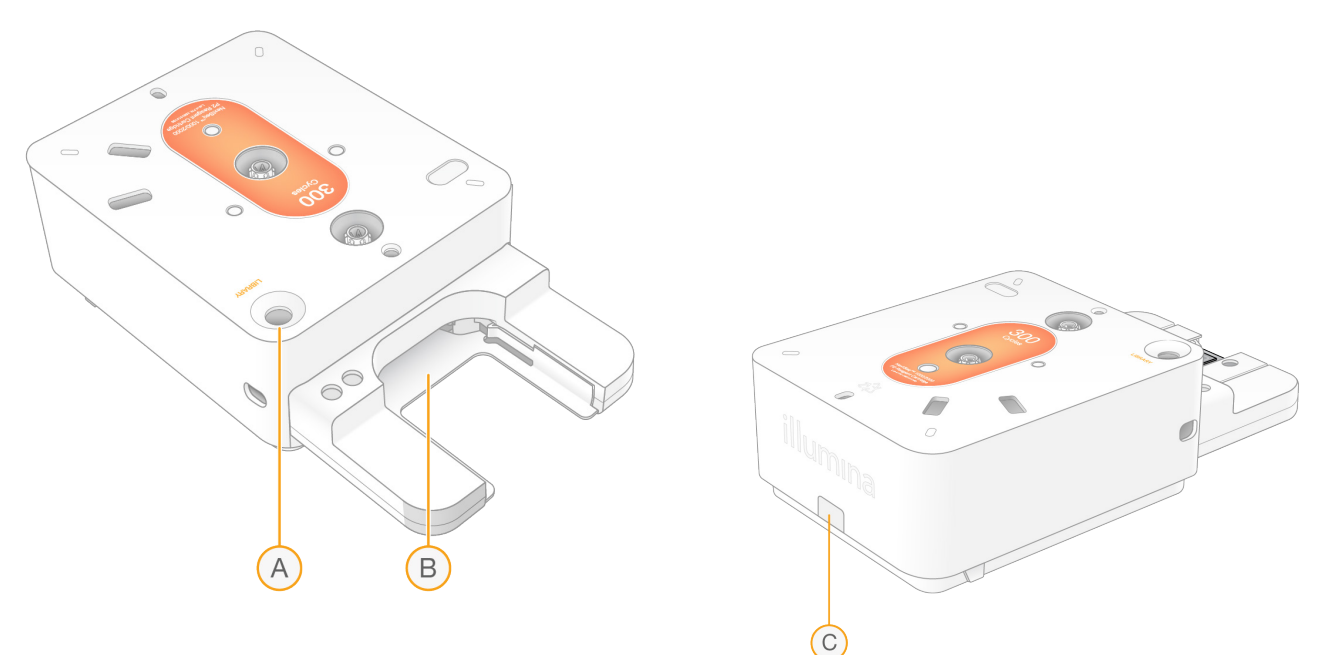

- A. ライブラリーリザーバー
- B. フローセルスロット
- C. 排液プラグ

カートリッジには、ランに必要なすべての消耗品(試薬、ライブラリー、フローセル)が含まれています。 融解したカートリッジにライブラリーとフローセルをロードした後、カートリッジを装置にロードします。 ランの開始後、試薬とライブラリーは自動的にカートリッジからフローセルに移送されます。

カートリッジには、ポンプとバルブ、およびシステム用のすべてのフルイディクス(使用済み試薬を回収す るための下面のリザーバーなど)が含まれています。カートリッジはランの後廃棄するため、装置洗浄は必 要ありません。

サポートされるサイクル数

カートリッジのラベルに表記されている数字は、解析可能なサイクル数を示します。実行可能なサイクル数 ではありません。フローセルはすべてのサイクル数とすべてのリードタイプに対応しています。

100 サイクルと 200 サイクルのカートリッジには、38 サイクル分の試薬が余分に含まれています。300 サ イクルのカートリッジには、27 サイクル分の試薬が余分に含まれています。例えば、300 サイクルのカート リッジには、最大 327 サイクルのシーケンスを実行できる量の試薬が入っています。シーケンスのサイクル 数については、[「リードのサイクル数」を](#page-27-1)参照してください。

### 記号の説明

次の表に、消耗品または消耗品のパッケージに付いている記号を示します。

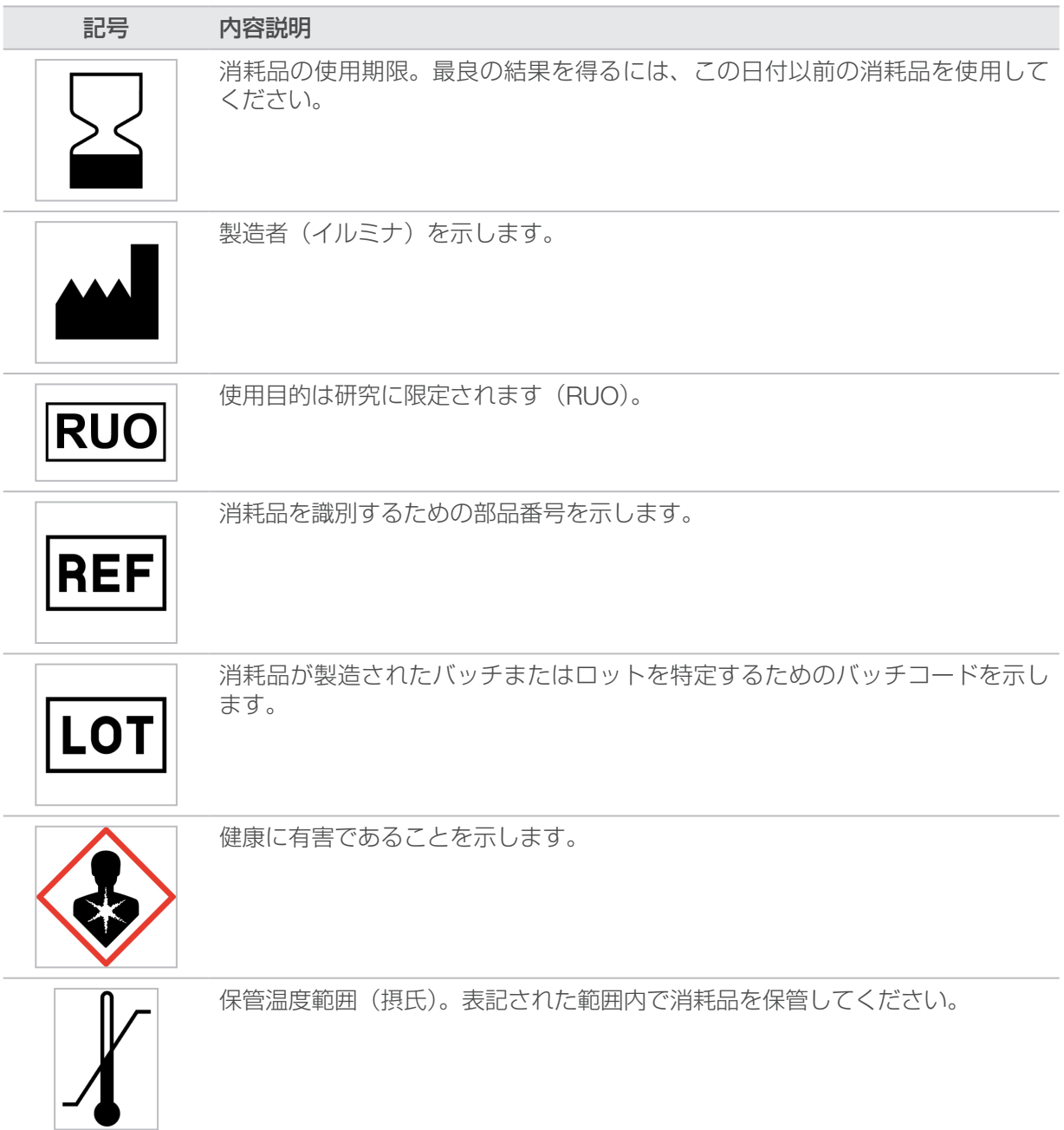

### <span id="page-24-0"></span>補助的な消耗品

シーケンスとメンテナンス用に以下の消耗品を購入してください。

### シーケンス用の消耗品

#### 表 3 シーケンス用の消耗品

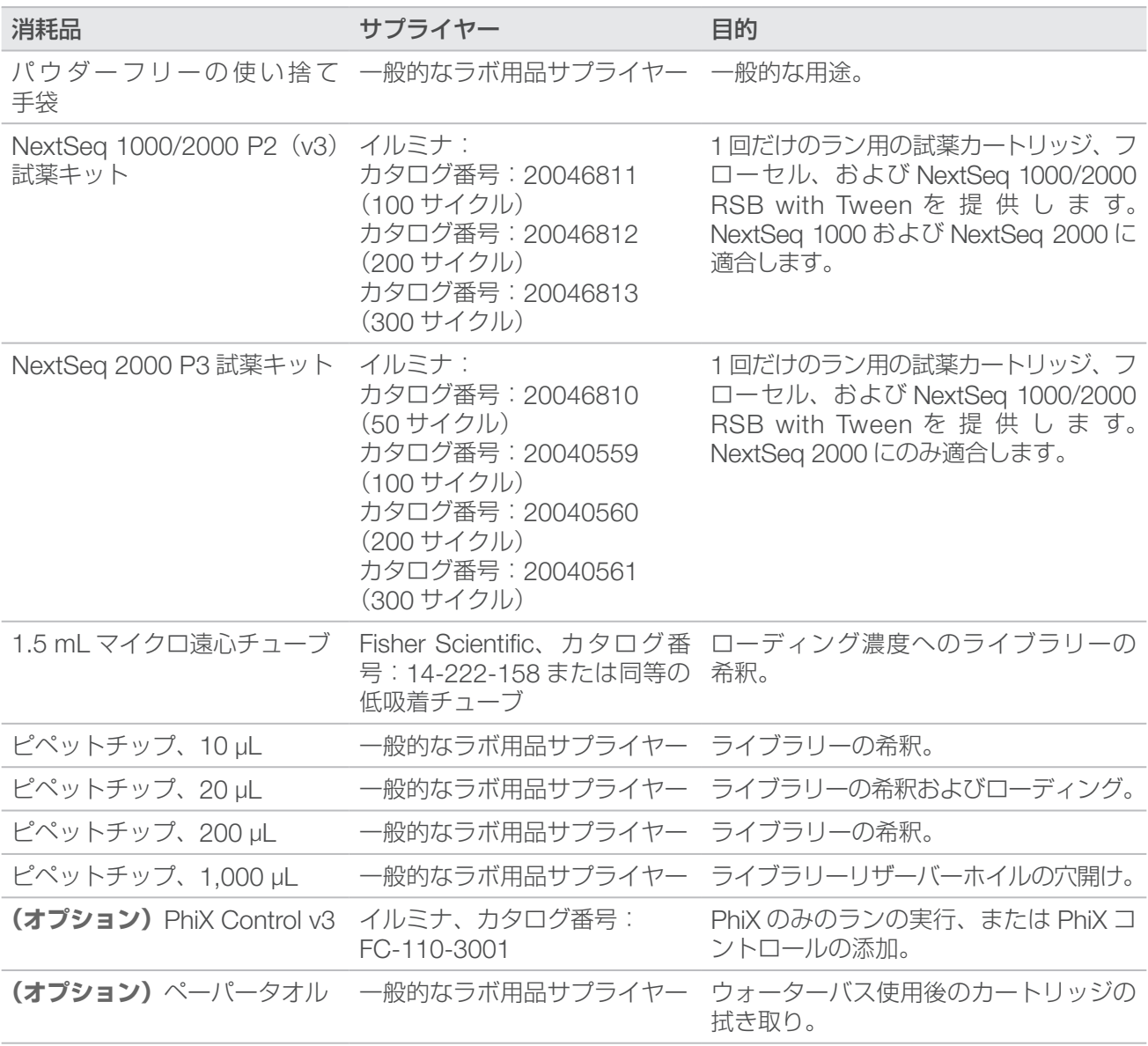

### <span id="page-25-0"></span>メンテナンス用の消耗品

表 4 メンテナンス用の消耗品

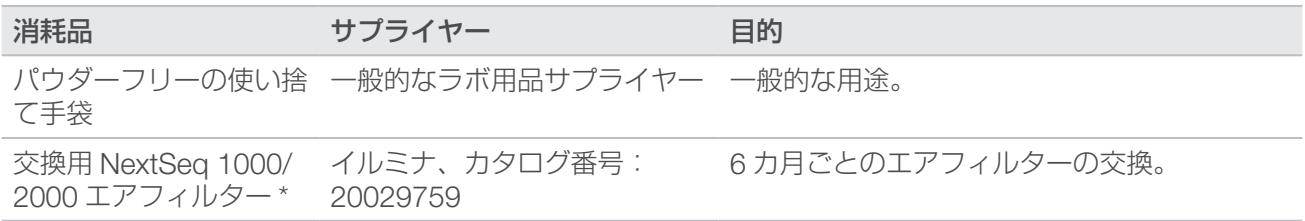

\* 最初から装置に 1 つ装着されており、予備のフィルターが 1 つ付属しています。保証外の場合、交換品はユーザーが 用意します。使用するまでパッケージから出さないでください。

### <span id="page-25-1"></span>補助的な機器

シーケンス用に以下の機器を購入してください。

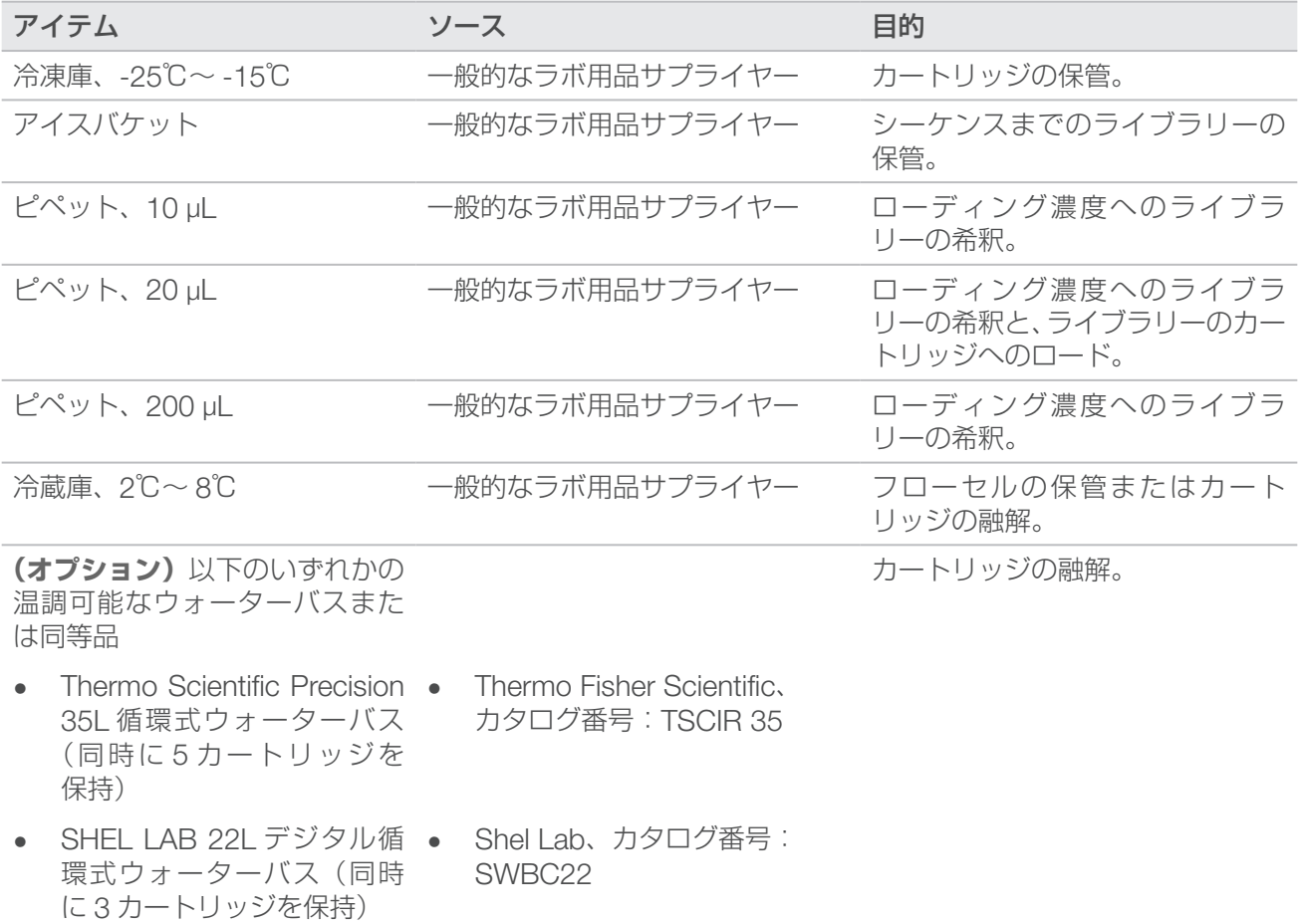

# <span id="page-26-0"></span>プロトコール

このセクションでは、消耗品の準備方法、ライブラリーの希釈方法、および 4 種類のランモード(クラウド、 ハイブリッド、DRAGEN または BaseSpace Sequencing Hub を使用したローカルモード、スタンドアロ ンモード)のいずれかでシーケンスランをセットアップする方法の手順を具体的に説明します(スタンドア ロンモードは、cBCL データの生成のみを目的としたカスタム解析ワークフロー専用のスタンドアロンラン です)。

試薬およびその他の化学薬品を取り扱うときは、保護メガネ、ラボコートおよびパウダーフリーの手袋を装 着してください。

プロトコールを開始する前に必要な消耗品および機器が揃っていることを確認してください[。「消耗品および](#page-20-1) [機器」を](#page-20-1)参照してください。

指定の量、温度、および所要時間に従い、記載された順序でプロトコールを実施してください。

### シーケンスに関する考慮事項

プロトコールを開始する前に、以下の情報に従ってライブラリーの希釈とランのセットアップを準備します。 シーケンスと解析を正しく行うには、ローディング濃度を最適にすることが重要です。リードのサイクル数 を適切に入力することで、最適なデータ出力が得られます。

ローディング量とローディング濃度

ローディング量は 20 µL です。ローディング濃度はライブラリーのタイプによって異なります。

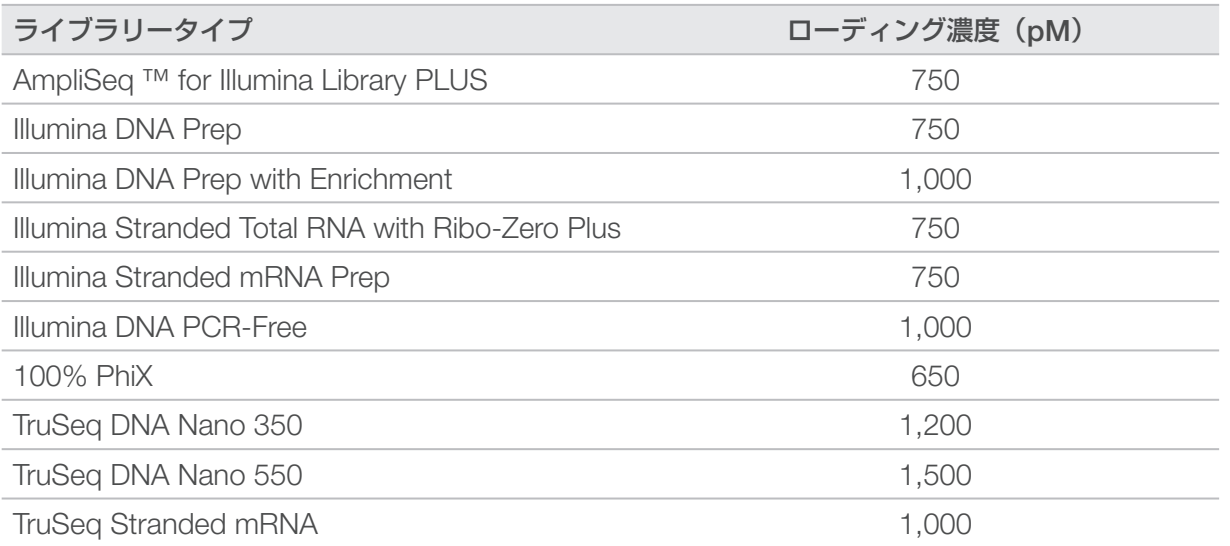

その他のライブラリータイプの推奨される開始ローディング濃度は、650 pM です。その後、ランの実行を 通じてこの濃度を最適化し、仕様を満たすデータを一貫して産生するローディング濃度を決定してください。

<span id="page-27-0"></span> $\begin{tabular}{l|c|c|c|c|c|c|c|c} \hline \textbf{I} & $\Box-\vec{\mathcal{T}}\times\mathcal{I}$ & $\bar{\mathcal{T}}\times\mathcal{I}$ & $\bar{\mathcal{T}}\times\mathcal{I}$ & $\bar{\mathcal{T}}\times\mathcal{I}$ & $\bar{\mathcal{T}}\times\mathcal{I}$ & $\bar{\mathcal{T}}\times\mathcal{I}$ & $\bar{\mathcal{T}}\times\mathcal{I}$ & $\bar{\mathcal{T}}\times\mathcal{I}$ & $\bar{\mathcal{T}}\times\mathcal{I}$ & $\bar{\mathcal{T}}\times\mathcal{I}$ & $\bar{\mathcal{T}}\times\mathcal{I}$ & $\bar{\mathcal{T}}$ 出力ファイルを開いて、% Loading Concentration のメトリクスを確認します。% Loading Concentration が 95% 未満の場合は、後続のランでローディング濃度を 100 pM ずつ増やします。

### <span id="page-27-1"></span>リードのサイクル数

各リードに対して入力するサイクル数を 26 ~ 151 サイクルの範囲にすると、データ品質の確保に役立ちます。 適切なサイクル数は実験に応じて異なります。Read 1 には少なくとも 1 サイクルが必要ですが、Read 1 の サイクル数が 26 未満の場合は警告が表示されます。

Read 1、Index 1、Index 2、Read 2 のサイクル数の合計を、キットでサポートされているサイクル数に 38 (100 サイクルおよび 200 サイクルのキットの場合)または 27 (300 サイクルのキットの場合)を足した数 より大きくすることはできません。Index 1 および Index 2 のサイクル数が 6 サイクル未満の場合は、警告 が表示されます。ただし、Index 1 または Index 2 が 0 サイクルの場合、警告は表示されません。

最小および最大サイクル数には、余剰の 1 サイクルが含まれます。フェージングとプレフェージングの影響を 補正するため、必ず目的のリード長に 1 サイクルを加えてください。リード長とは、Read 1 と Read 2 の**シー ケンス**サイクル数のことです。リード長には余剰のサイクルとインデックスサイクルは含まれません。詳細に ついては、41 ページの「[Real-Time Analysis](#page-45-1) のワークフロー」の「フェージングの補正」を参照してください。

ランセットアップの例:

- リード長が 35 (シングルリード) の場合は、「Read 1] フィールドに「36」と入力します。
- リード長が 1 リードあたり 150(ペアエンド)の場合は、[Read 1]フィールドに「151」、[Read 2]フィー ルドに「151」と入力します。

### BaseSpace Sequence Hub でのシーケンスランの計画

BaseSpace Sequence Hub で Instrument Run Setup を使用して、ラン設定を作成および設定します。ク ラウドモードまたはハイブリッドモードでランをセットアップする場合は、[Planned Runs] タブにある BaseSpace Sequence Hub アカウントの計画済みランのリストにラン設定を送信します。NextSeq 1000 および NextSeq2000 シーケンスシステムでのシーケンスに使用可能なランは、[Planned Runs] タブに表 示されます。ローカルモードでランをセットアップする場合は、Instrument Run Setup を使用して v2 ファ イル形式でサンプルシートを作成し、出力します。別の方法として、BaseSpace Sequence Hub を使用せ ずに、提供されたテンプレートを基にサンプルシートを作成することもできます。その場合は、60 [ページ](#page-64-1) [の「サンプルシート](#page-64-1) v2 の設定」を参照してください。

BaseSpace Sequence Hub の Instrument Run Setup でサポートされている最大サンプル数は 384 です。

### ランのセットアップ

- 1. BaseSpace Sequence Hub に移動します。
- 2. 電子メールアドレスと BaseSpace Sequence Hub のパスワードを入力し、[Sign In] を選択します。
- 3. [Runs] タブを選択し、[New Run] ドロップダウンを選択します。
- 4. 「NextSea 1000/2000」を選択します。
- 5. [Run Name]フィールドに、セットアップするランを識別するための固有の名前を入力します。 ラン名には、最大 225 文字の英数字、スペース、ダッシュ、アンダースコアを使用できます。
- 6. 解析場所として次のいずれかを選択します。
	- BaseSpace**:**クラウドでシーケンスデータを解析します。
	- Local**:**装置上でシーケンスデータを解析するか、ローカルモードまたはハイブリッドモード用のサ ンプルシート v2 を生成します。
- 7. 解析タイプとバージョンを選択します。二次解析の詳細については、45 [ページの「](#page-49-1)DRAGEN による二 [次解析の出力ファイル」ま](#page-49-1)たは BaseSpace Sequence Hub アプリのドキュメントを参照してください。 DRAGEN Single Cell RNA 解析を選択した場合は、DRAGEN Bio-IT Platform の Compatible Products ページでサードパーティ製のシングルセル RNA ライブラリー調整キットの互換性を確認してください。
- 装置上の解析では、装置にインストールされている DRAGEN のバージョンと同じバージョンを選  $\mathbf{ii}$ 択する必要があります。装置にインストールされている DRAGEN のバージョンを確認するには、 54 ページの「DRAGEN [のパイプラインおよびライセンスのアップデート」](#page-58-1)を参照してください。
- 8. (オプション)以下の手順に従って、カスタムインデックスキットをセットアップします。 複数のライブラリーを使用する場合、それらのライブラリーはインデックスリード長が同じである必要が あります。
	- a. [Index Adapter Kit] ドロップダウンで [Add Custom Index Adapter Kit] を選択します。
	- b. テンプレートのタイプを選択し、キット名、アダプターシーケンス、インデックス手法、インデック スシーケンスを入力します。 2番目のインデックス(i5)のアダプターシーケンスが順方向であることを確認してください。
	- c. [Create New Kit]を選択します。
- 9. **(オプション)**以下の手順に従って、カスタムライブラリー調製キットをセットアップします。
	- a. [Library Prep Kit]ドロップダウンで [Add Custom Library Prep Kit] を選択します。
	- b. カスタムライブラリー調製キットの名前、リードタイプ、既定のリードサイクル、対応するインデッ クスアダプターキットを入力します。
	- c. [Create New Kit]を選択します。
- 10. 以下の装置設定を選択します。ライブラリー調製キットに応じて、推奨されるオプションが自動的に選択 されます。一部のライブラリー調製キットではインデックスリードの数とリードタイプがハードコード化 されており、変更できません。
	- ライブラリー調製キット
	- インデックスアダプターキット
	- インデックスリードの数
	- リードタイプ
	- 1 リードのシーケンスサイクル数
	- ライブラリー調製キットに対して [Not Specified] を選択した場合は、[Sample Data] セクショ  $\mathbf{H}$ ンにインデックスシーケンスを入力するまで、インデックスリードの数は更新されません。
- 11. 以下のオプションのいずれかを使用して、サンプル情報をサンプルデータスプレッドシートに入力しま す。下流の解析中にサンプルをグループ化してデータを集約するには、[Project] 列にグループの名前を 割り当てます。
	- [Import Data] を選択し、サンプルシートを選択します。サンプルシートの [BCLConvert Data]セクションに指定したインデックスシーケンスが NextSeq 1000/2000 で選択したイン デックスキットと一致していること、およびサンプルシートが形式の要件を満たしていることを 確認します。60 [ページの「サンプルシート](#page-64-1) v2 の設定 | を参照してください。初期ダウンロー ドの後にサンプルシートを変更すると、解析が失敗する可能性があります。
	- サンプル ID と、インデックスプレートのウェルポジションまたは i7 インデックスと i5 インデッ クスのいずれかを、外部ファイルから直接貼り付けます。貼り付ける前に、[Rows]フィールド にサンプル行の数を入力し、[+]を選択します。サンプル ID には、最大 20 文字の英数字、ハイ フン、アンダースコアを使用できます。
- 固定レイアウトのインデックスプレートでは、ウェルポジションを入力する必要があります。固  $\mathbf{ii}$ 定レイアウトを持たないインデックスでは、i7 インデックスと i5 インデックスを入力する必要が あります。i5 インデックスは順方向に入力する必要があります。
	- サンプルIDと、対応するウェルポジションまたはインデックスを手動で入力します。ライブラリー 調製キットに対して [Not Specified] を選択した場合は、インデックス 2 (i5) のシーケンスを 順方向に入力します。
- 12. [Next] を選択します。

### 二次解析のセットアップ

ランに選択した解析タイプの設定を行います。

### Illumina DRAGEN BCL 変換

以下の手順に従って、Illumina DRAGEN BCL 変換解析を設定します。

1. 以下のオプション設定を入力します。

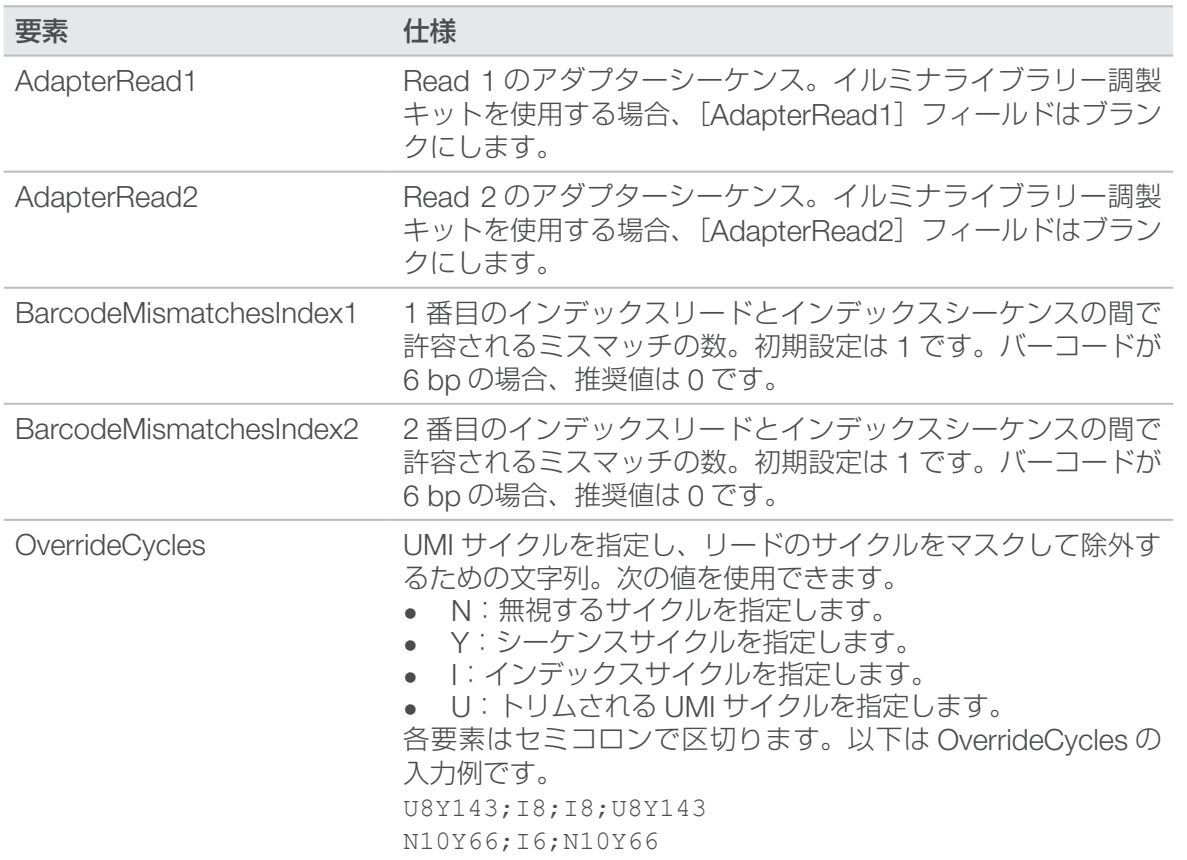

- 2. FASTQ ファイルのコピーを保存するかどうかを選択します。FASTQ ファイルは、FASTQ ファイルを保 存することを選択した場合にのみ生成されます。
- 3. FASTQ 出力形式オプションとして次のいずれかを選択します。
	- gzip: FASTQ ファイルを gzip 形式で保存します。
	- DRAGEN: FASTQ ファイルを ora 形式で保存します。
- 4. ラン設定を完了します。
	- ラン設定を BaseSpace Sequence Hub アカウントに送信するには、[Submit Run]を選択し ます。BaseSpace Sequence Hub に送信されたランは、計画済みランのリストに表示され、ク ラウドモードまたはハイブリッドモードを使用するシステムで使用できます。
	- ラン設定を v2 ファイル形式のサンプルシートとして保存するには、[Submit Run]ドロップダ ウンリストから [Export Sample Sheet] を選択します。システムでローカルモードを使用し てランを開始するには、サンプルシートが必要になります。このオプションを使用できるのは、 解析場所として「Locall を選択した場合のみです。

#### Illumina DRAGEN Enrichment

以下の手順に従って、Illumina DRAGEN Enrichment 解析を設定します。

- 1. リファレンスゲノムを選択します。 可能であれば、alt aware のあるリファレンスゲノムを使用します。
- 2. ターゲットとする領域を含む \*.bed ファイルを選択するか、新しいカスタムファイルをアップロードし ます。BED ファイルのリファレンスゲノムが、ステップ [1](#page-36-0) で選択したリファレンスゲノムと一致してい ることを確認します。新しいカスタム BED ファイルを使用する場合は、ファイル名の書式を name\_of\_ panel versionNumber.referencegenome.bed にします。
	- **ローカルモード**: 1回だけのラン用にアップロードする場合は「Select Custom File (Local)] を選択し、繰り返し使用する場合は「Upload Custom File (BaseSpace)」を選択します。
	- **クラウドまたはハイブリッドモード: [Upload Custom File (BaseSpace)]** を選択します。 カスタム BED ファイルを使用できるのは、アップロード先のワークグループ内のみです。
- 3. 生殖細胞系列または体細胞系列のバリアントコーラーを選択します。
- 4. マッピング / アライメントの出力形式を選択します。
- 5. FASTQ ファイルのコピーを保存するかどうかを選択します。FASTQ ファイルは、FASTQ ファイルを保 存することを選択した場合にのみ生成されます。
- 6. FASTQ 出力形式オプションとして次のいずれかを選択します。
	- gzip: FASTQ ファイルを gzip 形式で保存します。
	- DRAGEN: FASTO ファイルを ora 形式で保存します。
- 7. ラン設定を完了します。
	- ラン設定を BaseSpace Sequence Hub アカウントに送信するには、「Submit Run]を選択し ます。BaseSpace Sequence Hub に送信されたランは、計画済みランのリストに表示され、ク ラウドモードまたはハイブリッドモードを使用するシステムで使用できます。
	- ラン設定を v2 ファイル形式のサンプルシートとして保存するには、「Submit Run]ドロップダ ウンリストから [Export Sample Sheet] を選択します。サンプルシートおよび二次解析サポー トファイルは .zip フォルダーでダウンロードされます。これらは、システムでローカルモードを 使用してランを開始する場合に必要となります。このオプションを使用できるのは、解析場所と して[Local]を選択した場合のみです。

### Illumina DRAGEN Germline

以下の手順に従って、Illumina DRAGEN Germline 解析を設定します。

- 1. リファレンスゲノムを選択します。 可能であれば、alt aware のあるリファレンスゲノムを使用します。
- 2. マッピング / アライメントの出力形式を選択します。
- 3. FASTQ ファイルのコピーを保存するかどうかを選択します。FASTQ ファイルは、FASTQ ファイルを保 存することを選択した場合にのみ生成されます。
- 4. FASTQ 出力形式オプションとして次のいずれかを選択します。
	- gzip: FASTQ ファイルを gzip 形式で保存します。
	- DRAGEN: FASTQ ファイルを ora 形式で保存します。
- 5. ラン設定を完了します。
	- ラン設定を BaseSpace Sequence Hub アカウントに送信するには、[Submit Run]を選択し ます。BaseSpace Sequence Hub に送信されたランは、計画済みランのリストに表示され、ク ラウドモードまたはハイブリッドモードを使用するシステムで使用できます。
	- ラン設定を v2 ファイル形式のサンプルシートとして保存するには、[Submit Run]ドロップダ ウンリストから「Export Sample Sheet] を選択します。サンプルシートおよび二次解析サポー トファイルは .zip フォルダーでダウンロードされます。これらは、システムでローカルモードを 使用してランを開始する場合に必要となります。このオプションを使用できるのは、解析場所と して[Local]を選択した場合のみです。

### Illumina DRAGEN RNA

以下の手順に従って、Illumina DRAGEN RNA 解析を設定します。

- 1. リファレンスゲノムを選択します。 可能であれば、alt aware のないリファレンスゲノムを使用します。
- 2. マッピング / アライメントの出力形式を選択します。
- 3. FASTQ ファイルのコピーを保存するかどうかを選択します。FASTQ ファイルは、FASTQ ファイルを保 存することを選択した場合にのみ生成されます。
- 4. FASTQ 出力形式オプションとして次のいずれかを選択します。
	- gzip: FASTQ ファイルを gzip 形式で保存します。
	- DRAGEN: FASTQ ファイルを ora 形式で保存します。
- 5. **(オプション)**Gene Transfer Format(GTF)の RNA アノテーションファイルをアップロードします。
	- **ローカルモード**:1回だけのラン用にアップロードする場合は [Select Custom File (Local)] を選択し、繰り返し使用する場合は [Upload Custom File (BaseSpace)] を選択します。
	- **クラウドまたはハイブリッドモード**:[Upload Custom File (BaseSpace)]を選択します。 GTF ファイルを使用できるのは、アップロード先のワークグループ内のみです。

GTF ファイルを BaseSpace Sequence Hub ワークグループにアップロードしたら、ドロップダウンメ ニューから RNA アノテーションファイルを選択します。

- 6. ラン設定を完了します。
	- ラン設定を BaseSpace Sequence Hub アカウントに送信するには、[Submit Run]を選択し ます。BaseSpace Sequence Hub に送信されたランは、計画済みランのリストに表示され、ク ラウドモードまたはハイブリッドモードを使用するシステムで使用できます。
	- ラン設定を v2 ファイル形式のサンプルシートとして保存するには、[Submit Run]ドロップダ ウンリストから「Export Sample Sheet」を選択します。オプションの GTF ファイルを提供 した場合、サンプルシートおよび二次解析サポートファイルは .zip フォルダーでダウンロードさ れます。これらは、システムでローカルモードを使用してランを開始する場合に必要となります。 このオプションを使用できるのは、解析場所として「Locall を選択した場合のみです。

### Illumina DRAGEN Single Cell RNA

以下の手順に従って、Illumina DRAGEN Single Cell RNA 解析を設定します。

- 1. リファレンスゲノムを選択します。 可能であれば、alt aware のないリファレンスゲノムを使用します。
- 2. (オプション) Gene Transfer Format (GTF) の RNA アノテーションファイルをアップロードします。
	- **ローカルモード**:1回だけのラン用にアップロードする場合は [Select Custom File (Local)] を選択し、繰り返し使用する場合は「Upload Custom File (BaseSpace)] を選択します。
	- **クラウドまたはハイブリッドモード: [Upload Custom File (BaseSpace)] を選択します。** GTF ファイルを使用できるのは、アップロード先のワークグループ内のみです。

GTF ファイルを BaseSpace Sequence Hub ワークグループにアップロードしたら、ドロップダウンメ ニューから RNA アノテーションファイルを選択します。

- 3. マッピング / アライメントの出力形式を選択します。
- 4. FASTQ ファイルのコピーを保存するかどうかを選択します。FASTQ ファイルは、FASTQ ファイルを保 存することを選択した場合にのみ生成されます。
- 5. FASTQ 出力形式オプションとして次のいずれかを選択します。
	- gzip: FASTQ ファイルを gzip 形式で保存します。
	- DRAGEN: FASTQ ファイルを ora 形式で保存します。
- 6. 使用するライブラリー調製キットタイプと一致する設定を選択します。 例えば、ライブラリー調製キットとして Single Cell RNA Library Kit 1 を選択した場合は、[Configuration Type] で [Type 1] を選択します。
- 7. バーコードの配列を選択します。
- 8. **(オプション)**バーコードおよび UMI に含まれる塩基の数を編集します。これらの値は、選択したライブ ラリー調製キットと設定タイプに基づいて自動的に入力されます。
- 9. ストランドの向きを選択します。
- 10. **(オプション)**バーコードシーケンスを含むファイルを選択するか、新しいカスタムファイルをアップロー ドします。
- 11. [Advanced/Custom]の設定タイプを使用する場合は、オーバーライドサイクルの数、バーコード位置、 および UMI 位置の値を入力します。

<span id="page-33-0"></span>12. ラン設定を完了します。

- ラン設定を BaseSpace Sequence Hub アカウントに送信するには、[Submit Run]を選択し ます。BaseSpace Sequence Hub に送信されたランは、計画済みランのリストに表示され、ク ラウドモードまたはハイブリッドモードを使用するシステムで使用できます。
- ラン設定を v2 ファイル形式のサンプルシートとして保存するには、[Submit Run]ドロップダ ウンリストから「Export Sample Sheet」を選択します。オプションの GTF ファイルを提供 した場合、サンプルシートおよび二次解析サポートファイルは .zip フォルダーでダウンロードさ れます。これらは、システムでローカルモードを使用してランを開始する場合に必要となります。 このオプションを使用できるのは、解析場所として「Locall を選択した場合のみです。

### 袋入りカートリッジの融解とフローセル

このステップでは、**未開封の袋に入っている**カートリッジを融解し、フローセルを準備します。袋入りカート リッジの融解には、温調ウォーターバス、冷蔵庫、室温のいずれかの方法を使用します。融解後のカートリッジは、 再凍結せずに速やかに使用してください。融解したカートリッジをすぐに使用できない場合は、56 [ページ](#page-60-1) [の「消耗品を保管庫に戻す」を](#page-60-1)参照してください。

図4 袋入りカートリッジ

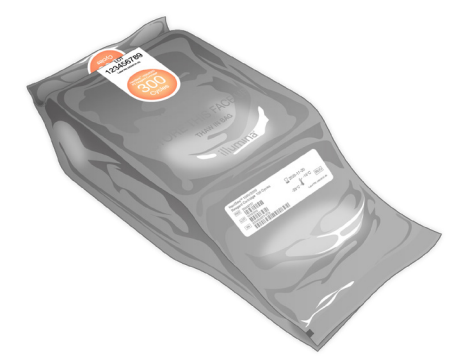

温調ウォーターバスでのカートリッジの融解

- 1. 新しいパウダーフリーの手袋をつけ、保管庫からカートリッジを取り出します。
- 2. 箱からカートリッジを取り出しますが、**銀色のホイルバッグは開けないでください**。
- 破れた袋や穴が開いた袋をウォーターバスで融解すると、シーケンスの失敗につながる可能性があり  $\bullet$ ます。その場合は室温または冷蔵庫で融解してください。
- 3. 袋入りのカートリッジを25℃の温調ウォーターバスに入れ、6時間かけて融解します。
	- 融解するカートリッジの数に関係なく、水深は少なくとも 9.5 ~ 10 cm に維持します。
	- 温調ウォーターバスは 25℃に設定します。
	- 袋のラベルを上に向けてウォーターバスに入れます。水中に完全に沈めないでください。
	- カートリッジを沈めるためにおもりを載せたりしないでください。袋のラベルが上を向いて  $\blacksquare$ いない場合、または融解中にカートリッジが裏返しになった場合は、シーケンスデータに悪 影響が及びます。
	- ウォーターバスに入れる時間は、8時間を超えないようにしてください。
	- ウォーターバスでサポートされている数を超えるカートリッジを同時に融解しないでください。 適合するウォーターバスについては、21 [ページの「補助的な機器」を](#page-25-1)参照してください。
	- カートリッジを重ね置きしないでください。

<span id="page-34-0"></span>4. カートリッジをウォーターバスから取り出し、ペーパータオルで水分を拭き取ります。

### 冷蔵庫でのカートリッジの融解

- 1. 新しいパウダーフリーの手袋をつけます。
- 2. 予定されているランの前日に、-25℃~ -15℃の保管庫からカートリッジを取り出します。
- 3. 箱からカートリッジを取り出しますが、**銀色のホイルバッグは開けないでください**。
- 4. カートリッジを室温にさらします。その際、ラベルを上に向けて置き、側面と上部を空気が循環するよう にします。
	- | 袋のラベルが上を向いていない場合、シーケンスデータに悪影響が及びます。
- 5. 室温で 6 時間融解します。
- 6. カートリッジを 2℃~ 8℃の冷蔵庫に入れます。その際、ラベルを上に向けて側面を空気が循環するよう にします。

● | 袋のラベルが上を向いていない場合、シーケンスデータに悪影響が及びます。

7. 冷蔵庫で 12 時間融解します。72 時間を超えないようにしてください。

室温でのカートリッジの融解

- 1. 新しいパウダーフリーの手袋をつけます。
- 2. -25℃~-15℃の保管庫からカートリッジを取り出します。
- 3. 箱からカートリッジを取り出しますが、**銀色のホイルバッグは開けないでください**。
- 4. ラベルを上に向けてカートリッジを置き、側面と上部を空気が循環するようにします。 袋のラベルが上を向いていない場合、シーケンスデータに悪影響が及びます。
- 5. 室温で 9 時間融解します。16 時間を超えないようにしてください。

フローセルとカートリッジの準備

- 1. 以下の手順に従って、フローセルを準備します。
	- a. 2℃~8℃の保管庫から新しいフローセルを取り出します。
	- b. 未開封のパッケージを室温で 10 ~ 15 分放置し、パッケージからフローセルを取り出す際の結露を 防ぎます。フローセルの温度が室温になったらフローセルの準備を行います。
- 2. 冷蔵庫を使用して融解した場合は、以下のようにします。
	- a. 2℃~8℃の保管庫から融解したカートリッジを取り出します。
	- b. シーケンスの前に、未開封のカートリッジを室温で 15 分以上放置します。1 時間を超えないように してください。

# ライブラリーの希釈

装置上で変性して希釈する場合は、このステップでライブラリーを適切なローディング濃度に希釈します。 オプションの 2% PhiX1 を添加すると、追加のメトリクス、塩基多様性、または陽性対照が得られます。塩基 の多様性が低いライブラリーでは、PhiX の添加割合を増加させることができます。

ライブラリーを手動で変性して希釈する場合は、『NextSeq 1000 and 2000 Denature and Dilute Libraries Guide』(文書番号:1000000139235)を参照してください。このステップは、装置上で変性して希釈する 場合にのみ適用されます。

1PhiX はゲノムサイズが小さい調製済みのイルミナライブラリーであり、バランスの取れた塩基の存在比を示します。

ライブラリーを 2 nM に希釈

- 1. **(オプション)**-25℃~ -15℃の保管庫から 10 nM PhiX ストックを取り出します。 PhiX が必要となるのは、オプションで添加する場合または PhiX のみのランを実行する場合のみです。
- 2. **(オプション)**PhiX を室温で 5 分融解した後、Qubit などの蛍光ベースの方法で定量して PhiX の濃度を 確認します。 定量できない場合は、10 nM の濃度で進めます。
- 3. ライブラリーまたは PhiX を軽くボルテックスして、280 × g で 1 分間遠心します。
- 4. 付属の RSB with Tween を希釈剤として使用し、低吸着マイクロ遠心チューブに 24 µL 以上の 2 nM ライ ブラリーを調製します。PhiX の添加手順については、32 ページの「PhiX [コントロールの添加\(オプション\)」](#page-36-1) を参照してください。
- 5. 軽くボルテックスして、280 × g で 1 分間遠心します。

#### 2 nM ライブラリーをローディング濃度に希釈

1. 低吸着マイクロ遠心チューブに以下の量を加えて、適切なローディング濃度に希釈した 24 µL のライブ ラリーを調製します。

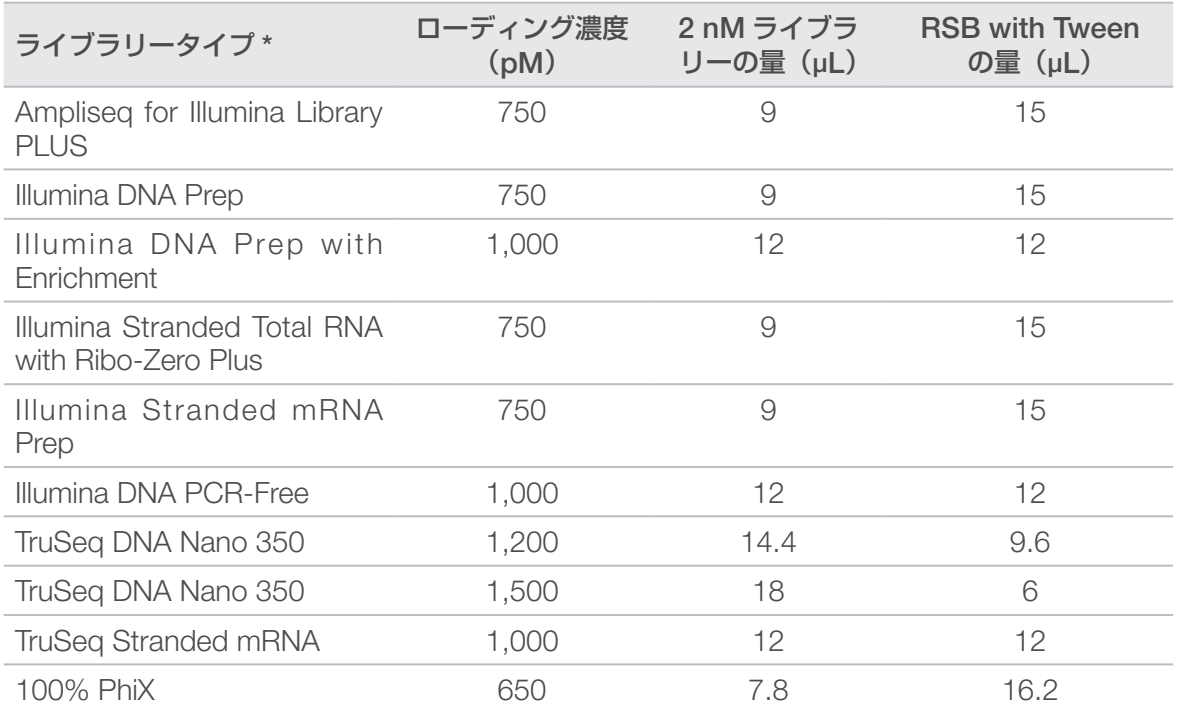

\* リストにないライブラリータイプの場合、ローディング濃度を 650 pM から開始し、後続のランで最適化します。 この表に示すのは、ローディング濃度の一例です。NextSeq 1000/2000 はイルミナの全ライブラリー調 製キットに対応していますが、最適なローディング濃度は変わる場合があります。

- 2. 軽くボルテックスして、280 × g で 1 分間遠心します。
- 3. シーケンスの準備ができるまで、希釈済みライブラリーを氷上に置いておきます。 ローディング濃度に希釈したライブラリーは、希釈したその日にシーケンスしてください。
- 4. 次のステップは次のとおりです。
	- PhiX を添加する場合は、32 ページの「PhiX [コントロールの添加\(オプション\)」](#page-36-1)を参照してください。
	- PhiX を添加しない場合、または PhiX のみのランを実行する場合は、32 [ページの「消耗品のカート](#page-36-2) [リッジへのロード」を](#page-36-2)参照してください。
PhiX コントロールの添加(オプション)

- 1. 低吸着マイクロ遠心チューブに以下の量を加えて、20 µL の 1 nM PhiX を調製します。
	- $\bullet$  10 nM PhiX $(2 \mu L)$
	- RSB $(18 \mu L)$
- 2. 軽くボルテックスして、280 × g で 1 分間遠心します。
- 3. 1 µL の 1 nM PhiX を最終ローディング濃度に希釈した 24 µL のライブラリーに加えます。 この量を加えると、約 2% の PhiX を添加したことになります。実際の濃度はライブラリーの品質と量に よって異なります。
- 4. シーケンスの準備ができるまで、PhiX を添加したライブラリーを氷上に置いておきます。 PhiX を添加したライブラリーは、希釈したその日にシーケンスしてください。

# 消耗品のカートリッジへのロード

このステップでは、カートリッジをシーケンスに使用する準備として、あらかじめ充填されている試薬を混 ぜ合わせ、希釈済みライブラリーとフローセルをロードします。

カートリッジの準備

- 1. 上部の両側にある切れ込みから破くかはさみで切って、カートリッジの袋を開きます。
- 2. 袋からカートリッジを取り出します。袋と乾燥剤を処分します。
- 3. カートリッジを 10 回転倒混和し、試薬を混ぜ合わせます。 転倒中に内部コンポーネントが音を立てますが、これは正常です。

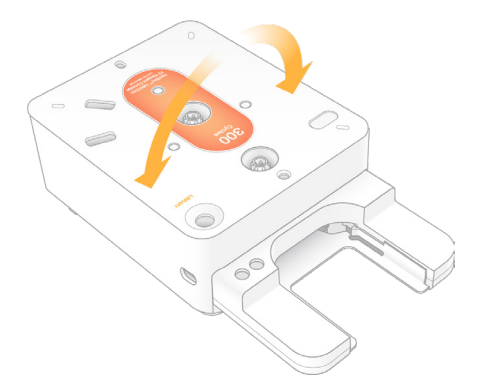

フローセルのロード

- 1. 上部の両側にある切れ込みから破くかはさみで切って、銀色のホイルパッケージを開きます。 フローセルをすぐに使用できない場合は、56 [ページの「消耗品を保管庫に戻す」を](#page-60-0)参照してください。
- 2. フローセルをパッケージから引っ張り出します。 フローセルを保管庫に戻す場合に備えて、ホイルパッケージと乾燥剤は取っておきます。乾燥剤はホイル パッケージの底にある小袋に入っています。シーケンスが開始されたら、パッケージと乾燥剤を処分します。

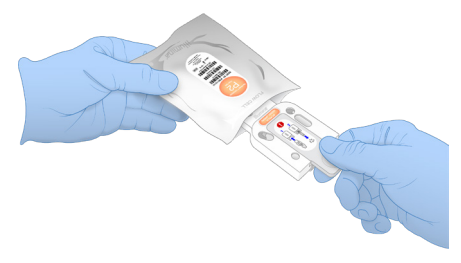

- 3. ラベルを上に向けてフローセルのグレーのツマミを持ちます。
- 4. カートリッジの前面のスロットにフローセルを押し込みます。 カチッと音がしてフローセルが固定されます。適切にロードすると、グレーのツマミがカートリッジから 突き出た状態になります。

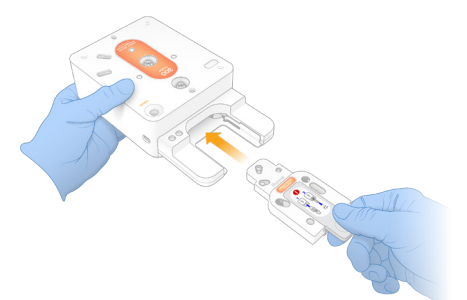

5. グレーのツマミを引っ張って取り外し、フローセルを露出させます。ツマミはリサイクルします。

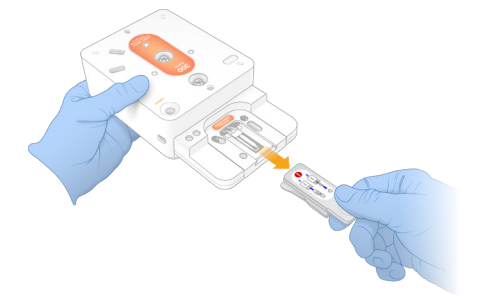

ライブラリーのロード

- 1. 新しい P1000 ピペットチップを使用してライブラリーリザーバーに穴を開け、ホイルを端に押して穴を 広げます。
- 2. コンタミネーションを避けるため、ピペットチップを廃棄します。
- 3. 希釈済みライブラリーの入ったピペットチップをリザーバーの底までゆっくりと下げ、20 uL の希釈済み ライブラリーをリザーバーの**底**に加えます。ホイルに触れないように注意してください。

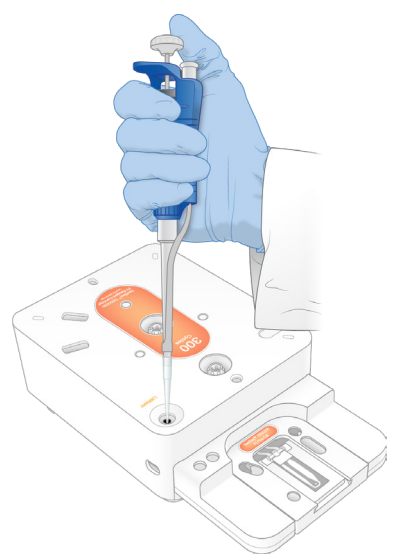

# シーケンスランの開始

このステップでは、以下の 4 つのモードのいずれかでシーケンスランを開始します。

- **クラウドモード**:ランは、NextSeq 1000/2000 Control Software の計画済みランのリストから選択さ れます。シーケンス中に cBCL データが BaseSpace Sequence Hub にアップロードされます。シーケ ンスが完了すると、BaseSpace Sequence Hub で DRAGEN が自動的に開始されます。
- **ハイブリッドモード**:ランは、NextSeq 1000/2000 Control Software の計画済みランのリストか ら選択されます。シーケンスが完了すると、装置上の解析が自動的に開始されます。cBCL データと DRAGEN による二次解析の出力ファイルは、選択した出力フォルダーに保存されます。
- **ローカルモード**:v2 ファイル形式のサンプルシートを手動で NextSeq 1000/2000 Control Software にインポートします。シーケンスが完了すると、装置上の解析が自動的に開始されます。cBCL データ と DRAGEN による二次解析の出力ファイルは、選択した出力フォルダーに保存されます。[Proactive, Run Monitoring and Storage] を選択した場合は、シーケンス完了後に BaseSpace Sequence Hub ア プリを介して解析を開始することもできます。
- **スタンドアロンモード**:ランをセットアップし、NextSeq 1000/2000 Control Software の手順に従っ て cBCL データを生成します。
- $\bullet$ プレランチェック中またはラン中にバイザーを開くと、ランが失敗する可能性があります。

バイザーの開閉中は、怪我をしないよう装置に手を近づけないでください。

クラウドランまたはハイブリッドランの開始

- 1. 14 [ページの「ランモードの設定」の](#page-18-0)説明に従って、ランモードを設定します。
- 2. [Start] を選択します。
- 3. BaseSpace Sequence Hub のサインイン認証情報を入力し、[Sign In]を選択します。
- 4. [Proactive, Run Monitoring and Storage]を選択した場合は、BaseSpace Sequence HubのInstrument Run Setup で作成したランを含むワークグループを選択します。
- 間違いを避けるため、ワークグループの選択は必須です。続行する前にワークグループを選択したこ  $\bullet$ とを確認してください。
- 5. [Next]を選択します。
- 6. ランを選択します。
- 7. [Analysis]、[Run Length]、[Secondary Analysis]のバージョンが、正しいランと一致していること を確認します。 [Analysis]に[Cloud\_]と表示され、解析が BaseSpace Sequence Hub で行われることを示します。
- 8. 「Review」を選択します。
- 9. (オプション)カスタムリードプライマーとカスタムインデックスプライマーの位置を入力します。カス タムプライマーの調製と添加の詳細については、『NextSeq 1000 and 2000 Custom Primers Guide』 (文書番号:1000000139569)を参照してください。使用するライブラリー調製キットの Compatible Products ページを参照して、イルミナカスタムプライマーが必要かどうかを確認してください。
- 10. **(オプション)**ダークサイクルシーケンスを有効にするためには、カスタムレシピを添付します。68 [ペー](#page-72-0) [ジの「ダークサイクルシーケンス」を](#page-72-0)参照してください。
- 11. ライブラリーを手動で変性して希釈するには、[Denature and Dilute On Board] チェックボックス の選択を解除します。 初期設定は、NextSeq 1000/2000 Control Software の設定に従います。

12. **(オプション)**出力フォルダーを変更するには、[Output Folder]フィールドを選択して新しい場所を入 力します。

[Output Folder] フィールドは既定の設定から自動入力されます。[Proactive, Run Monitoring and Storage]が選択されている場合を除き、出力フォルダーは必須です。

[Proactive, Run Monitoring and Storage]を選択した場合は、[Save to BaseSpace Sequence Hub] に[Enabled]と表示されます。

[Proactive and Run Monitoring]を選択した場合は、[Save to BaseSpace Sequence Hub]に[Disabled] と表示されます。

13. ラン情報を確認し、[Prep] を選択します。

ローカルランの開始

- 1. 14 [ページの「ランモードの設定」の](#page-18-0)説明に従って、ランモードを設定します。
- 2. [Start] を選択します。
- 3. [Proactive, Run Monitoring and Storage]または[Proactive and Run Monitoring]を選択した場合は、 BaseSpace Sequence Hub のサインイン認証情報を入力し、[Sign In]を選択します。
- 4. [Proactive, Run Monitoring and Storage]を選択した場合は、ランを保存する BaseSpace Sequence Hub のワークグループを選択し、[Next]を選択します。
- 間違いを避けるため、ワークグループの選択は必須です。続行する前にワークグループを選択したこ  $\bullet$ とを確認してください。
- 5. [Start With Sample Sheet]の[Choose...]を選択し、NextSeq 1000/2000 装置、ポータブルドライブ、 またはマウントされたネットワークドライブにある v2 形式のサンプルシートの場所に移動します。サン プルシートのファイル名には特殊文字を使用できません。
	- Instrument Run Setup Used: 該当する場合は、サンプルシート v2 とサポートファイルが入って いる .zip フォルダーを選択します。そうでない場合は、サンプルシート v2 を選択します。
	- Instrument Run Setup Not Used: 二次解析サポートファイルがサンプルシート v2 と同じディ レクトリにあることを確認します。
- 選択したサンプルシートは v2 形式でなければなりません。サンプルシート v2 を作成するには、  $\mathbf{i}$ BaseSpace Sequence Hub の Instrument Run Setup から生成済みのサンプルシートをダウンロード するか、NextSeq 1000/2000 サポートページで提供されているサンプルシート v2 テンプレートを編 集します。サンプルシート v2 の形式と要件の詳細については、60 [ページの「サンプルシート](#page-64-0) v2 の [設定」を](#page-64-0)参照してください。サンプルシートで参照されているすべてのファイルがサンプルシートと 同じフォルダーにあることを確認してください。
- 6. [Review]を選択します。
- 7. **(オプション)**カスタムリードプライマーとカスタムインデックスプライマーの位置を入力します。カス タムプライマーの調製と添加の詳細については、『NextSeq 1000 and 2000 Custom Primers Guide』 (文書番号:1000000139569)を参照してください。使用するライブラリー調製キットの Compatible Products ページを参照して、イルミナカスタムプライマーが必要かどうかを確認してください。
- 8. **(オプション)**ダークサイクルシーケンスを有効にするためには、カスタムレシピを添付します。68 [ペー](#page-72-0) [ジの「ダークサイクルシーケンス」を](#page-72-0)参照してください。
- 9. ライブラリーを手動で変性して希釈するには、[Denature and Dilute On Board] チェックボックス の選択を解除します。 初期設定は、NextSeq 1000/2000 Control Software の設定に従います。

10. **(オプション)**出力フォルダーを変更するには、[Output Folder]フィールドを選択して新しい場所を入 力します。

[Output Folder]フィールドは既定の設定から自動入力されます。[Proactive, Run Monitoring and Storage]が選択されている場合を除き、出力フォルダーは必須です。

[Proactive, Run Monitoring and Storage]を選択した場合は、[Save to BaseSpace Sequence Hub] に[Enabled]と表示されます。

[Proactive and Run Monitoring]を選択した場合は、[Save to BaseSpace Sequence Hub]に[Disabled] と表示されます。

11. ラン情報を確認し、[Prep] を選択します。

スタンドアロンランの開始

- 1. 14 [ページの「ランモードの設定」の](#page-18-0)説明に従って、ランモードを設定します。
- 2. [Start] を選択します。
- 3. [Proactive, Run Monitoring and Storage]または[Proactive and Run Monitoring]を選択した場合は、 BaseSpace Sequence Hub のサインイン認証情報を入力し、[Sign In]を選択します。
- 4. [Proactive, Run Monitoring and Storage]を選択した場合は、ランを保存する BaseSpace Sequence Hub のワークグループを選択し、[Next]を選択します。
- 5. [Set Up New Run]を選択します。
- 6. [Run Name]フィールドに、セットアップするランを識別するための固有の名前を入力します。 ラン名には、英数字、ダッシュ、ハイフン、アンダースコアを使用できます。
- 7. [Read Type]で、実行するシーケンスリードの回数を選択します。
	- Single Read: 1 リードのみを実行します。これは簡便性と速度を重視したオプションです。
	- Paired End: リードを2回実行します。2回のリードを統合することで、高品質なデータが得られ、 アライメントの精度が向上します。
- 8. 各リードで実行するサイクル数を入力します。 インデックスサイクルに回数の上限はありませんが、リードサイクルとインデックスサイクルの合計数 を、カートリッジラベルに記載されているサイクル数に 27 を足した数より小さくする必要があります。

Read 1:1 **~** 151 のサイクル数を入力します。

Index 1: インデックス 1 (i7) プライマーのサイクル数を入力します。PhiX のみのランの場合は、両方の インデックスフィールドに「0」と入力します。

Index 2: インデックス 2 (i5) プライマーのサイクル数を入力します。

Read 2: 151 サイクルまでの値を入力します。この値は通常、Read 1 の値と同じです。

- 9. [Proactive, Run Monitoring and Storage]を選択した場合、[Choose...] を選択してサンプルシート をインポートします。
- 選択したサンプルシートは v2 形式でなければなりません。サンプルシート v2 を作成するには、  $\mathbf{H}$ BaseSpace Sequence Hub の Instrument Run Setup から生成済みのサンプルシートをダウンロー ドするか、NextSeq 1000/2000 サポートページで提供されているサンプルシート v2 テンプレート を編集します。サンプルシート v2 の形式と要件の詳細については、60 [ページの「サンプルシート](#page-64-0) v2 [の設定」](#page-64-0)を参照してください。サンプルシートで参照されているすべてのファイルがサンプルシー トと同じフォルダーにあることを確認してください。
- 10. **(オプション)**カスタムリードプライマーとカスタムインデックスプライマーの位置を入力します。カス タムプライマーの調製と添加の詳細については、『NextSeq 1000 and 2000 Custom Primers Guide』 (文書番号:1000000139569)を参照してください。使用するライブラリー調製キットの Compatible Products ページを参照して、イルミナカスタムプライマーが必要かどうかを確認してください。
- 11. **(オプション)**ダークサイクルシーケンスを有効にするためには、カスタムレシピを添付します。68 [ペー](#page-72-0) [ジの「ダークサイクルシーケンス」を](#page-72-0)参照してください。
- 12. ライブラリーを手動で変性して希釈するには、[Denature and Dilute On Board] チェックボックス の選択を解除します。 初期設定は、NextSeq 1000/2000 Control Software の設定に従います。
- 13. **(オプション)**出力フォルダーを変更するには、[Output Folder]フィールドを選択して新しい場所 を入力します。[Output Folder]フィールドは既定の設定から自動入力されます。[Proactive, Run Monitoring and Storage]が選択されていない限り、出力フォルダーは必要です。
- 14. [Prep] を選択します。

消耗品を装置にロード

- 1. (グレーのツマミを取り外した)フローセルと希釈済みライブラリーをロードする前に、カートリッジが すでに融解していて、10 回転倒混和されていることを確認します。
- 2. 「Load」を選択します。 バイザーが開いてトレイが排出されます。
- 3. カートリッジをトレイに載せます。その際、ラベルを上に向け、フローセルが装置の中に入るようにします。 カートリッジを押し込んで固定します。

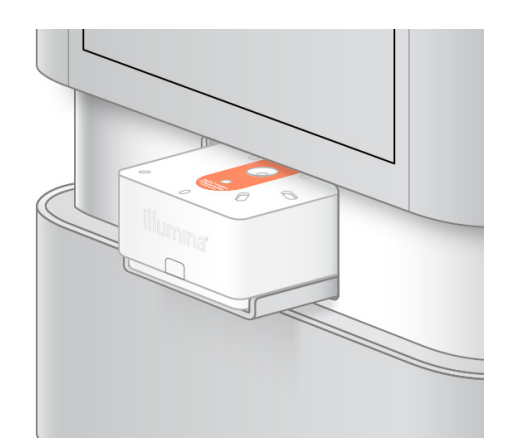

- 4. [Close] を選択します。カートリッジが格納されてバイザーが閉まります。 2分後、スキャンされた消耗品の情報が表示されます。
- 5. **(オプション)**[Eject Cartridge]を選択し、カートリッジを取り出します。 1 分後にバイザーが開き、カートリッジが排出されます。
- 6. [Sequence]を選択します。

プレランチェック

プレランチェックでは、装置チェックの後にフルイディクスチェックが行われます。フルイディクスチェッ ク中にカートリッジのシールに穴が開けられます。このとき、ポンという音が 3 ~ 4 回装置から聞こえますが、 これは正常です。これで試薬がフローセルを通過できるようになります。

■ | フルイディクスチェックが始まると、消耗品は再利用できません。

- 1. プレランチェックが完了するまで 15 分ほど待ちます。 正常に完了すると、ランが自動的に開始します。
- 2. 装置チェック中にエラーが発生した場合は、[Retry]を選択してチェックをやり直します。 チェックが進行している間、現在のチェック項目を示す円が表示されます。
- 3. 繰り返し発生するエラーのトラブルシューティングを行うには、56 [ページの「エラーメッセージの解消」](#page-60-1) を参照してください。

#### ランの進捗状況のモニタリング

- 1. [Sequencing]画面に表示されるランの進捗状況とメトリクスをモニタリングします。
	- Estimated run completion: ランが完了する予想日時。Estimated run completion メトリクスで ランの完了日時を正確に計算するには、既ににランを 10 回実行している必要があります。
	- Average %Q30: Q スコアが 30 以上であるベースコールの平均比率。
	- Projected Yield: そのランでコールされる塩基の予想数。
	- Total Reads PF: フィルターを通過したペアエンド(該当する場合)クラスターの数(百万単位)。
	- Real Time Demux: Read 1、Index 1、Index 2 のサイクルが完了した後、Read 2 の開始時に行 われるデマルチプレクシングのステータス。インデックスサイクルが実行されていない場合でも、ス テータスは [Complete] と表示されます。クラウドモードのランでは使用できません。
	- Real Time Alignment: Read 1、Index 1、Index 2 のサイクルが完了した後、Read 2 の開始時に 行われる Read 1 のアライメントのステータス。クラウドモードのランでは使用できません。

Q30 と Yield のメトリクスは、26 サイクル以降(ランの開始から約 6 時間後)に表示されます。

- 2. ランのプロセスをモニタリングするには、コントロールソフトウェアメニューから [Process Management]を選択します。
- 3. ランを取り消すには、[End Run] を選択します。ランの取り消しの詳細については、57 [ページの「ラン](#page-61-0) の取り消し、あ参照してください。
- 4. 装置から消耗品を取り出します。カートリッジは 3 日以内に装置から取り出してください。

#### <span id="page-42-0"></span>消耗品の取り出し

- 1. シーケンスが完了したら、[Eiect Cartridge] を選択します。 使用済みのカートリッジが装置から排出されます。
- 2. トレイからカートリッジを取り出します。
- 3. フローセルをカートリッジから取り出します。 フローセルをリサイクルのために分解する手順は、現在提供されていません。
- 4. フローセルには電子部品が含まれています。各地域の適切な基準に従って、フローセルを廃棄します。
- 5. (オプション)滴切なエリア(シンクまたは有害液体用廃棄容器)の上でカートリッジ側面のイルミナロ ゴの下にある排液プラグを外します。その際、プラグを水平または下に向けて自分の顔から離れるように してください。各地域の適切な基準に従って、使用済みの試薬を排液します。自動試薬パージを有効にし ていない場合、排液にかかる時間はカートリッジのサイズによって異なります。

警告  $\bullet$  i

> **この試薬一式には有害な可能性のある化学物質が含まれます。吸引、嚥下、皮膚への接触、目へ の接触により身体傷害を生じる危険があります。曝露リスクに適したゴーグル、手袋、実験着な どの保護具を着用してください。使用済み試薬は化学廃棄物として取り扱い、地域、国およびロー カルに適用されている法に従って廃棄してください。**環境、健康、安全性に関する詳しい情報に ついては、[support.illumina.com/sds.html](https://jp.support.illumina.com/sds.html) に掲載されている SDS を参照してください。

- 6. カートリッジには未使用の試薬が残っている可能性があります。各地域の適切な基準に従って、カート リッジを廃棄します。 カートリッジをリサイクルのために分解する手順は、現在提供されていません。 フルイディクスはカートリッジとともに廃棄されるため、ポストランウォッシュは必要ありません。
- 7. [Close Door]を選択し、トレイを再ロードして [Home]画面に戻ります。 トレイが自動的に再ロードされ、センサーによってカートリッジの取り出しが確認されます。

# シーケンスの出力

このセクションでは、Real-Time Analysisソフトウェアについて説明します。このソフトウェアは、ベースコー リングを行い、クオリティスコアを割り当て、データを出力します。また、さまざまな出力ファイルタイプと、 ラン後にそれらが保存される場所についても説明します。

# Real-Time Analysis の概要

NextSeq 1000 および NextSeq 2000 シーケンスシステムでは、RTA3(Real-Time Analysis ソフトウェア の実装)が装置の演算エンジン(CE)で実行されます。RTA3 はカメラから取得したイメージの強度を抽出し、 ベースコーリングを行い、ベースコールにクオリティスコアを割り当てます。さらに、PhiX にアライメントし、 装置コントロールソフトウェアで参照できるように InterOp ファイルでデータを報告します。

処理時間を最適化するために、RTA3 はメモリーに情報を保持します。RTA3 が中断された場合、処理は再開 されず、メモリーに保持された処理中のランデータはすべて失われます。

RTA3 への入力

RTA3 による処理は、ローカルシステムメモリー内のタイルイメージを使用して行われます。ラン情報と処 理の指示はコントロールソフトウェアから送られます。

RTA3 からの出力

各色チャネルのイメージは、タイルとして RTA3 にメモリー内で渡されます。これらのイメージから、クオ リティスコア化されたベースコールのファイルとフィルターファイルのセットが出力されます。他のすべて のファイルは出力ファイルをサポートしています。

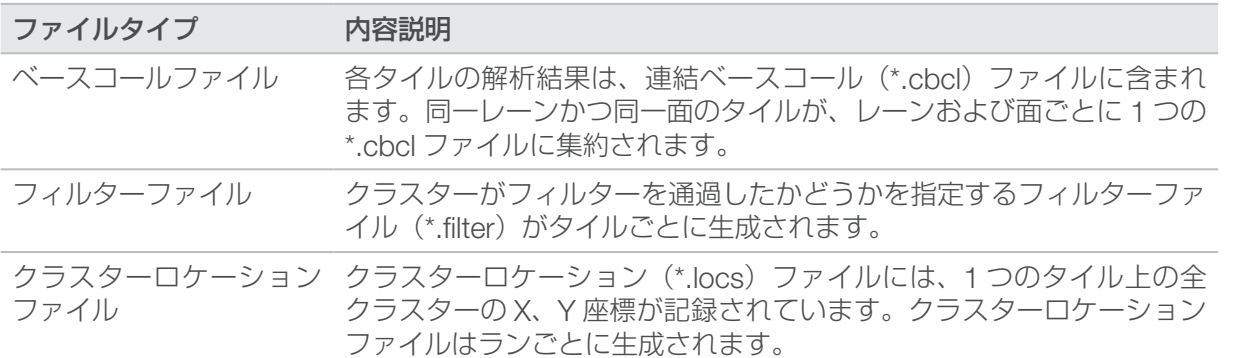

出力ファイルは DRAGEN および BaseSpace Sequence Hub での下流の解析に使用されます。

#### エラー処理

RTA3 はログファイルを生成し、それを Logs フォルダーに書き込みます。エラーは \*.log ファイル形式のテ キストファイルに記録されます。

以下のログファイルが、処理の終了時に最終出力先に転送されます。

info\_00000.log には、重要なランイベントの要約が含まれます。

error 00000.log には、ラン中に発生したエラーの一覧が含まれます。

warning 00000.log には、ラン中に発生した警告の一覧が含まれます。

#### フローセルタイル

タイルはフローセル上の小さなイメージングエリアです。カメラはタイルごとに 1 つのイメージを取得します。 NextSeq 1000/2000 P2 フローセルには合計 132 個のタイルがあります。NextSeq 1000/2000 P3 フロー セルには合計 264 個のタイルがあります。

表5 フローセルタイル

| フローセルの<br>コンポーネント | <b>NextSeq</b><br>1000/2000 P2<br>フローセル | <b>NextSeq</b><br>1000/2000 P3<br>フローセル | 内容説明                                                                    |
|-------------------|-----------------------------------------|-----------------------------------------|-------------------------------------------------------------------------|
| レーン               |                                         | $\mathcal{P}$                           | レーンは、流入口と廃液口を備えた物理<br>的なチャネル(溝)です。                                      |
| 面                 | $\mathcal{P}$                           | $\mathcal{P}$                           | - P2 および P3 フローセルは 2 つの面(上<br>面と底面)でイメージングされます。タ<br>イルの上面がまずイメージングされます。 |
| レーンあたりの<br>スワス    | 6                                       | 6                                       | スワスはフローセルレーン内の列です。                                                      |
| スワスあたりの<br>タイル数   | 11                                      | 11                                      | タイルはスワスの一部であり、フローセ<br>ル上のイメージングされたエリアを表し<br>ます。                         |
| 生成される総タイ<br>ル数    | 132                                     | 264                                     | レーン × 面 × スワス × スワスあたりのタ<br>イル数 = 総タイル数になります。                           |

#### タイルの命名規則

タイル名は、フローセル上のタイル位置を表す 4 桁の番号です。例えば、タイル名 1205 は「上面、スワス 2、 タイル 05」を示します。

最初の桁は面を表します。上面が 1、底面が 2 です。

2 桁目はスワス番号を表し、1、2、3、4、5、6 のいずれかになります。

最後の 2 桁はタイル番号を表します。スワス番号 1 ~ 4 については、フローセルの流出口側の 01 から流入 口側の 11 までの番号が割り振られます。スワス番号 5 ~ 6 については、流入口側が 01 になり、流出口側が 11 になります。

## Real-Time Analysis のワークフロー

**レジストレーション** パターン化フローセル上の各クラスターの位置を記録します。

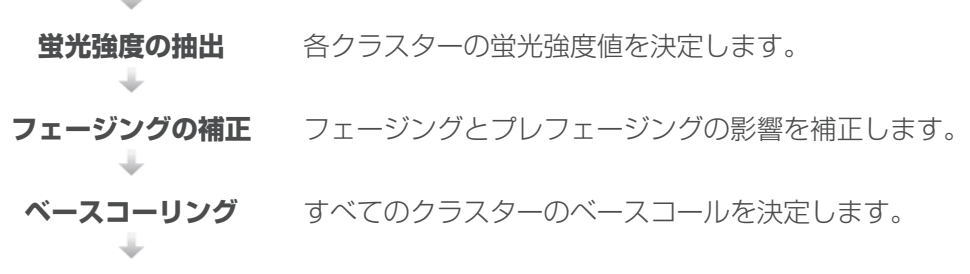

**クオリティスコアリング** すべてのベースコールにクオリティスコアを割り当てます。

レジストレーション

レジストレーションでは、パターン化フローセル上のナノウェルに対応した錯列四角の並び情報がイメージ に重ね合わされます。ナノウェルは規則正しく配置されているため、タイル内の各クラスターの X 座標と Y 座標はあらかじめ決まっています。各ランのクラスターロケーション(s.locs)ファイルにクラスター位置が 書き込まれます。

あるサイクルでいずれかのイメージのレジストレーションが失敗した場合、そのサイクルのそのタイルに対 してベースコールは行われません。レジストレーションに失敗したイメージは、Sequence Analysis Viewer を使用して特定できます。

#### 蛍光強度の抽出

レジストレーションが完了した後、特定のイメージ中の各ナノウェルの蛍光強度値が計算されます。レジス トレーションに失敗した場合、そのタイルの蛍光強度は抽出できません。

フェージングの補正

シーケンス反応中、クラスター内の各 DNA 鎖はサイクルごとに 1 塩基ずつ伸長します。現在のインコーポレー ションサイクルと DNA 鎖の位相がずれると、フェージングとプレフェージングが起こります。

塩基が遅れる方へずれるとフェージングが起こります。

塩基が先へ進む方へずれるとプレフェージングが起こります。

図5 フェージングとプレフェージング

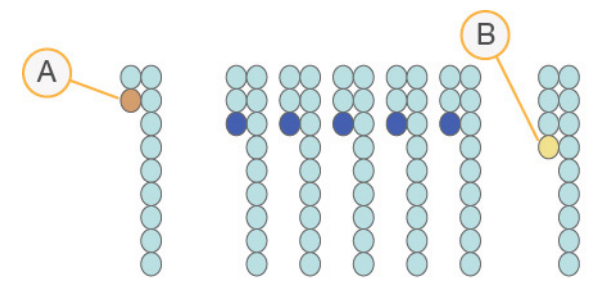

A. 塩基がフェージングしているリード

B. 塩基がプレフェージングしているリード

RTA3 はフェージングとプレフェージングの影響を補正します。これにより、ラン全体のすべてのサイクル でデータ品質が向上します。

ベースコーリング

ベースコーリングは、特定のサイクルにおいて特定のタイルのすべてのクラスターに対する塩基(A、C、G、T) を決定します。NextSeq 1000 および NextSeq 2000 シーケンスシステムは 2 色チャネルシーケンスを使用 するため、緑チャネルと青チャネルからの2つのイメージのみを使用して4つのDNA塩基のデータをエンコー ドできます。

No Call は N で識別されます。No Call は、クラスターがフィルターを通過しなかった場合、レジストレーショ ンが失敗した場合、またはクラスターがイメージから外れた場合に起こります。

各クラスターの強度が緑と青のイメージから抽出されて互いに比較され、その結果 4 つの集団に分けられま す。各集団がそれぞれ 1 つの塩基に対応します。ベースコーリングプロセスは、各クラスターが属する集団 を決定します。

| 塩基 | 緑チャネル   | 青チャネル   | 結果                             |
|----|---------|---------|--------------------------------|
| А  | (存在する)  | (存在する)  | 緑チャネルと青チャネルの両方で強度を示すクラス<br>ター。 |
| ∁  | (存在しない) | (存在する)  | 青チャネルのみで強度を示すクラスター。            |
| G  | (存在しない) | (存在しない) | 既知のクラスター位置で強度を示さないクラスター。       |
|    | (存在する)  | (存在しない) | 緑チャネルのみで強度を示すクラスター。            |

表 6 2 色チャネルシーケンスのベースコール

図6 クラスター強度の可視化

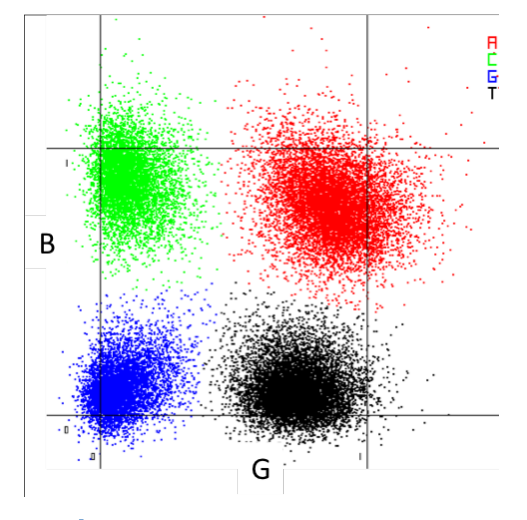

各クラスターの色は、Sequence Analysis Viewer (SAV) および BaseSpace Sequence Hub Run Data by Cycle の %Base プロットに関連しています。緑チャネルおよび青チャネルには関連してい ません。

フィルターを通過するクラスター

ラン中に RTA3 は生データをフィルターして、データクオリティ閾値に満たないリードを除去します。オー バーラップした低品質のクラスターが取り除かれます。

2色チャネル解析において、RTA3 は集団ベースの方式を使用してベースコールの Chastity (強度の純度の測 定)を決定します。最初の 25 サイクルのうち、Chastity 値が所定の閾値を下回るベースコールが 1 つ以下 であった場合、そのクラスターはフィルターを通過します(PF)。含まれている場合、PhiX アライメントは、 サイクル 26 の時点で、フィルターを通過したクラスターに対応するタイルのサブセット上で実行されます。 フィルターを通過しなかったクラスターについては、ベースコールとアライメントは行われません。

#### クオリティスコア

クオリティスコア(Q スコア)は不正確なベースコールの確度の予測値です。高い Q スコアは、ベースコー ルのクオリティが高く、正しい可能性が高いことを示しています。Q スコアを決定した後、ベースコール (\*.cbcl)ファイルに結果が記録されます。

Q スコアは、エラーの起こり易さがどれだけ小さいかを簡潔に伝える指標です。クオリティスコアは Q(X) と して表されます(X はスコア)。次の表に、クオリティスコアとエラーの起こり易さの関連性を示します。

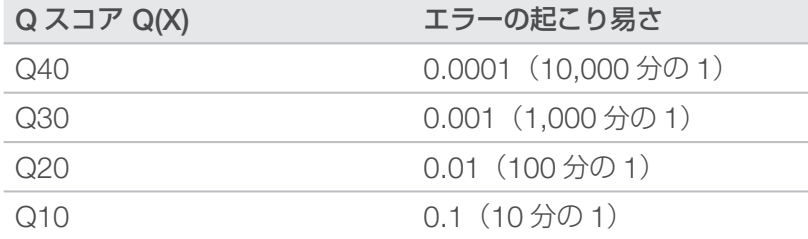

#### クオリティスコアリングおよびレポーティング

クオリティスコアリングは、ベースコールごとにいくつかの予測因子を計算し、その値を基にクオリティテー ブルを参照して Q スコアを割り当てます。クオリティテーブルは、特定のシーケンシングシステム構成とケ ミストリーバージョンの組み合わせから作成されたランに対して最適なクオリティの予測値を与えるように 作られています。

■↑ ┃ クオリティスコアリングは、Phred アルゴリズムの修正版に基づいています。

NextSeq 1000 および NextSeq 2000 シーケンスシステムの Q テーブルを作成するにあたり、特定の予測的 特徴のクラスタリングに基づいて、3 つのベースコールグループを決定しました。ベースコールをグループ 化した後、3 つのグループそれぞれの平均エラー率を経験的に計算し、対応する Q スコアを、そのグループ に関連する予測的特徴とともに Q テーブルに記録しました。そのため、RTA3 で可能な Q スコアは 3 つだけ であり、これらの Q スコアはグループの平均エラー率を表します([図](#page-48-0) 7)。その結果、全体的に見て、単純で ありながら精度の高いクオリティスコアリングになっています。Q テーブルの 3 つのグループは最低限(Q15 未満)、中程度(約 Q20)、高品質(Q30 超)のベースコールに対応し、それぞれ 12、23、37 というスコア が割り当てられています。さらに、ノーコールには 2 という無効なスコアが割り当てられています。この Q スコアのレポーティングモデルにより、正確さやパフォーマンスに影響を与えずに、必要なストレージ容量 と帯域幅が削減されました。

<span id="page-48-0"></span>図 7 RTA3 の単純な Q スコアリング

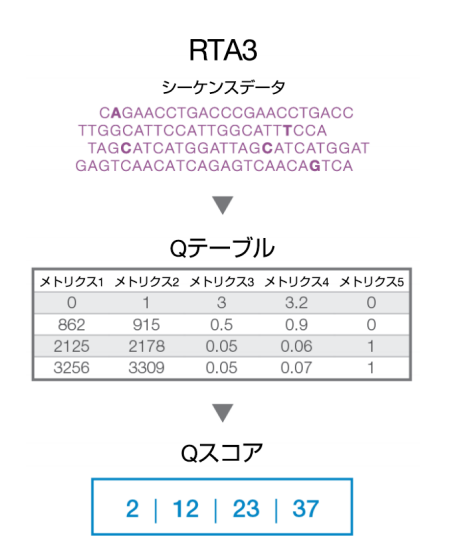

# シーケンス出力ファイル

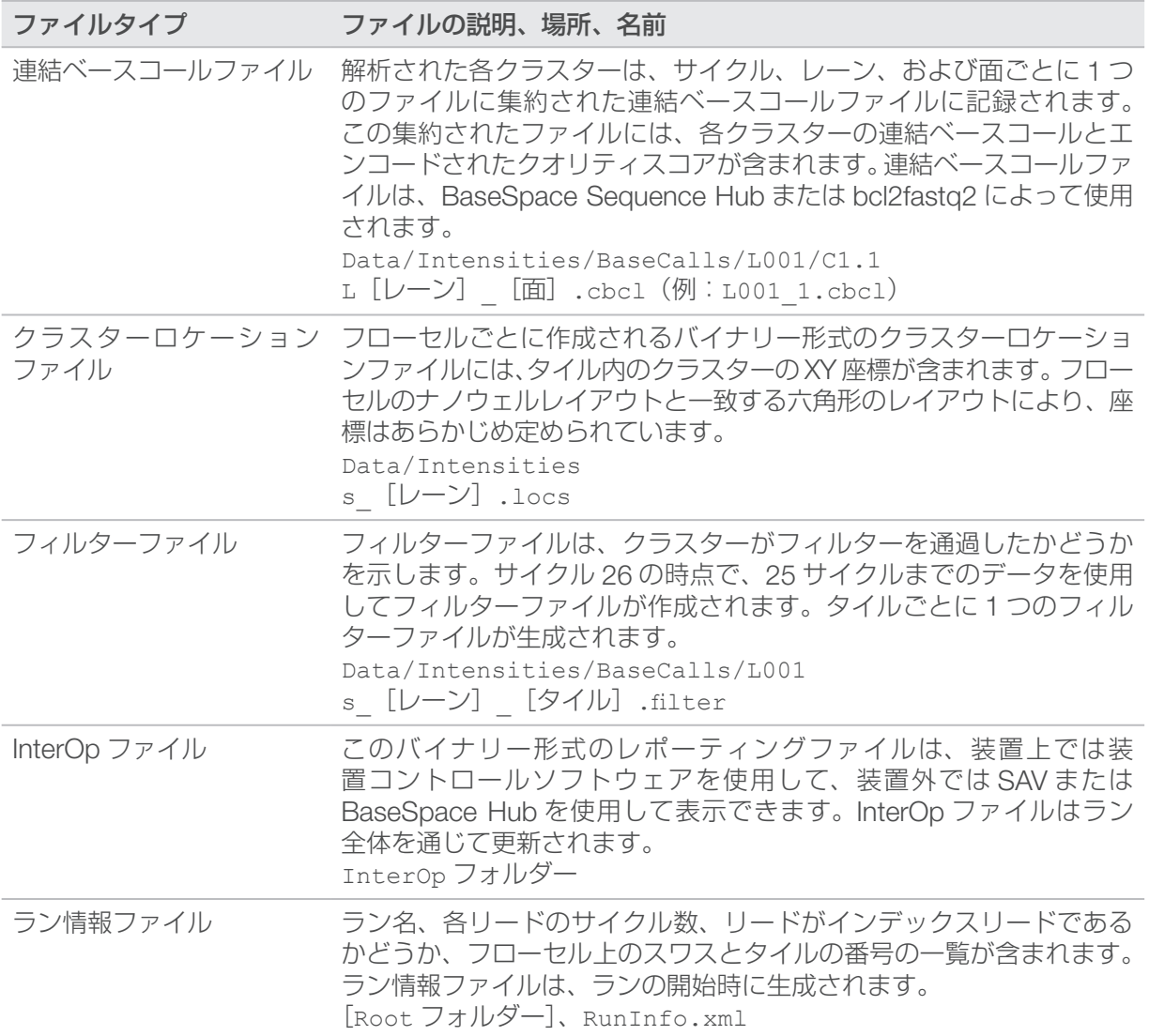

# DRAGEN による二次解析の出力ファイル

DRAGEN Bio-IT Platform は、以下のいずれかの解析パイプラインを使用して、シーケンス出力を装置上で さらに解析します。

- BCL 変換
- **Germline**
- RNA
- Enrichment
- Single Cell RNA

このセクションでは、出力ファイルの情報など、DRAGEN の各パイプラインについて説明します。 DRAGEN は、各パイプラインに固有のファイルを生成するだけでなく、解析から得られたメトリクスを < サ ンプル名 >.metrics.json ファイルおよび 47 ページの「DRAGEN BCL [変換パイプライン」](#page-51-0)に示すレポー トで提供します。

出力ファイルに関する考慮事項:

• Germline、RNA、および Enrichment パイプラインを使用して装置上の解析を実行する場合、[Proactive, Run Monitoring and Storage]を選択していても、BAM ファイルは BaseSpace Sequence Hub にアッ プロードされません。

## DRAGEN Enrichment パイプライン

DRAGEN Enrichment パイプラインは、小さなバリアントコールと構造多型コールをサポートします。バ リアントコーリングを実行するには、\*.bed ファイルをサンプルシートに含めるか、BaseSpace Sequence Hub の Instrument Run Setup で指定する必要があります。構造多型コールは、ペアエンドリードおよび生 殖細胞モードの場合にのみ生成されます。

このパイプラインは、以下の出力ファイルを生成します。

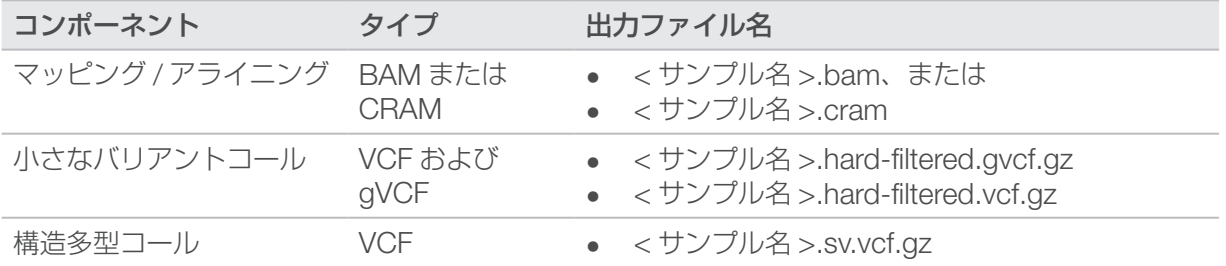

## DRAGEN Germline パイプライン

DRAGEN Germline パイプラインは、以下の機能をサポートします。

- 小さなバリアントコール
- ペアエンドリード用構造多型コール
- ヒトゲノム用コピー数バリアントコール
- ヒトゲノム用リピート伸長
- ヒトゲノム用ホモ接合性領域

構造多型コールは、ペアエンドリードの場合にのみ生成されます。 このパイプラインは、以下の出力ファイルを生成します。

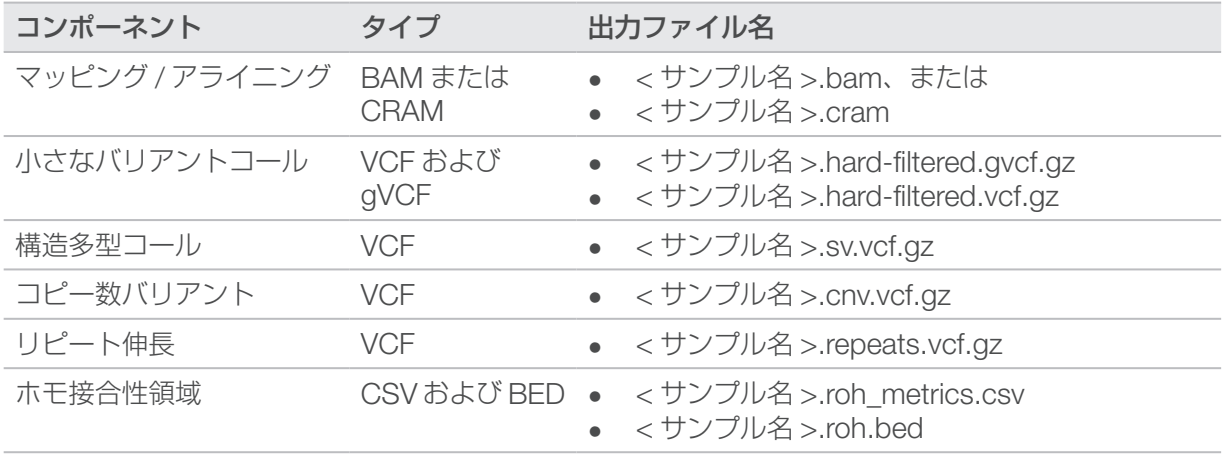

### DRAGEN RNA パイプライン

DRAGEN RNA パイプラインは、遺伝子融合検出と転写の定量をサポートします。出力ファイルを生成する には、サンプルシートに GTF ファイルを指定するか、既定の genes.gtf.gz とリファレンスゲノムが存在 することを確認します。

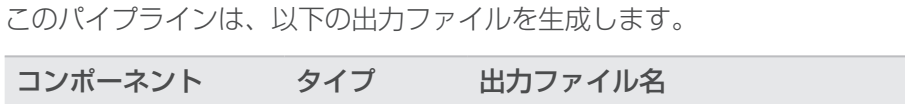

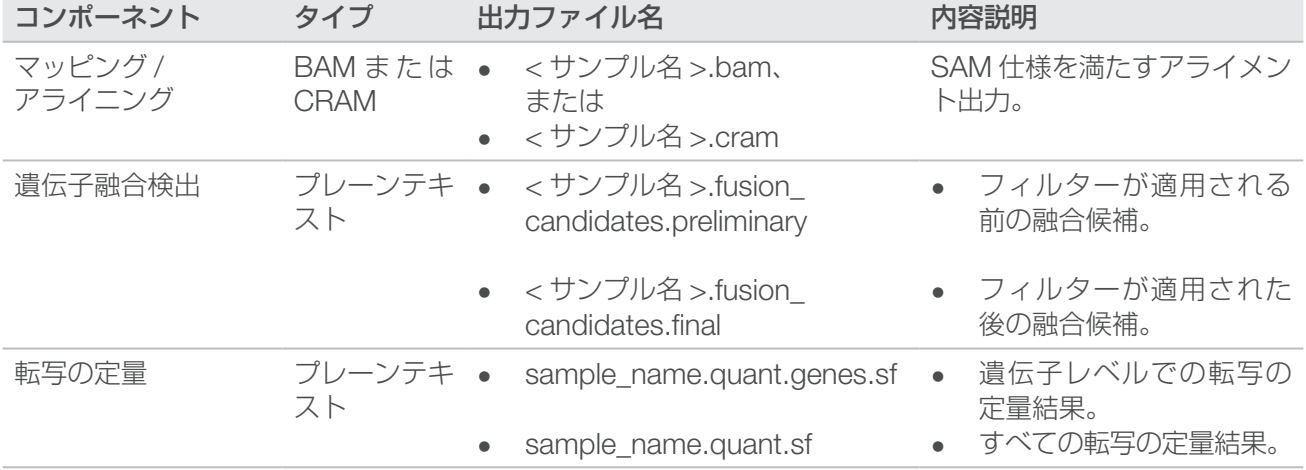

### DRAGEN Single Cell RNA パイプライン

DRAGEN は、細胞および遺伝子の分類をサポートしています。出力ファイルを生成するには、サンプルシー トにGTFファイルを指定するか、既定のgenes.gtf.gzとリファレンスゲノムが存在することを確認します。 このパイプラインは、以下の出力ファイルを生成します。

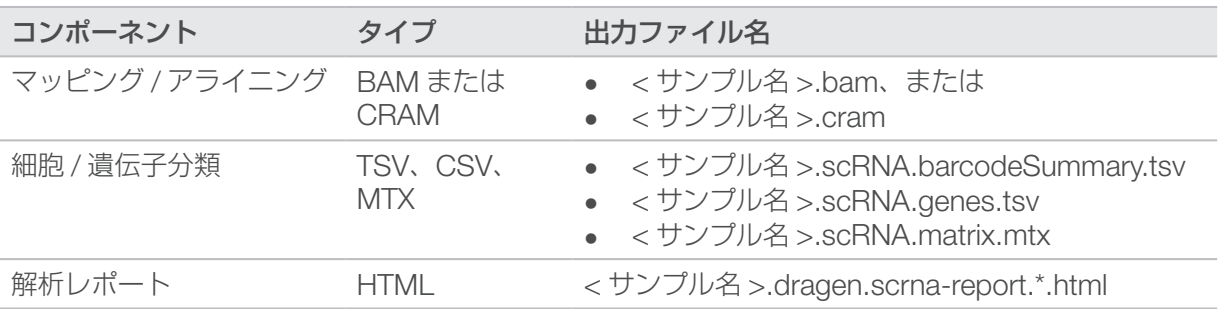

## <span id="page-51-0"></span>DRAGEN BCL 変換パイプライン

DRAGEN BCL 変換パイプラインは、シーケンスランで生成された BCL データとサンプルシートの情報を使 用して、各サンプルの FASTQ ファイルを出力します。FASTQ ファイル名は < サンプル名 >.fastq.gz です。 このパイプラインは、以下のレポートを生成します。

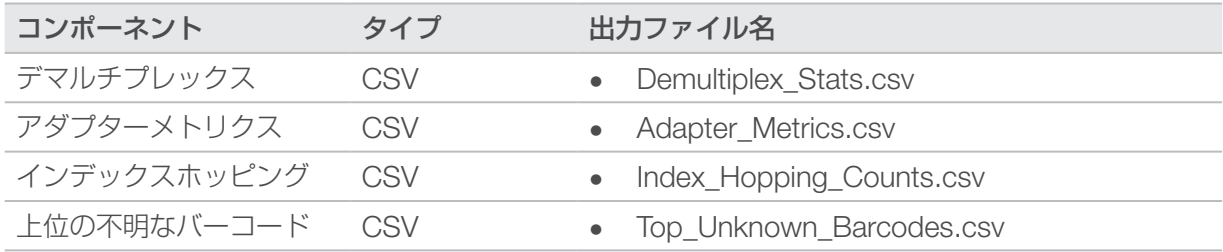

#### デマルチプレックス統計レポート

デマルチプレックス統計レポートには、サンプルシート内の各サンプルに割り当てられたパスフィルターリー ド数に関する情報が含まれています。サンプルと明確に関連付けられていないリードは、「undetermined」 と分類されます。また、各サンプルに割り当てられたパスフィルター(PF)リード内の塩基のクオリティス コアに関する情報も含まれます。

このレポートには以下の情報が含まれます。

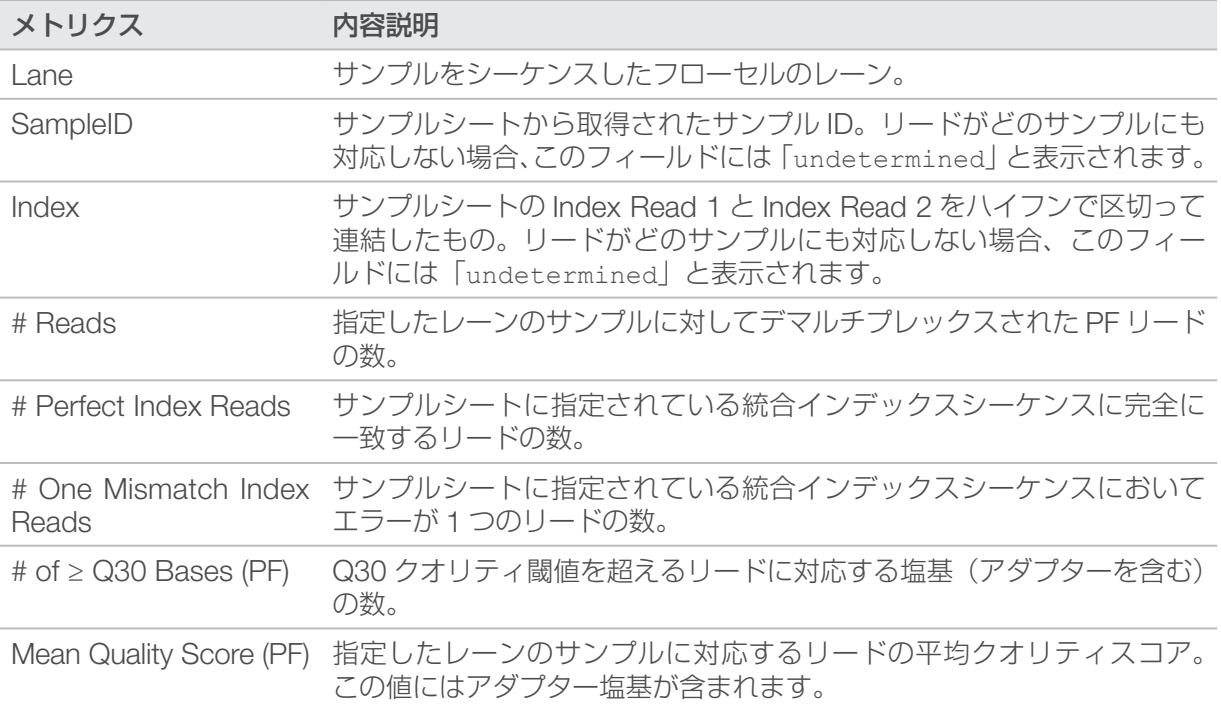

## アダプターメトリクスレポート

アダプターメトリクスファイルには、各リードに関連するアダプターとサンプル塩基の数が含まれます。 このレポートには以下の情報が含まれます。

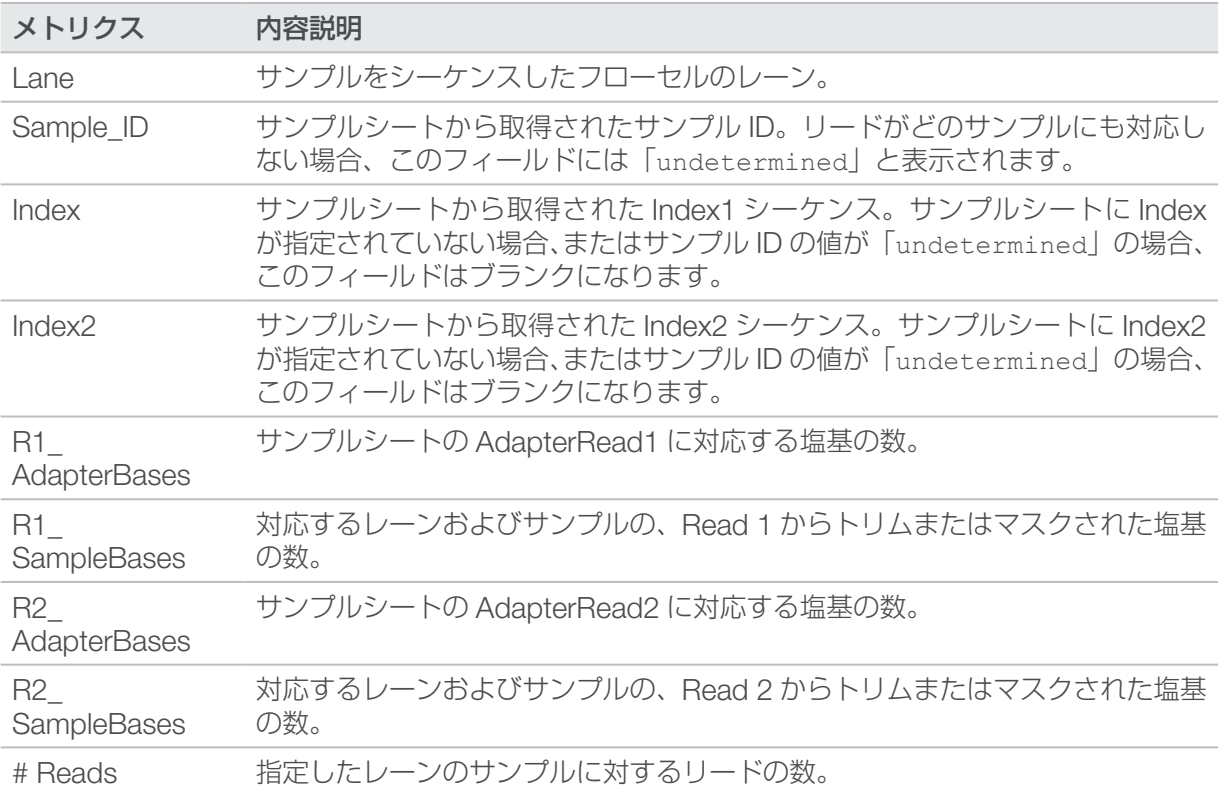

#### インデックスホッピングカウントレポート

インデックスホッピングカウントレポートには、デュアルインデックスランにおいて期待されるインデック スとホッピングが起こったインデックスのリードの数が含まれます。このレポートには、レーンごとの、ど ちらのインデックスでもバーコードの重複が検出されないユニークデュアルインデックスのみが含まれます。 レーンのインデックスホッピングメトリクスを生成するには、各インデックス内のすべてのエントリーペア に少なくとも 2N +1 のハミング距離が必要です。ここで N は、そのインデックスに指定されたバーコードの 許容されるミスマッチ数を示します。

このレポートには以下の情報が含まれます。

インデックのないラン、シングルインデックスラン、またはユニークデュアルインデックスを含まないレー ンの場合、このファイルにはヘッダーのみが含まれます。

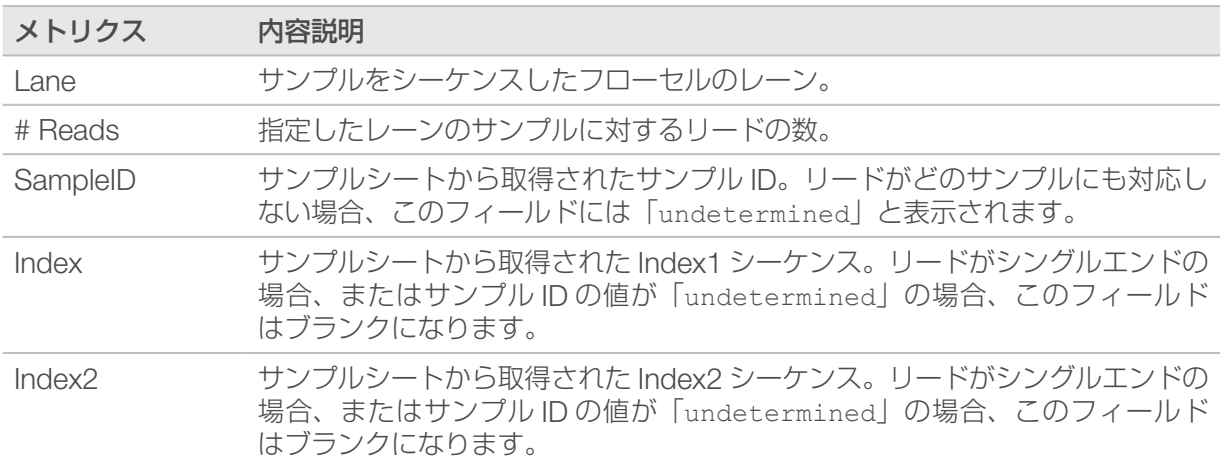

#### 上位の不明なバーコードレポート

上位の不明なバーコードレポートには、許容されるミスマッチ数に従って、サンプルシートで識別されなかっ たレーンごとの上位 100 のインデックスまたはインデックスペアが含まれます。100 番目に高いインデック スカウントエントリーとして配置されたインデックスが複数ある場合、同じカウントのすべてのインデック ス値が 100 番目のエントリーとして出力されます。

このレポートには以下の情報が含まれます。

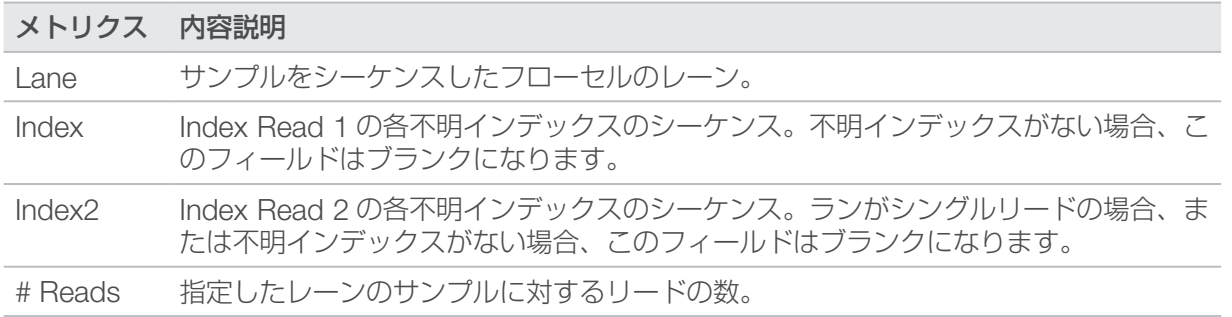

#### Illumina DRAGEN QC レポート

すべてのパイプラインについて、DRAGEN FastQC による QC プロットがデフォルトで生成されます。集約 された QC 結果は AggregatedFastqcMetrics フォルダーに保存され、サンプルごとの結果は < サンプル 名 > フォルダーに保存されます。

以下の QC プロットが提供されます。

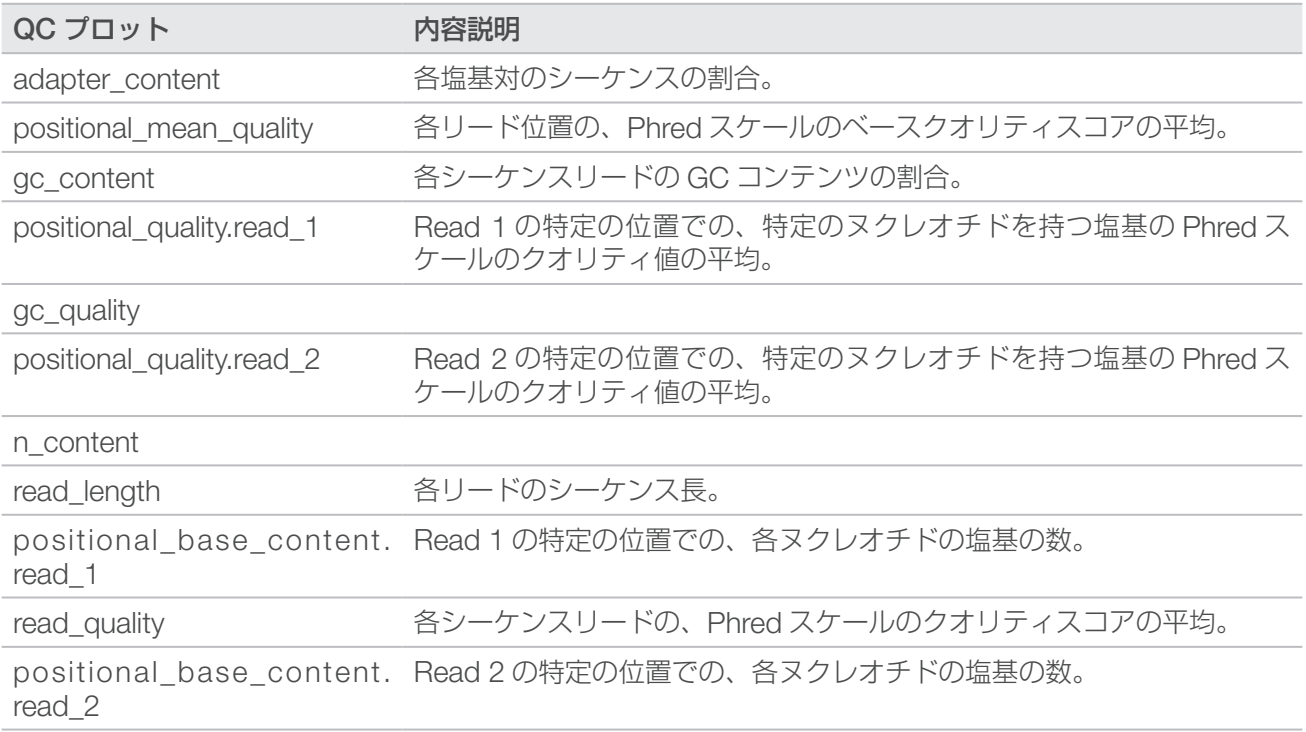

## DRAGEN による二次解析の出力フォルダーの構成

初期設定では、DRAGEN は [Settings] タブで選択されている出力フォルダーに出力ファイルを生成します。

```
Pata
AggregateFastQCPlots
  *.png
*stderr_.txt
*stdout_.txt
dragen_prev_24_hrs.log
SampleSheet.csv
ランの入力ファイル(BED ファイル、GTF ファイルなど)
sample_name
  enrich_caller、germline_seq、または rna_seq
    sample name
       \mathbb{F} *.png
    dragen_*.log
    sample_name.*.metrics.csv
    [DNA] sample_name.*.vcf.gz
    [DNA] sample name.*.gvcf.gz:DRAGEN Bio-IT Platform Enrichment パイプラインでは
    提供されません。
    sample_name.*.bam または sample_name.*.cram
    E_{\text{Log}}[RNA] sample_name.fusion_candidates.filter_info
    [RNA] sample_name.fusion_candidates.final
    [RNA] sample_name.quant.genes.sf
    [RNA] sample_name.quant.sf
    sample name.metrics.json
    [scRNA] sample_dragen-scrna-report.*.html
    [scRNA] sample_name.scRNA.barcodeSummary.tsv
    sample name.fastqc metrics.csv
    sample name.trimmer metrics.csv
  logs
    *.txt
    \equiv *.csv
```
**fastq**: KeepFastq が true に設定されている場合にのみ存在します。

**F** \*.fastq.gz

na fastq: FastqCompressionFormat が dragen に設定されている場合にのみ存在します。

\*.fastq.ora

#### **RunInstrumentAnalyticsMetrics**

#### $\Box$ 0001

dataset.json

#### 0002

dataset.json

Adapter\_Metrics.csv

Demultiplex\_Stats.csv

Index Hopping Counts.csv

#### **Reports**

**E** Demultiplex Stats.csv

RunInfo.xml

F Trim Metrics.csv

fastq\_list.csv

- SampleSheet.csv
- Index Hopping Counts.csv

Top Unknown Barcodes.csv

#### **Read1InstrumentAnalyticsMetrics**:ペアエンドリードの場合のみ。

#### 0001

dataset.json

#### **m** 0002

dataset.json

- **F** Adapter Metrics.csv
- Demultiplex\_Stats.csv
- Index Hopping Counts.csv

#### FRead1Metrics: ペアエンドリードの場合のみ。

Adapter\_Metrics.csv

- F Trim Metrics.csv
- Index\_Hopping\_Counts.csv

# メンテナンス

このセクションでは、正常なシステムを維持するために必要な手順について説明します。ソフトウェアアッ プデートのインストール方法、エアフィルターの交換方法、その他の定期的なメンテナンス手順の実施方法 について記載されています。コントロールソフトウェアを最新の状態に保つことで、最新のバグ修正および 機能がシステムにインストールされ、最適な性能が得られます。

# ハードドライブスペースのクリア

シーケンスランを実行するには、ローカルハードドライブに約 200 GB のスペースが必要です。ハードドラ イブの空きスペースが少ないときは、警告通知が表示されます。ハードドライブのスペースを空けるには、 以下の手順に従って完了したランとインストールされているリファレンスゲノムを削除します。

- ランの削除は、オペレーティングシステムを介して手動で行うのではなく、NextSeq 1000/2000 Control Software を使用して行ってください。手動でランを削除すると、コントロールソフトウェア に悪影響が及ぶ可能性があります。
- 1. コントロールソフトウェアメニューから [Disk Management] を選択します。 [Disk Management]画面が開き、ローカルハードドライブに保存されているランとリファレンスゲノ ムのリストが表示されます。
- <span id="page-56-0"></span>2. 削除するランに対して [Delete Run] を選択します。 ランを削除すると、ローカルのランフォルダーが削除されます。ランフォルダーのコピーである出力フォ ルダーは残ります。
- <span id="page-56-1"></span>3. ダイアログボックスで「Yes. Delete Run]を選択してランの削除を確定します。
- 4. 削除する各ランについて、ステップ [2](#page-56-0) と [3](#page-56-1) を繰り返します。
- <span id="page-56-2"></span>5. 削除するゲノムに対して [Delete Genome] を選択します。
- <span id="page-56-3"></span>6. ダイアログボックスで [Yes, Delete Genome] を選択します。
- 7. 削除する各ゲノムについて、ステップ [5](#page-56-2) と [6](#page-56-3) を繰り返します。
- 8. 終了したら、[Disk Management]を閉じて[Home]画面に戻ります。

# ソフトウェアのアップデート

ソフトウェアをアップデートすると、最新の機能やバグ修正がシステムにインストールされます。ソフトウェ アのアップデートはシステムスイートにまとめられています。これには以下のソフトウェアが含まれます。

- NextSeq 1000/2000 Control Software
- NextSeq 1000/2000 recipes
- Universal Copy Service
- Real-Time Analysis
- DRAGEN モジュールはシステムスイートに含まれません。必要に応じて個別にインストールしてく  $\vert \cdot \vert$ ださい。DRAGEN モジュールソフトウェアにはサポートページからアクセスします。

システム設定により、ソフトウェアのアップデートは自動または手動でダウンロードするように指定されて います。

- **自動アップデート**:アップデートが BaseSpace Sequence Hub から自動的にダウンロードされ、イン ストールされます。このオプションを使用する場合はインターネット接続が必要ですが、BaseSpace Sequence Hub アカウントは必要ありません。
- **手動アップデート**:ウェブから手動でアップデートをダウンロードしてローカルまたはポータブルドライ ブに保存し、保存した場所からインストールを行います。このオプションを使用する場合、装置はインター ネットに接続していなくてもかまいません。

自動でソフトウェアアップデートをインストール

- 1. ilmnadmin でログインします。
- 2. シーケンスランや装置上の二次解析が進行中でないことを確認します。
- 3. コントロールソフトウェアメニューから [Software Update] を選択します。 自動アップデートが設定されているシステムでは、ソフトウェアのアップデートが入手可能になるとア ラートが表示されます。
- 4. アップデートを確認するには、「Check Online for Software Update」を選択します。
- 5. [Update Now] を選択し、新しいバージョンのソフトウェアをダウンロードします。 ダウンロードが完了すると、コントロールソフトウェアが終了し、インストールウィザードが表示されま す。コントロールソフトウェアが自動的に再起動します。再起動後、ファームウェアのアップデートが自 動的に開始されます。

インストールが完了する前にアップデートを取り消すと、その時点でアップデートが停止します。  $| \cdot |$ 取り消した時点までに行われたすべての変更は、以前のバージョンに戻されます(つまり、イン ストールされません)。

手動でソフトウェアアップデートをインストール

- 1. ilmnadmin でログインします。
- 2. シーケンスランや装置上の二次解析が進行中でないことを確認します。
- 3. ソフトウェアアップデートが入手可能な場合、NextSeq 1000 および NextSeq 2000 [シーケンスシステ](https://support.illumina.com/sequencing/sequencing_instruments/iseq-100.html) [ムのサポートページか](https://support.illumina.com/sequencing/sequencing_instruments/iseq-100.html)らスイートインストーラー(\*.tar.gz)をダウンロードします。インストーラーをロー カルまたはポータブルドライブに保存します。
- 4. インストーラーをポータブルドライブに保存した場合、装置の側面および背面にある USB 3.0 ポートに このドライブを接続します。
- 5. コントロールソフトウェアメニューから [Software Update] を選択します。
- 6. [Choose...]を選択し、インストーラーの場所に移動します。
- 7. [Update Now]を選択してインストールを開始します。 インストール中はビジーインジケーターが表示されます。 コントロールソフトウェアが自動的に再起動します。再起動後、ファームウェアのアップデートが自動的 に開始されます。
	- インストールが完了する前にアップデートを取り消すと、その時点でアップデートが停止します。  $\mathbf{H}$ 取り消した時点までに行われたすべての変更は、以前のバージョンに戻されます(つまり、イン ストールされません)。

# DRAGEN のパイプラインおよびライセンスのアップデート

DRAGENパイプラインのアップデートとDRAGENライセンスの更新ができるのは、システム管理者のみです。

#### オンラインでの DRAGEN ライセンスの更新

NextSeq 1000 および NextSeq 2000 シーケンスシステムがインターネットに接続されている場合は、以下 の手順に従って DRAGEN Bio-IT Platform のライセンスをアップデートします。

- 1. イルミナのテクニカルサポートに連絡して、新しいライセンスキーを入手します。
- 2. ライセンスを自動的に更新する場合は、24 時間待ちます。直ちに更新する場合は、以下の手順に従います。
	- a. コントロールソフトウェアメニューを選択し、[DRAGEN]を選択します。
	- b. [Check Online]を選択し、新しい DRAGEN ライセンスキーが使用可能かどうかを確認します。
	- c. 使用可能な場合は、「Update」を選択します。

#### オフラインでの DRAGEN ライセンスの更新

NextSeq 1000 および NextSeq 2000 シーケンスシステムがインターネットに接続されていない場合は、以 下の手順に従って DRAGEN Bio-IT Platform のライセンスをアップデートします。

- 1. イルミナのテクニカルサポートに連絡して、新しいライセンスキーを入手します。license.zip ファイ ルをローカルまたはポータブルドライブに保存します。
- 2. \*.zip ファイルをポータブルドライブに保存した場合、装置の側面および背面にある USB 3.0 ポートにこ のドライブを接続します。必要な場合は、背面にアクセスできるようにゆっくりと装置を動かします。
- 3. コントロールソフトウェアメニューを選択し、[DRAGEN]を選択します。
- 4. [Choose] を選択し、\*.zip ファイルの場所に移動して [Open] を選択します。

パイプラインのアップデートのインストール

- 1. パイプラインのアップデートが入手可能な場合、DRAGEN [のサポートページか](https://emea.support.illumina.com/sequencing/sequencing_software/dragen-bio-it-platform/downloads.html)らインストーラー(\*.tar. gz)をダウンロードします。インストーラーをローカルまたはポータブルドライブに保存します。
- 2. インストーラーをポータブルドライブに保存した場合、装置の側面および背面にある USB 3.0 ポートに このドライブを接続します。必要な場合は、背面にアクセスできるようにゆっくりと装置を動かします。
- 3. コントロールソフトウェアメニューを選択し、[Process Management] を選択します。
- 4. シーケンスランや装置上の二次解析が進行中でないことを確認します。
- 5. コントロールソフトウェアメニューを選択し、[DRAGEN]を選択します。
- 6. [Version] で [Browse for New Version] を選択し、インストーラーの場所に移動します。
- 7. [Install]を選択してインストールを開始します。
- 8. システムパスワードに「ilmnadmin」と入力し、「Authenticate」を選択します。

## エアフィルターの交換

以下の手順に従って、使用期限が切れたエアフィルターを 6 カ月ごとに交換します。

エアフィルターは使い捨ての長方形のカートリッジで、装置右側にあるファンをカバーしています。このフィ ルターにより、システムが適切に冷却され、システムへの異物の侵入が防止されます。エアフィルターは、最 初から装置に 1 つ装着されており、予備のフィルターが 1 つ付属しています。追加の予備フィルターは有効 な装置サービス契約に含まれており、サービス契約を結んでいない場合はイルミナから個別に購入できます。

1. 装置上部の右側にあるパネルを下の図のように押してロックを外します。

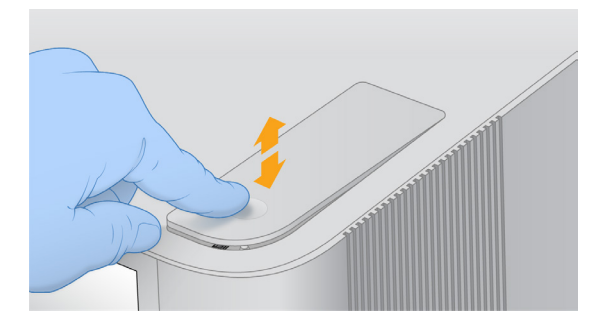

2. パネルを開きます。

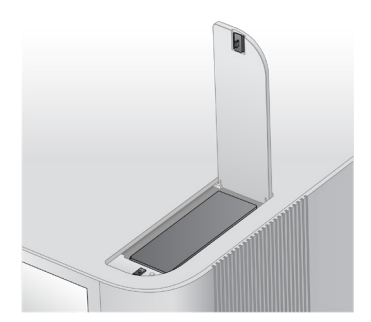

3. エアフィルターカートリッジを押して固定を解除し、パネルの中央から取り出します。取り出したカート リッジは処分します。

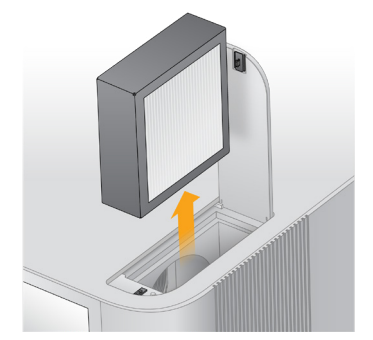

- 4. 新しいエアフィルターを挿入し、押して固定します。
- 5. 上部パネルを閉じ、押して所定位置にはめ込みます。

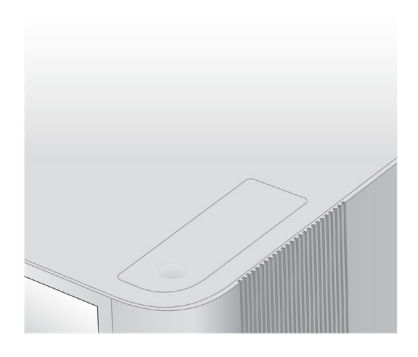

6. 装置を元の状態に戻します。

トラブルシューティング

このセクションでは、ランの取り消し、装置の再起動、その他のトラブルシューティングの手順をステップ ごとに説明します。

## <span id="page-60-1"></span>エラーメッセージの解消

この付録にはさまざまなトラブルシューティングステップの詳細な説明が記載されています。次のフロー チャートは、エラーメッセージが初期化中、ランセットアップ中、またはシーケンス中に表示され、再試行 しても解消されない場合のトラブルシューティングの概要を示しています。

エラーの多くは、装置の再起動(いったん電源を切って入れ直す)によって解消されます。

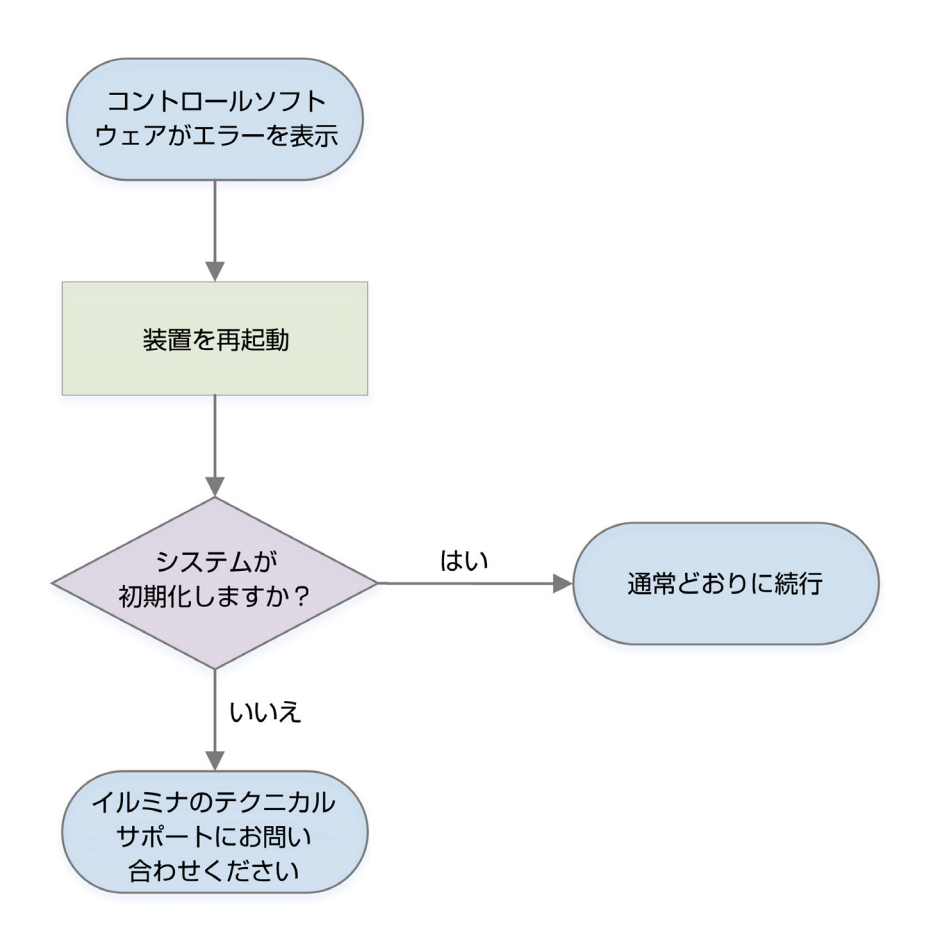

## <span id="page-60-0"></span>消耗品を保管庫に戻す

プレランチェック中のフルイディクスチェックの前に装置のエラーが発生した場合は、以下の手順に従って 融解したカートリッジとフローセルを保管します。

- 1. カートリッジからフローセルを外します。
- 2. リザーバーから希釈済みライブラリーを排出して廃棄します (最大約 18 uL)。
- リザーバー内に残っているライブラリーに対してサンプルのクロスコンタミネーションが起こらない  $\mathbf \Omega$ ようにするため、次回のラン用に同じライブラリーの新しい希釈物を調製します。
- 3. カートリッジを 2℃~8℃の保管庫に入れます。その際、ラベルを上に向けてすべての面を空気が循環す るようにします。 72 時間を超えないようにしてください。カートリッジを 12 時間かけて冷蔵庫で融解した場合は、60 時 間を超えないようにします。
- 4. フローセルを元の銀色のホイルパッケージに戻し、乾燥剤を入れます。
- 5. ホイルパッケージをテープで封止し、2℃~ 8℃の保管庫に保管します。 72 時間を超えないようにしてください。

## <span id="page-61-0"></span>ランの取り消し

- 1. [End Run] を選択します。
- 2. 試薬カートリッジを自動的にパージするには、「Purge Reagent Cartridge」チェックボックスを選択 します。 初期設定は、NextSeq 1000/2000 Control Software の設定に従います。
- 3. [Yes, end the sequencing run] を選択します。 ランの取り消しは終了を意味します。プレランチェックの装置チェック部分が終了した後は、ランを再開 できず、消耗品は再利用できません。
- 4. [Eject Cartridge] を選択してバイザーを開き、トレイを取り出します。
- 5. トレイからカートリッジを取り出します。
- 6. 取り消しを行った時点に応じて、カートリッジを保管または処分します。

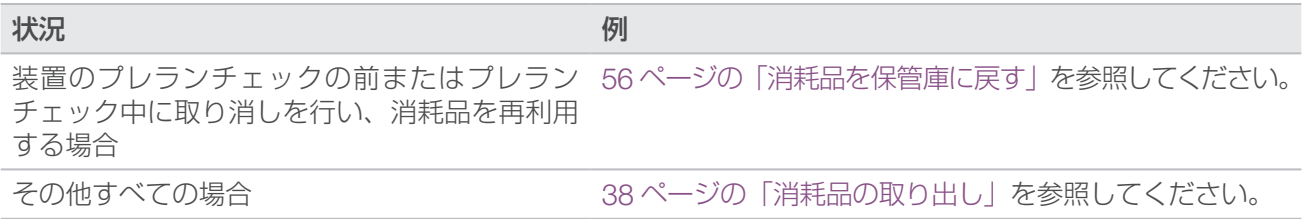

7. [Close Door] を選択し、トレイを再ロードして [Home] 画面に戻ります。 センサーによってカートリッジの取り出しが確認されます。

## ランのリキュー

Process Management の [Status of Secondary Analysis]にエラーが表示された場合、ランをリキューし て、生成された cBCL ファイルに対して装置上の DRAGEN による解析を再度実行できます。リキュー機能 を使用するには、元のランフォルダーが装置に存在している必要があります。このリキュー機能を使用して、 BaseSpace Sequence Hub 上のランをリキューすることはできません。BaseSpace Sequence Hub 上の ランをリキューするには、『BaseSpace Sequence Hub Help Center』の「Fix Sample Sheet」を参照して ください。

- 1. サンプルシート v2 を更新し、ポータブルドライブまたはマウントされたネットワークドライブに保存し ます。
- 2. サンプルシートをポータブルドライブに保存した場合、装置の側面および背面にある USB 3.0 ポートに このドライブを接続します。必要な場合は、背面にアクセスできるようにゆっくりと装置を動かします。
- 3. コントロールソフトウェアメニューを選択し、[Process Management] を選択します。
- 4. シーケンスランや装置上の二次解析が進行中でないことを確認します。
- 5. リキューする完了済みランの横の [Requeue] を選択します。
- 6. [Choose] を選択し、更新したサンプルシートの場所に移動して [Open] を選択します。
- 7. [Start Requeue]を選択します。

## 装置の再起動

装置を再起動すると、システムが安全にシャットダウンしてから再始動します。これは、切断した接続の回復、 仕様の調節、初期化時の不具合の解決に役立ちます。ソフトウェアのメッセージは、エラーまたは警告を解 決するために再起動すべきタイミングを示します。

- 1. コントロールソフトウェアメニューから [Shut Down Instrument] を選択します。
- 2. システムがシャットダウンしない場合は、装置右側の電源ボタンを光が消えるまで押し続けます。
- 3. 電源ボタンが点滅したら、背面パネルのトグルスイッチの電源オフ側(O)を押します。 電源をオフにした後、電源ボタンが点滅し続ける場合があります。

図 8 トグルスイッチの位置

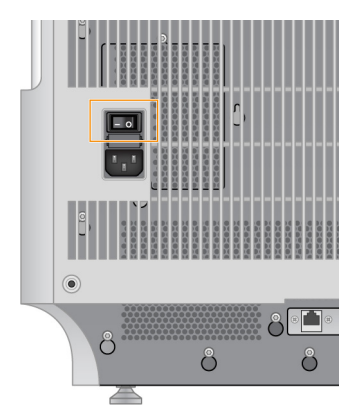

- 4. 30 秒待ちます。
- 5. トグルスイッチの電源オン側(I)を押します。
- 6. 電源ボタンが点滅したら、電源ボタンを押します。
- 図 9 電源ボタンの位置

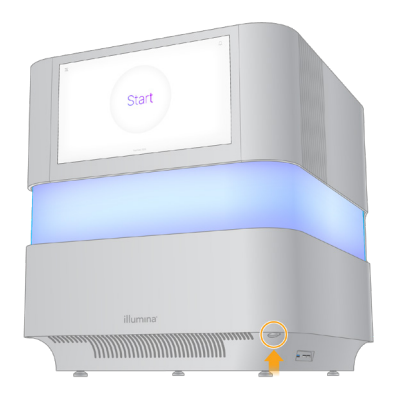

7. オペレーティングシステムがロードされるまで、5 分ほど待ちます。オペレーティングシステムがロード されたら、システムにログオンします。 コントロールソフトウェアが起動し、システムが初期化されます。システムが初期化されるまで、5 分ほ ど待ちます。初期化が完了するとホーム画面が表示されます。

# システムチェックの実施

正常に動作しているときや装置のメンテナンスのためにシステムチェックを行う必要はありません。ただし、 トラブルシューティングの目的でイルミナテクニカルサポートの担当者からシステムチェックを実施するよ う求められることがあります。

プレランチェックのエラーやその他の問題を解決するために、4 つのサブシステムを約 58 分でチェックしま す。これらのテストは、コンポーネントが適切に調整されていて正しく機能するかどうかを確認します。

テスト結果は、/usr/local/illumina/system-check にある system-check フォルダーに出力されます。

#### システムチェックの実行

- 1. コントロールソフトウェアメニューから [System Check] を選択します。
- 2. 以下のシステムチェックの中から、実施する項目のチェックボックスを選択します。
	- Network Connectivity:ネットワークの接続状態とパフォーマンスをチェックします。
	- Enclosure:熱システムとバイザーの持ち上げ機構の性能をチェックします。
	- Motion: Z ステージと XY ステージの移動範囲と性能をチェックします。
	- Optics: イメージングモジュールの性能をチェックします。
- 3. [Start] を選択します。

## 工場出荷時の設定に戻す

システムを工場出荷時の設定に戻すことで、ソフトウェアのダウングレードや望ましくない設定からの回復 を行うことができます。この機能は、イルミナ担当者のみが使用します。

# インストール済みイメージの取得

正常に動作しているインストール済みソフトウェアのバックアップを作成するために、システムイメージを 取得します。このシステムイメージは後で回復できます。イルミナ担当者が初期インストールを完了してパ スワードを変更した直後にシステムイメージを取得することを推奨します。

- 1. Linux を再起動します。
- 2. オペレーティングシステムを選択するよう求められたら、[Capture Installed Image] を選択します。 このオペレーティングシステムのオプションは、NextSeq 1000/2000 Control Software に自動的に進 む前に短時間だけ表示されます。

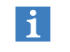

メモリー内に保持できるイメージは 1 つだけであるため、新しくイメージを取得すると、以前に 取得したイメージは上書きされます。

3. 現在インストールされているイメージの取得が完了するまで、30 分ほど待ちます。 イメージの取得中に数回リブートする場合があります。完了すると、メモリー内に保存された現在のイン ストール済みイメージによってシステムがリブートします。

# 取得したイメージの回復

以前に取得したイメージにシステムを回復することで、望ましくない設定から回復することができます。

- 1. Linux を再起動します。
- 2. オペレーティングシステムを選択するよう求められたら、[Restore Installed Image] を選択します。 このオペレーティングシステムのオプションは、NextSeq 1000/2000 Control Software に自動的に進 む前に短時間だけ表示されます。

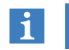

パスワードはシステムイメージに関連付けられています。回復後は、回復したイメージのパスワー ドを使用してシステムにログオンします。

3. 回復が完了するまで 30 分ほど待ちます。 回復中に数回リブートする場合があります。完了すると、回復したイメージによってシステムがリブート します。

# リソースおよび参考資料

# <span id="page-64-0"></span>サンプルシート v2 の設定

ローカルモードに従う場合は、サンプルシート v2 ファイル形式を使用してラン設定を構成できます。サンプ ルシートを作成するには、Instrument Run Setup を使用するか、NextSeq 1000 および NextSeq 2000 シー ケンスシステムのサンプルシート v2 テンプレートを編集します。サンプルシートを編集する場合は、以下の セクションとフィールドを記載された順に含め、それぞれの要件に合わせて値を設定します。編集後、ポー タブルドライブまたはマウントされたネットワークドライブを使用して、このサンプルシートを NextSeq 1000 および NextSeq 2000 シーケンスシステムに転送します。コントロールソフトウェアでサンプルシー トの場所を指定すると、装置上のプレランフォルダーにサンプルシートがコピーされます。そのため、ポー タブルドライブは取り外してもかまいません。

DRAGEN を使用する場合は、この他にも設定が必要な項目があります。詳細については、62 [ページの](#page-66-0) 「DRAGEN [サンプルシートの設定」を](#page-66-0)参照してください。

NextSeq 1000 および NextSeq 2000 シーケンスシステムのサポートページにある Product Files ページか ら、サンプルシート v2 テンプレートをダウンロードします。Instrument Run Setup を使用してサンプルシー トを作成した場合は、初期ダウンロードの後にサンプルシートを変更すると、解析が失敗する可能性があり ます。

ファイル名には特殊文字を使用できません。

[Header] の要件

[Header] セクションには、ランについての総合的な情報が含まれています。以下に、[Header] で使用可能な フィールドとそれぞれの説明を示します。

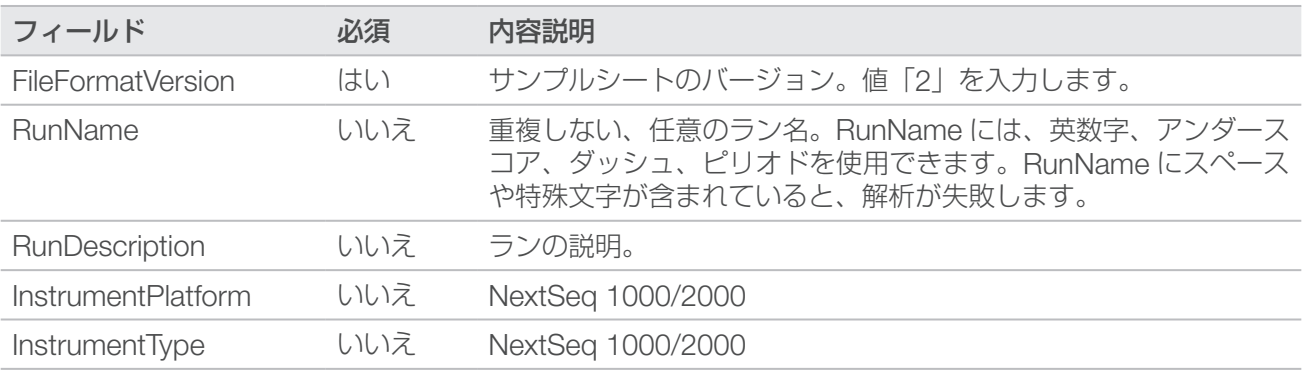

## [Reads] の要件

[Reads] セクションには、ゲノムリード 1 および 2、インデックスリード 1 および 2 に使用するシーケンス サイクルの数を記述します。以下に、[Reads] で使用可能なフィールドとそれぞれの説明を示します。

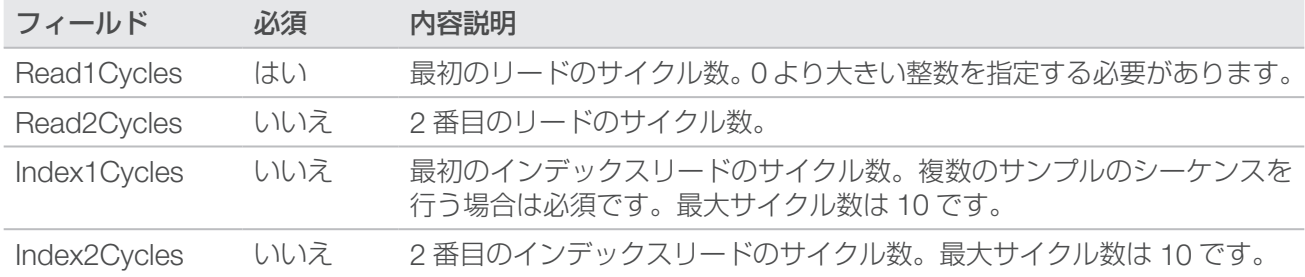

## BCL 変換の要件

BCL 変換セクションでは、BCL 形式から FASTQ 形式にデータを変換するための情報を提供します。BCL 変換オプションは、[BCLConvert\_Settings] と [BCLConvert\_Data] の 2 つのセクションで定義されます。 BCL 変換セクションには、インデックスアダプターシーケンスについての情報が必要となります。個々のリー ドおよびインデックスに適合するアダプターシーケンスを特定するには、『Illumina Adapter Sequences』(文 書番号:1000000002694)を参照してください。

以下に、[BCLConvert\_Settings] で使用可能なフィールドとそれぞれの説明を示します。

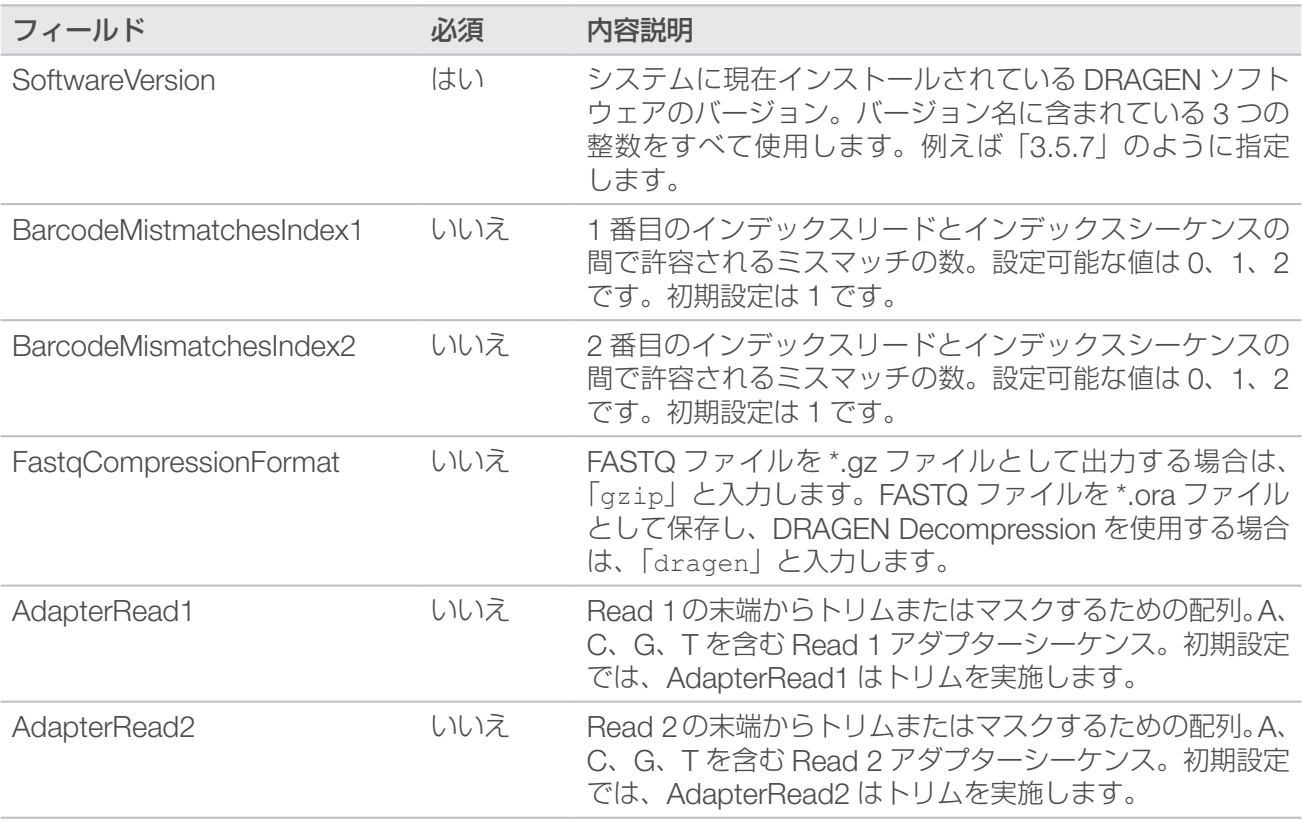

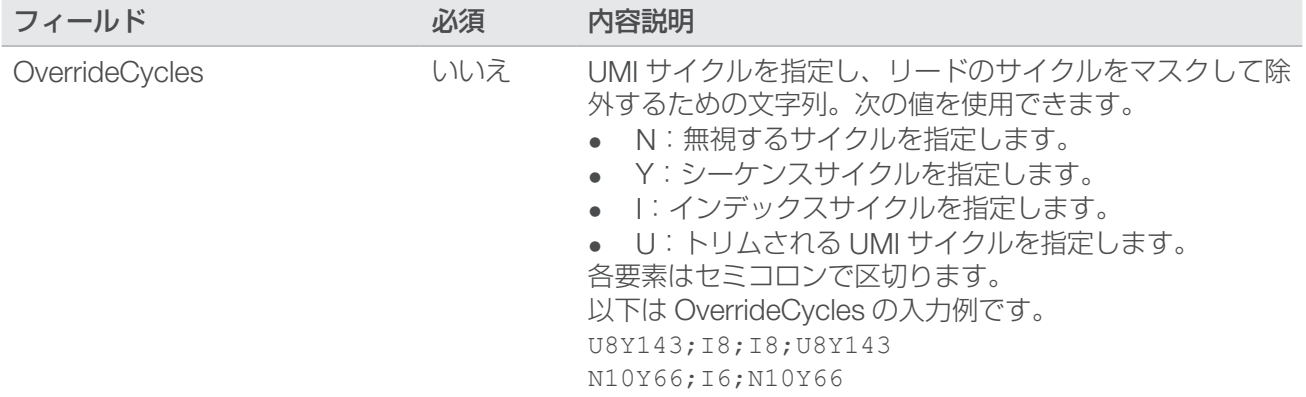

以下に、[BCLConvert\_Data] で使用可能なフィールドとそれぞれの説明を示します。

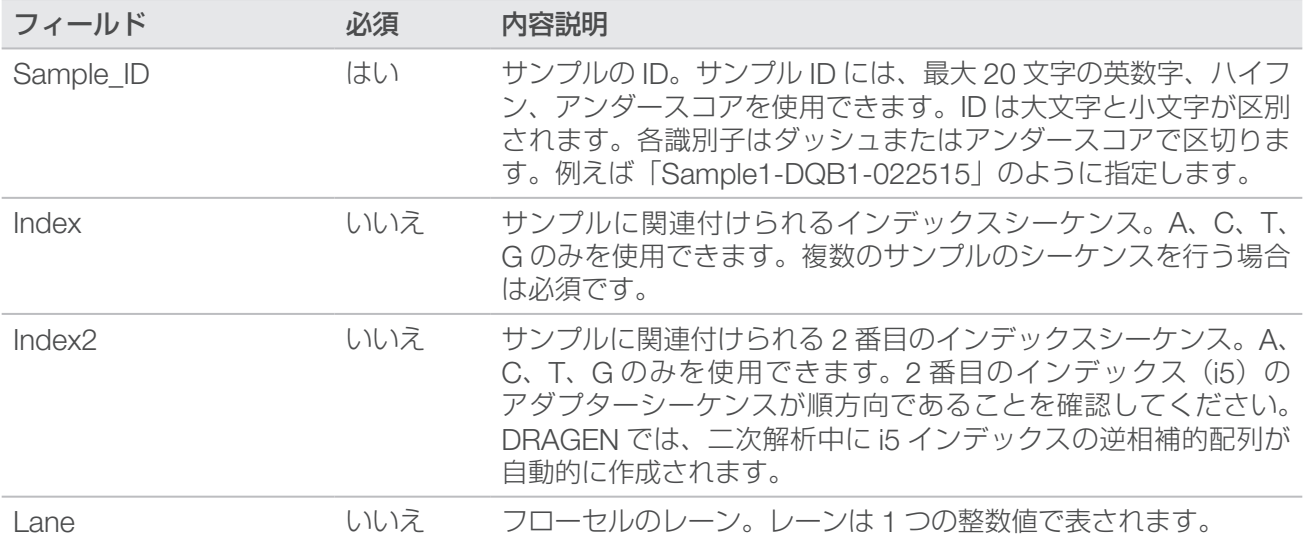

## <span id="page-66-0"></span>DRAGEN サンプルシートの設定

このセクションでは、各 DRAGEN パイプラインに対するサンプルシートの要件について説明します。DRAGEN パイプラインの設定は、サンプルシートの最終セクションとして追加します。使用できる DRAGEN パイプ ラインは 1 つだけです。

各 DRAGEN パイプラインには、それぞれ個別の設定およびデータセクションが含まれます。

DRAGEN Germline パイプラインの要件

以下に、[DragenGermline\_Settings] で使用可能なフィールドとそれぞれの説明を示します。

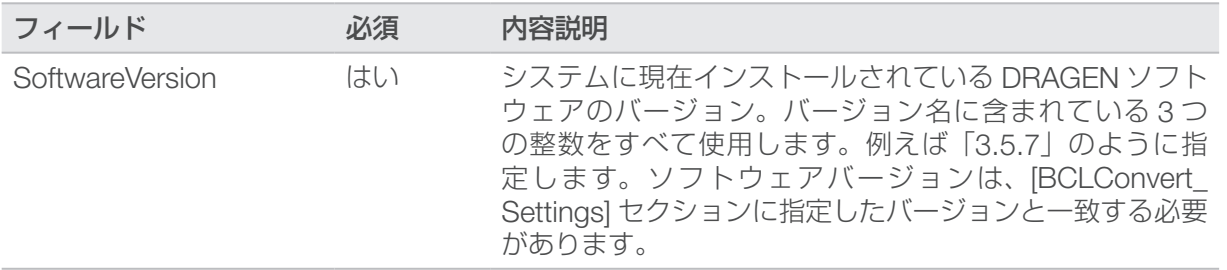

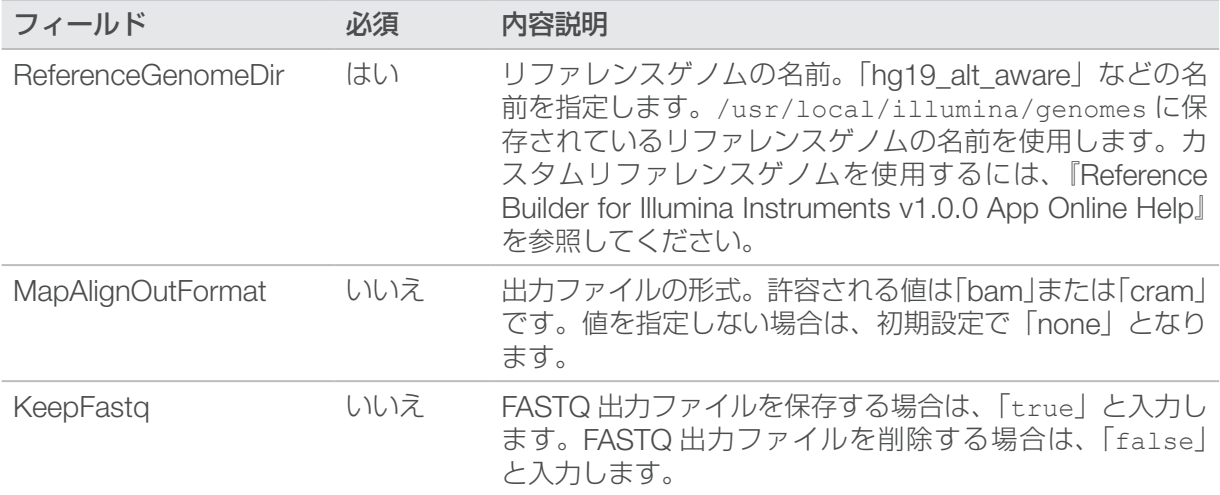

以下に、[DragenGermline\_Data] で使用可能なフィールドとそれぞれの説明を示します。

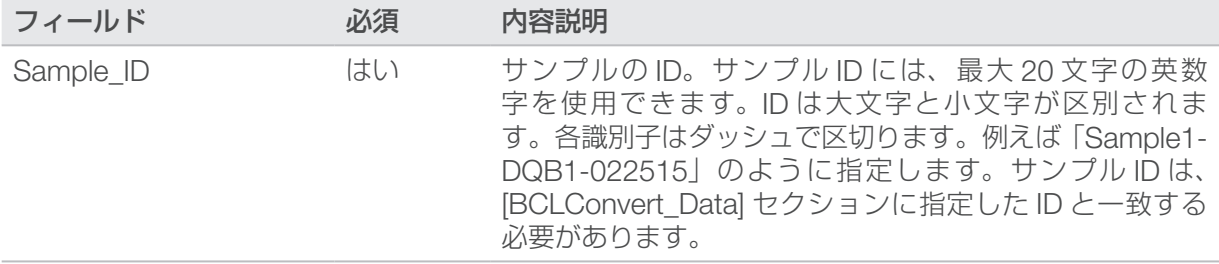

## DRAGEN RNA パイプラインの要件

以下に、[DragenRNA\_Settings] で使用可能なフィールドとそれぞれの説明を示します。

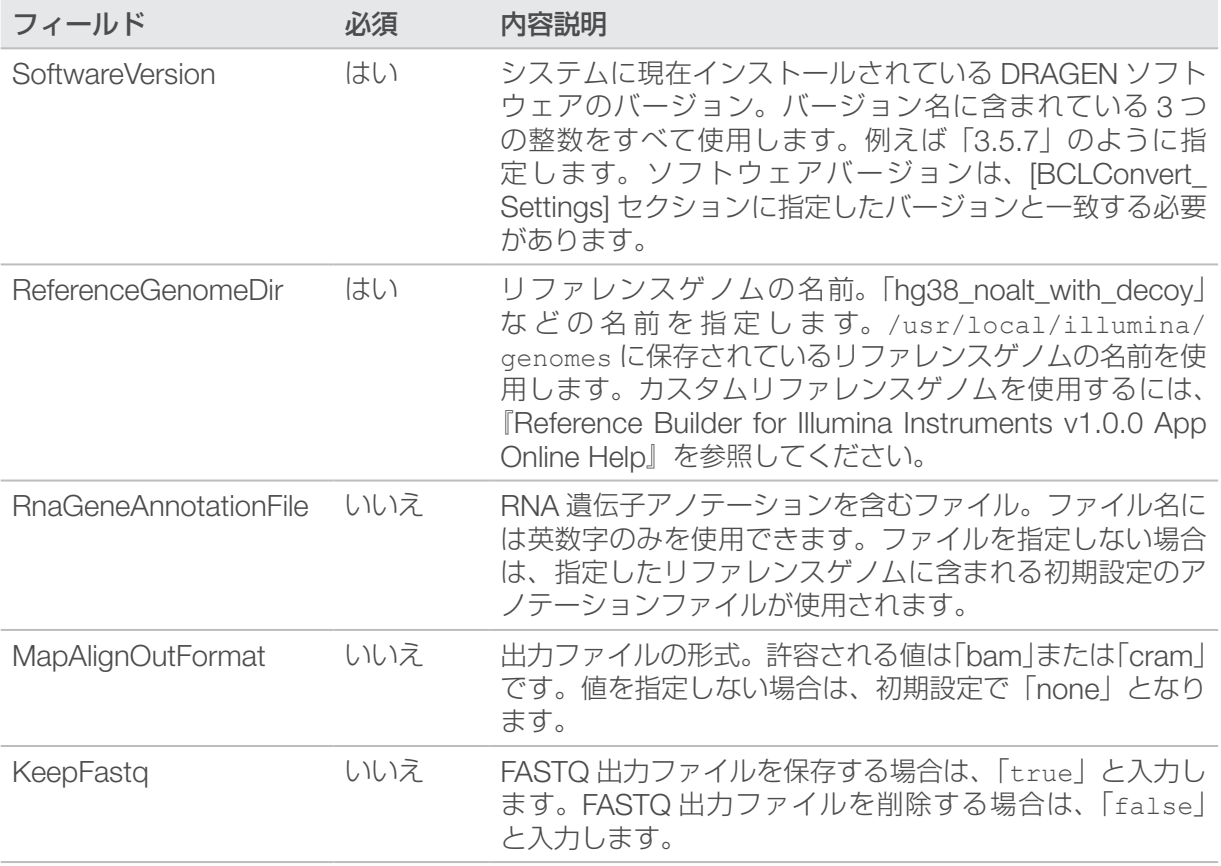

本製品の使用目的は研究に限定されます。診断での使用はできません。

以下に、[DragenRna\_Data] で使用可能なフィールドとそれぞれの説明を示します。

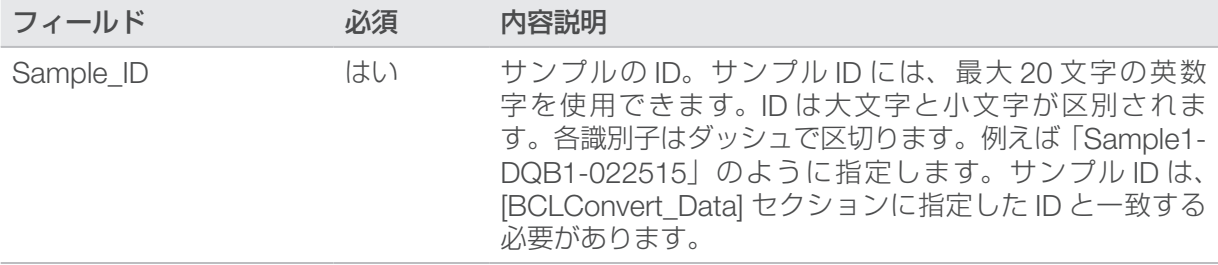

## DRAGEN Enrichment パイプラインの要件

以下に、[DragenEnrichment\_Settings] で使用可能なフィールドとそれぞれの説明を示します。

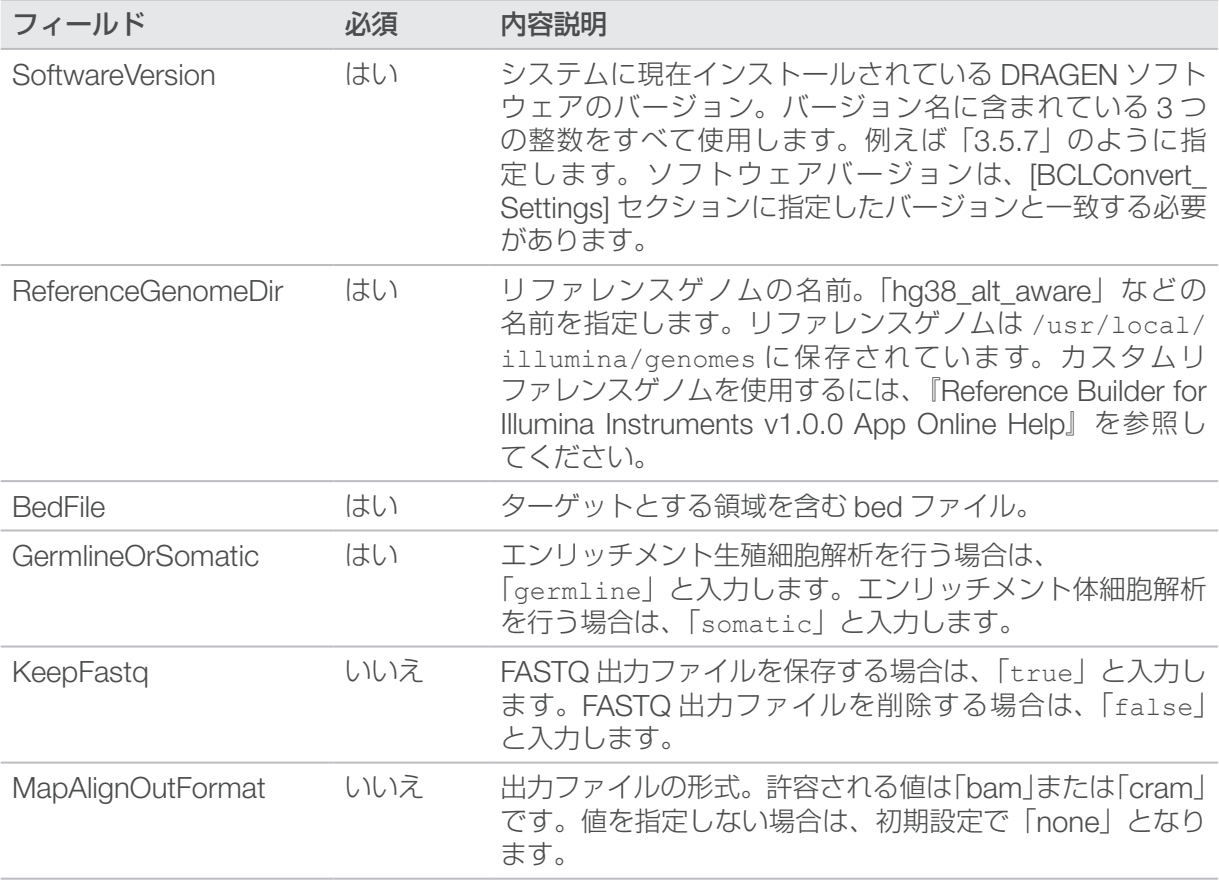

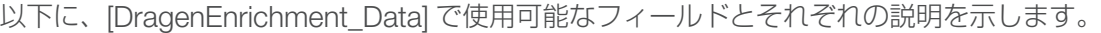

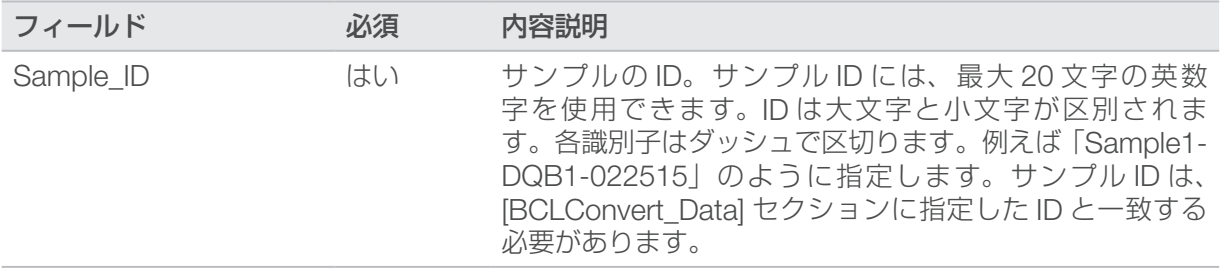

## DRAGEN Single Cell RNA パイプラインの要件

以下に、[DragenSingleCellRNA Settings] で使用可能なフィールドとそれぞれの説明を示します。 サードパー ティ製キットの互換性の詳細については、DRAGEN Bio-IT Platform の製品互換性サポートページを参照し てください。

### Single Cell Library Kit  $1 \sim 5$

以下のサンプルシート設定は、DRAGEN Single Cell Library Kit 1 ~ 5 と同じ遺伝子構造を持つライブラリー 調製キットに適用されます。使用するキットの遺伝子構造を確認するには、DRAGEN Bio-IT Platform の Compatible Products サポートページを参照してください。

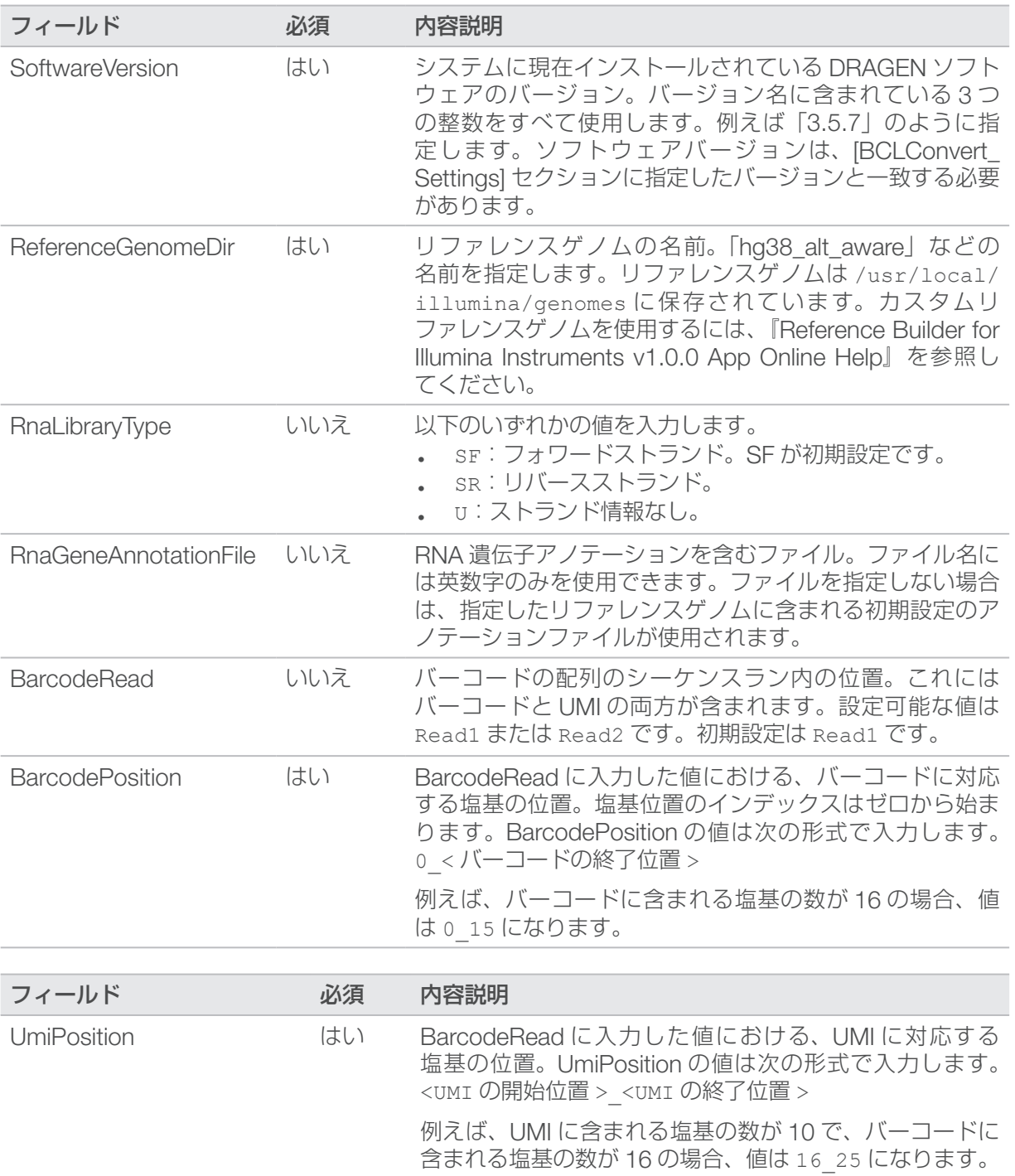

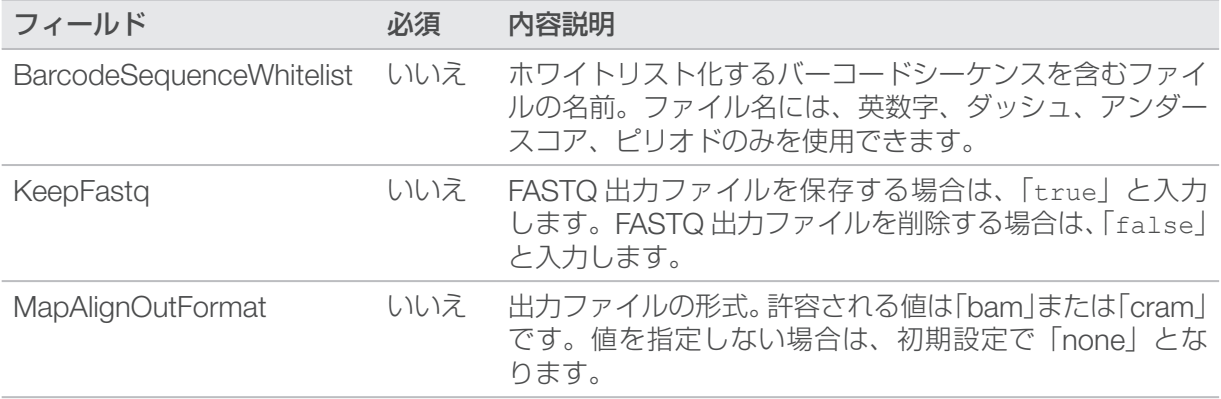

以下に、[DragenSingleCellRNA\_Data] で使用可能なフィールドとそれぞれの説明を示します。

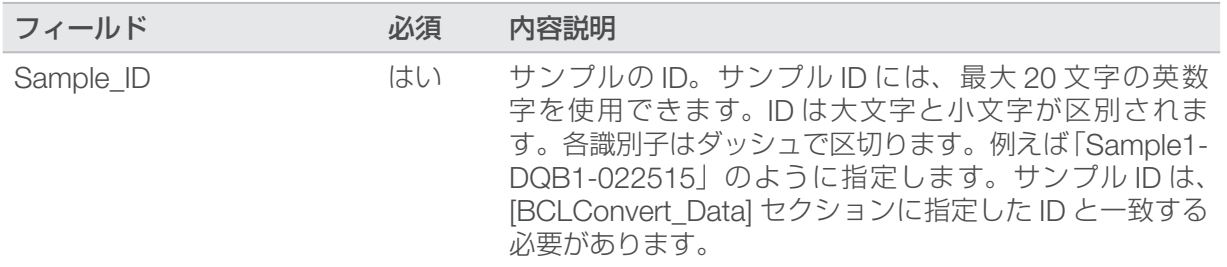

### Single Cell Library Kit 6

以下のサンプルシート設定は、DRAGEN Single Cell Library Kit 6 と同じ遺伝子構造を持つライブラリー 調製キットに適用されます。使用するキットの遺伝子構造を確認するには、DRAGEN Bio-IT Platform の Compatible Products サポートページを参照してください。

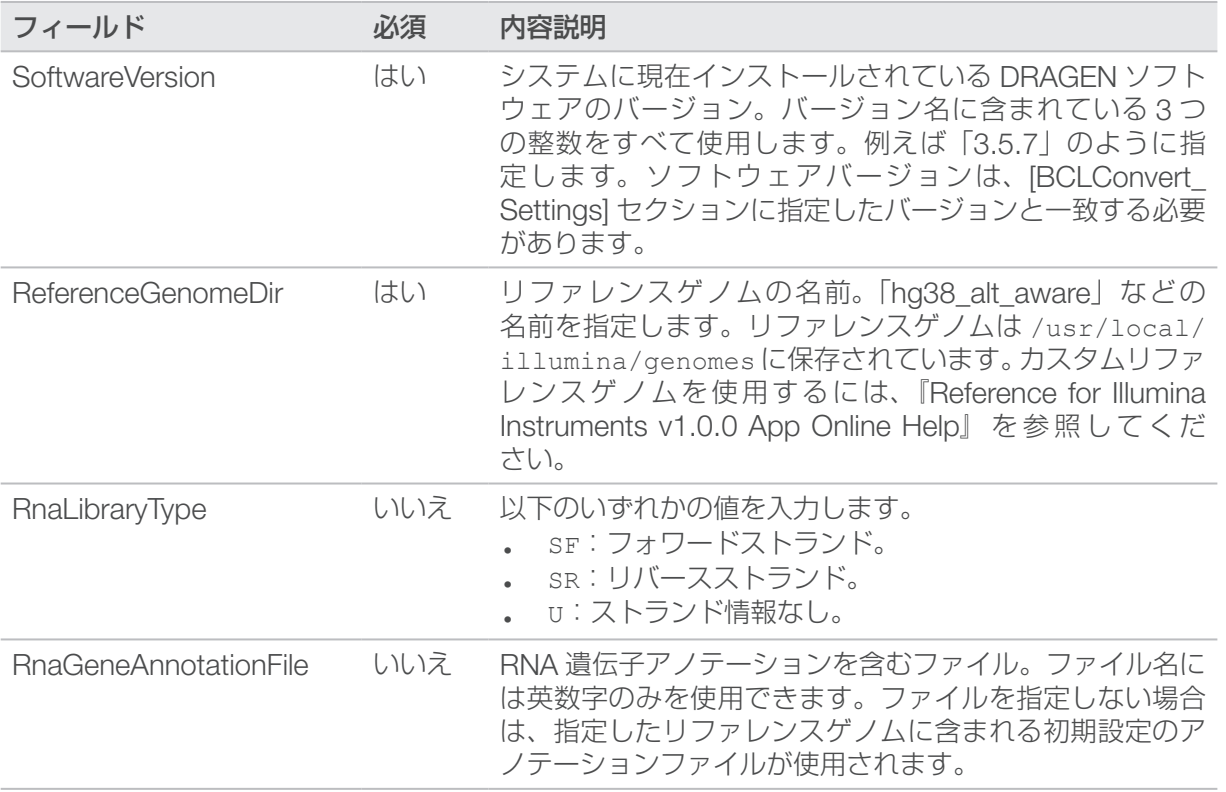

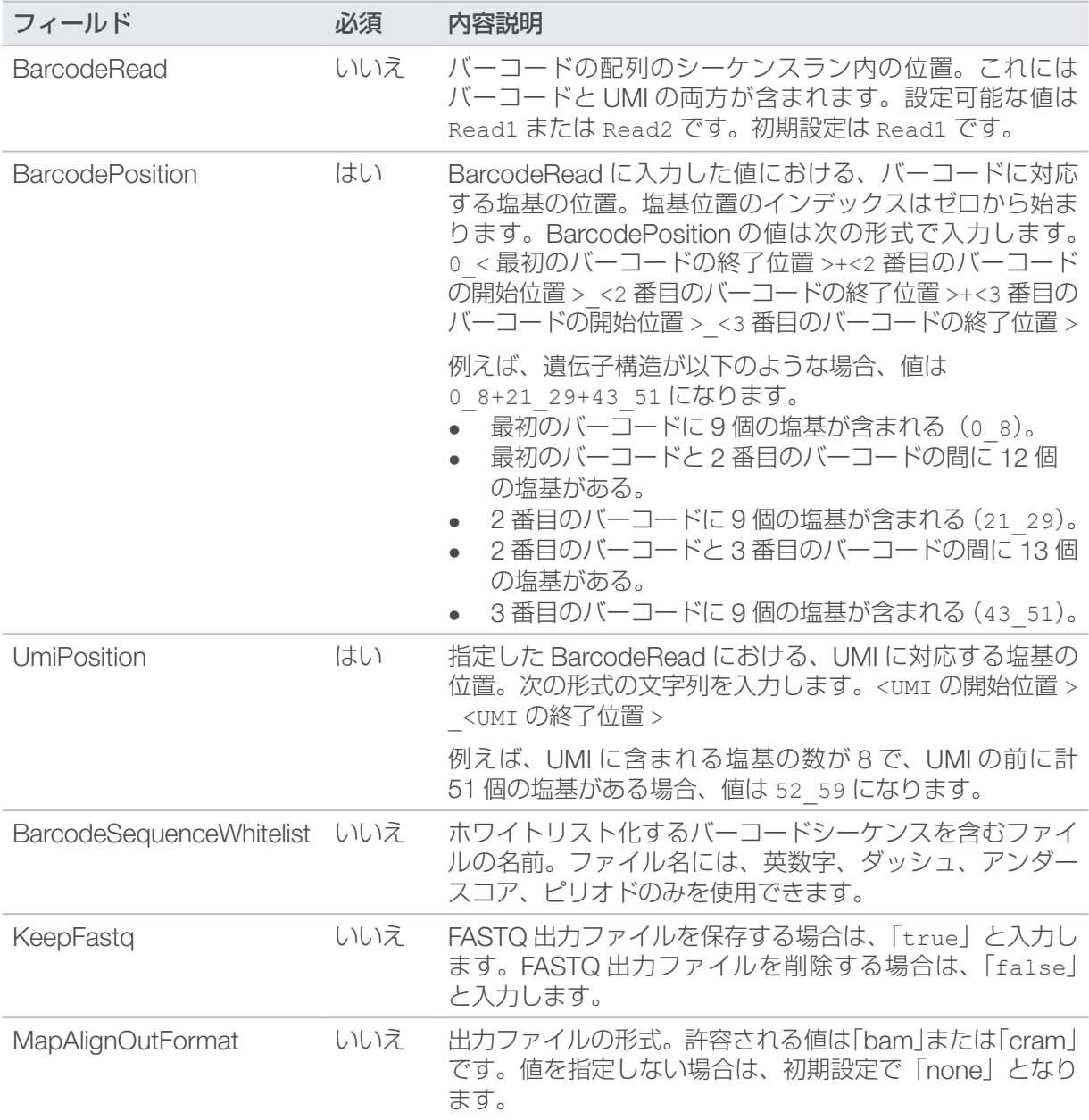

以下に、[DragenSingleCellRNA\_Data] で使用可能なフィールドとそれぞれの説明を示します。

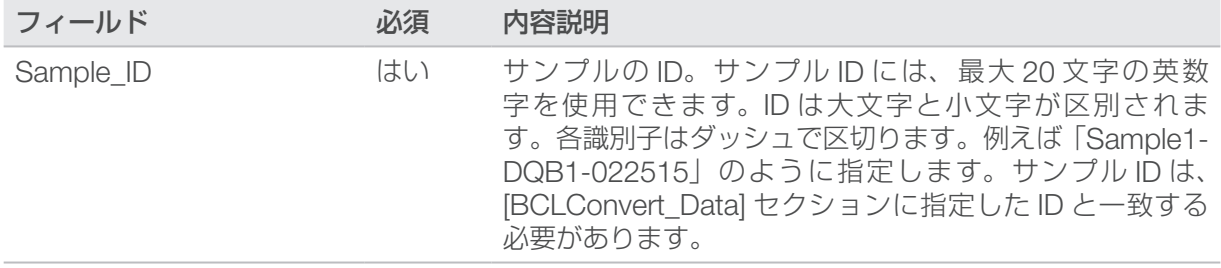
### ダークサイクルシーケンス

このセクションでは、レシピでダークサイクルシーケンスを使用する方法について説明します。

ダークサイクルシーケンスは、シーケンスサイクルのケミストリーステップのみを実施する場合に使用しま す[。イルミナサポートサイト](https://jp.support.illumina.com/)で使用するライブラリー調製キットの Compatible Products ページを参照して、 ダークサイクルシーケンスが必要かどうかを確認してください。

ダークサイクルシーケンスを使用するには、以下の手順に従います。

#### レシピファイルの編集

- 1. [イルミナサポートサイトか](https://jp.support.illumina.com/)らレシピ XML ファイルをダウンロードします。
- 2. レシピ XML ファイルを編集します。
	- a. 使用するリードおよびインデックスシーケンスの設定に基づいて、該当するプロトコールセクション を特定します。カスタムレシピで編集可能なプロトコールは 6 つあります。例えば、インデックスシー ケンス設定を持たないシングルリード 1 に対応するプロトコールは、 <Protocol Name="1 Read 0 Index" ProtocolType="1Read0Index"> です。
	- b. <ReadRef ReadName="Read 1"/> および <ReadRef ReadName="Read 2"/> より前に、ダー クサイクルステップを示す次の行を入力します。 <DarkCycle ChemistryName="Dark Cycle Before First Base" />
	- c. 必要なすべてのダークサイクルについて、ダークサイクルステップの行を入力します。
- 3. レシピ XML ファイルを保存します。
- ダークサイクルを含むサンプルレシピを以下に示します。

```
<Protocol Name="1 Read 0 Index" ProtocolType="1Read0Index">
   <ChemistryRef ChemistryName="Start" />
   <ChemistryRef ChemistryName="Prime Cartridge" />
   <ChemistryRef ChemistryName="BIX Mixing" />
   <ChemistryRef ChemistryName="Prime Cartridge" />
   <ChemistryRef ChemistryName="ExAmp Transfer" />
   <ChemistryRef ChemistryName="ExAmp Mixing" />
   <ChemistryRef ChemistryName="Prime Cartridge" />
   <Obdd ChemistryName="Library Denaturation and Dilution" /> 
   <ChemistryRef ChemistryName="Prime Cartridge" />
   <Obcg ChemistryName="Cluster Generation" />
   <ChemistryRef ChemistryName="SBS Prime" />
   <ChemistryRef ChemistryName="Read Prep" />
   <DarkCycle ChemistryName="Dark Cycle Before First Base" /> 
   <ReadRef ReadName="Read 1" />
   <SetThermalZoneTemp Enable="false" Zone="FlowCellHeater" />
</Protocol>
<Protocol Name="1 Read 1 Index" ProtocolType="1Read1Index" >
   <ChemistryRef ChemistryName="Start" />
   <ChemistryRef ChemistryName="2min 60C Vacuum Hold" />
```
...

文書番号:1000000109376 v03 JPN 68 PM 68 PM 68 PM 68 PM 68 PM 68 PM 68 PM 68 PM 68 PM 68 PM 68 PM 68 PM 68 PM 68 PM

本製品の使用目的は研究に限定されます。診断での使用はできません。

ランへのレシピの添付

- 1. コントロールソフトウェアの [Run Setup]で、[Custom Recipe]の [Choose]を選択します。
- 2. 更新したレシピ XML ファイルの場所に移動します。
- 3. [Open] を選択します。
- 4. 34 [ページの「シーケンスランの開始」に](#page-38-0)戻ります。

# 索引

#### 数字

2 色チャネルシーケンス [42](#page-46-0)

#### $\frac{0}{0}$

%PF [42](#page-46-0)

# A

AC 電源 インレット [3](#page-7-0)

### B

BaseSpace Sequence Hub [1](#page-5-0) 設定 [10](#page-14-0) 文書 [10](#page-14-0) BCL ファイル [7](#page-11-0) bcl2fastq2 [44](#page-48-0)

# C

CBCL ファイル [57](#page-61-0) CE [39](#page-43-0) Chastity フィルター [43](#page-47-0)

# F

FASTQ 変換 [61](#page-65-0)

### H

Hosting Location [11](#page-15-0)

### I

Illumina Proactive サポート [10](#page-14-0) InterOp ファイル [39,](#page-43-0) [44](#page-48-0) IP アドレス [4](#page-8-0)

# L

Local Run Manager [4](#page-8-0)

### N

NextSeq 1000/2000 試薬 [23](#page-27-0) No Call [42](#page-46-0)

#### P

PhiX [22](#page-26-0) PhiX Control v3 [20](#page-24-0) Phred アルゴリズム [43](#page-47-0) Process Management [6](#page-10-0)

### Q

Q スコア [43](#page-47-0)

# R

Resuspension Buffer [20](#page-24-0) RSB 代替品 [20](#page-24-0) RunInfo.xml [51](#page-55-0)

### S

Sequencing Analysis Viewer [39,](#page-43-0) [41](#page-45-0)

### $\cup$

UNC パス [36](#page-40-0) Universal Copy Service [4](#page-8-0), [52](#page-56-0) USB ポート [3](#page-7-0)

### W

Windows ログオン [58](#page-62-0)

#### あ

アイコン [4](#page-8-0) 赤チャネル [42](#page-46-0) アラート [4](#page-8-0) アライメント [46](#page-50-0) アルコールワイプ [21](#page-25-0)

#### い

イーサネットケーブル [3](#page-7-0) イーサネットポート [3](#page-7-0) 移動 [3](#page-7-0) イメージ [39](#page-43-0) イメージング [39,](#page-43-0) [40](#page-44-0) イメージ解析 [4](#page-8-0) インストール、ソフトウェア [64](#page-68-0) インターネット接続 [16](#page-20-0) インデックス サイクル [25](#page-29-0)

### え

エアフィルター 場所 [55](#page-59-0) 予備 [21](#page-25-0) エラー [5,](#page-9-0) [56](#page-60-0)

文書番号:1000000109376 v03 JPN 70 70 本製品の使用目的は研究に限定されます。診断での使用はできません。

エラーログ [40](#page-44-0) 演算エンジン [39](#page-43-0)

#### お

オーディオ設定 [15](#page-19-0) オペレーティングシステム [8](#page-12-0) 音量設定 [15](#page-19-0)

#### か

カートリッジ ロード方向 [37](#page-41-0) 解析 方法 [4](#page-8-0), [7](#page-11-0) カスタマーサポート [73](#page-77-0) カタログ番号 [20](#page-24-0), [21](#page-25-0) カメラ [40](#page-44-0)

### き

キーボード [2](#page-6-0) 企業向けサブスクリプション [10](#page-14-0) キット [23](#page-27-0) 強度値 [41](#page-45-0)

# く

クオリティテーブル [43](#page-47-0) クラウドベース解析 [1](#page-5-0) クラスターのフィルタリング [7](#page-11-0) クラスター位置 [41](#page-45-0), [42](#page-46-0) クラスター強度 [42](#page-46-0)

# け

警告 [4](#page-8-0), [23](#page-27-0)

### こ

工場出荷時の設定 [59](#page-63-0) コンピューター名 [4](#page-8-0)

#### さ

サーバーの場所 [12](#page-16-0) 再起動 [58](#page-62-0) サイクル数 [23](#page-27-0) サポートページ [52](#page-56-0) サムネイル [44](#page-48-0)

#### し

システムスイートインストーラー [53](#page-57-0) システムチェック [59](#page-63-0) 自動アップデート [53](#page-57-0) シャットダウン [58](#page-62-0)

出力フォルダー [11](#page-15-0), [50](#page-54-0) 手動ソフトウェアアップデート [53](#page-57-0) 使用期限 [54](#page-58-0) 仕様の調節 [58](#page-62-0) 消耗品 スキャン [37](#page-41-0) 追跡 [1](#page-5-0) 消耗品コンパートメント [2](#page-6-0) 消耗品の追跡 [1](#page-5-0) 初回セットアップ [55](#page-59-0), [60](#page-64-0) 初期化 [58](#page-62-0) シリアルナンバー [4](#page-8-0) シングルリード [36](#page-40-0)

#### す

ステータスバー [2](#page-6-0) スワス [40](#page-44-0)

#### せ

性能データ [10](#page-14-0) 切断した接続 [58](#page-62-0) 装置性能データ [10](#page-14-0)

### そ

増幅 [6](#page-10-0) ソフトウェア アップデートアラート [53](#page-57-0) インストール [64](#page-68-0) ダウングレード [59](#page-63-0) ソフトウェアスイート [1,](#page-5-0) [4](#page-8-0) ソフトウェアのダウングレード [59](#page-63-0)

### た

タイル [44](#page-48-0) タイルの番号付け [44](#page-48-0)

### て

ディスクスペース [5,](#page-9-0) [52](#page-56-0) データ品質 [43](#page-47-0) テクニカルサポート [73](#page-77-0) テストキット [21](#page-25-0) デフォルト出力フォルダー [11](#page-15-0) 電源コード [3](#page-7-0) 電源ボタン [3,](#page-7-0) [58](#page-62-0) テンプレート形成 [41](#page-45-0)

### と

ドア 閉じる [37](#page-41-0) トグルスイッチ [3,](#page-7-0) [58](#page-62-0)

文書番号:1000000109376 v03 JPN 71 2022 75 2022 75 2022 75 2022 75 2022 75 2022 75 202 本製品の使用目的は研究に限定されます。診断での使用はできません。

ドメイン [10](#page-14-0) ドライブ D [52](#page-56-0) ドリップトレイ パッド [21](#page-25-0)

#### な

ナノウェル [41](#page-45-0) 名前付け コンピューター名 [4](#page-8-0) 装置名 [15](#page-19-0)

### に

ニックネーム [15](#page-19-0)

#### ぬ

ヌクレオチド [42](#page-46-0)

#### は

ハードドライブ [5](#page-9-0), [52](#page-56-0) パスフィルター(PF)[43](#page-47-0) パッド [21](#page-25-0)

### ひ

漂白ワイプ [21](#page-25-0)

#### ふ

ファン [54](#page-58-0) フィルターファイル [39](#page-43-0), [44](#page-48-0) フェージングとプレフェージング [41](#page-45-0) 不具合 [58](#page-62-0) プライベートドメイン [10](#page-14-0) 文書 [73](#page-77-0)

#### へ

ペアエンド [36](#page-40-0) ベースコーリング [4](#page-8-0) ベースコールファイル [4](#page-8-0), [39](#page-43-0), [44](#page-48-0) ヘルプ、テクニカル [73](#page-77-0) 編集、ランパラメーター [36](#page-40-0) 変性 [7](#page-11-0)

#### ほ

保証 [21](#page-25-0) ホワイトペーパー [43](#page-47-0)

#### ま

マウス [3](#page-7-0) マップしたドライブ [36](#page-40-0)

#### み

緑チャネル [42](#page-46-0)

#### め

メッセージ [56](#page-60-0) 面の番号付け [40](#page-44-0)

#### も

モニター [2](#page-6-0)

#### よ

余剰のサイクル [23](#page-27-0) 予備 [54](#page-58-0)

#### ら

ライトバー [2](#page-6-0) ライブラリー 変性 [7](#page-11-0) ライブラリーの希釈 [7](#page-11-0) ラン メトリクス [39](#page-43-0) ランサイズ [52](#page-56-0) ランステータス [5](#page-9-0) ランセットアップ 例 [23](#page-27-0) ランの削除 [5,](#page-9-0) [52](#page-56-0) ランパラメーター 編集 [36](#page-40-0) ランフォルダー [52](#page-56-0) ラン数 [4](#page-8-0)

### り

リードサイクル [23](#page-27-0) リード長 [23](#page-27-0) リブート [59](#page-63-0)

### れ

```
冷蔵庫の仕様 21
冷凍庫の仕様 21
レーン 40
レジストレーションの失敗 41
レシピ 52
レシピフラグメント 4
```
### ろ

ローカル解析 [1](#page-5-0) ログファイル [40](#page-44-0)

文書番号:1000000109376 v03 JPN 72 2022 75:00 12:00 12:00 12:00 12:00 12:00 12:00 12:00 12:00 12:00 12:00 12:00 12:0 本製品の使用目的は研究に限定されます。診断での使用はできません。

# <span id="page-77-0"></span>テクニカルサポート

テクニカルサポートについては、イルミナのテクニカルサポートにお問い合わせください。

ウェブサイト: [jp.illumina.com](https://jp.support.illumina.com/)<br>電子メール: techsupport@ill [techsupport@illumina.com](mailto:techsupport@illumina.com)

#### イルミナテクニカルサポート電話番号

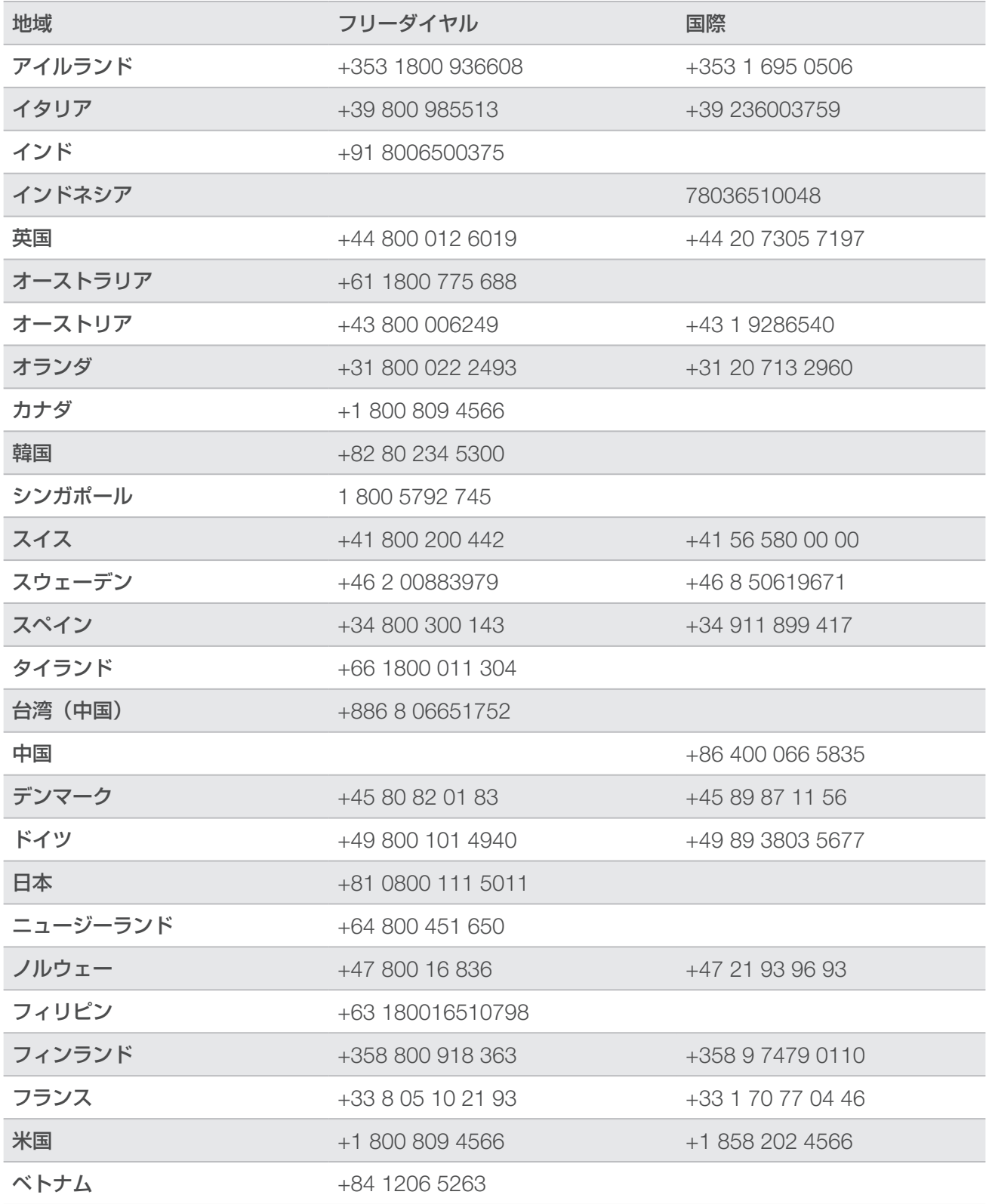

本製品の使用目的は研究に限定されます。診断での使用はできません。

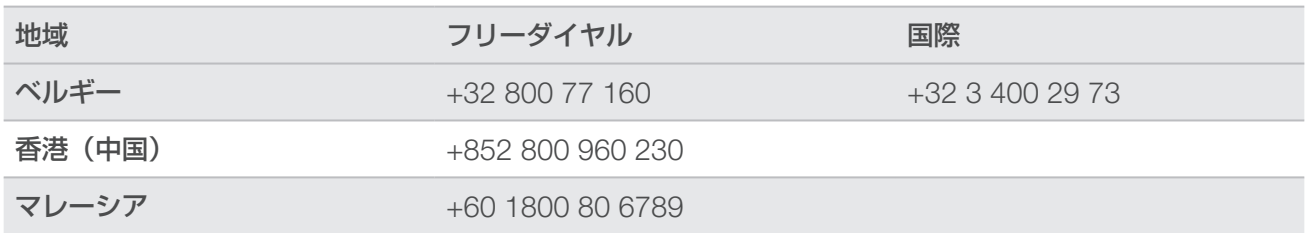

製品安全データシート (SDS):イルミナのウェブサイト [jp.support.illumina.com/sds.html](https://jp.support.illumina.com/sds.html) から入手できます。 製品関連文書: [jp.support.illumina.com](https://jp.support.illumina.com) からダウンロードできます。

文書番号:1000000109376 v03 JPN

### **AA**

イルミナ株式会社 東京都港区芝 5-36-7 三田ベルジュビル 22 階 サポート専用フリーダイヤル 0800-111-5011 techsupport@illumina.com [jp.illumina.com](https://jp.illumina.com/)

本製品の使用目的は研究に限定されます。診断での使用はできません。

© 2020 Illumina, Inc. All rights reserved.

# illumina®